MA1103-C

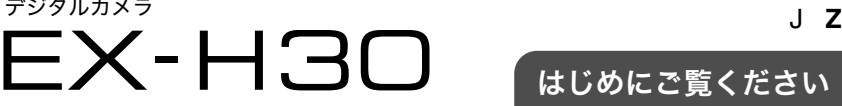

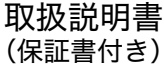

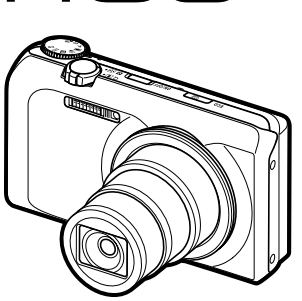

**CASIO.** 

このたびはカシオ製品をお買い上げいただき、誠にありがとうございます。

- 本機をご使用になる前に、必ず別冊の「安全上のご注意」をよくお読みの 上、正しくお使いください。
- 本書はお読みになった後も、大切に保管してください。
- 本製品に関する情報は、カシオデジタルカメラオフィシャルWebサイト (http://dc.casio.ip/)またはカシオホームページ (http://casio.ip/)で </u>

ユーザー登録のおすすめ ユーザー登録していただくと、サポート情報の配信などをさせていただ きます。下記サイトから登録手続きを行ってください。 http://casio.ip/dc/

# K1154FCM1PKC

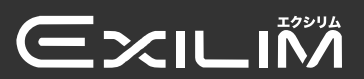

はじめにご覧ください (基本的な操作) 14ページ

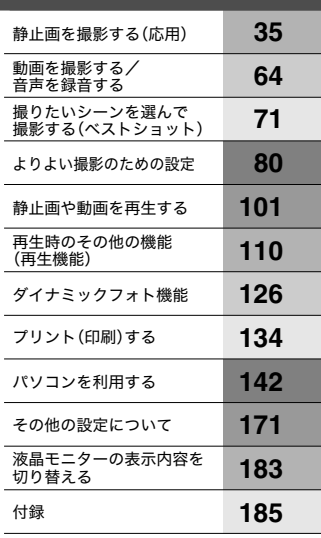

# そろっていますか

箱を開けたら、以下のものがすべてそろっているか確認してください。そろっていないとき は、お買い上げの販売店にお問い合わせください。

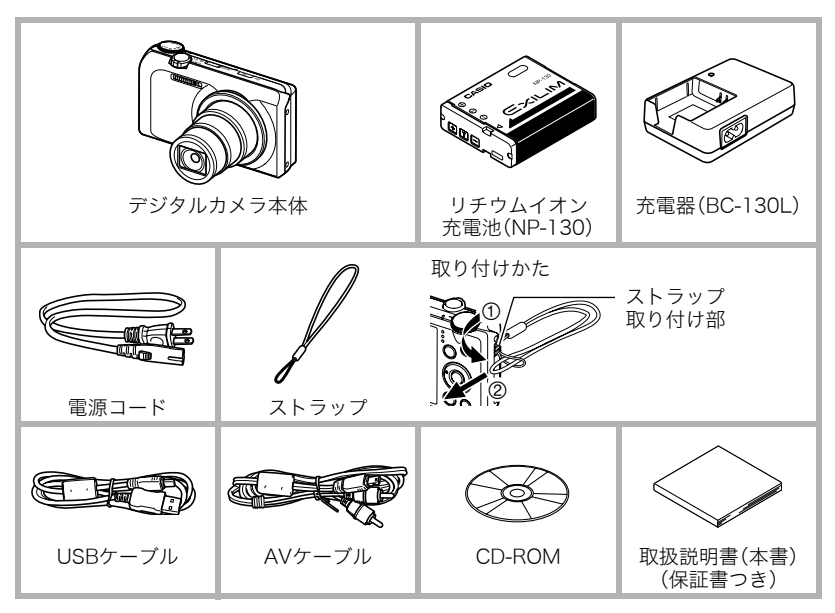

# あらかじめご承知ください

- 本書の内容については、将来予告なしに変更することがあります。
- 本書の内容については万全を期して作成いたしましたが、万一ご不審な点や誤りなど、 お気付きのことがありましたらご連絡ください。
- 本書の一部または全部を無断で複写することは禁止されています。また、個人としてご 利用になるほかは、著作権法上、当社に無断では使用できません。
- 万一、本機使用や故障により生じた損害、逸失利益または第三者からのいかなる請求に ついても、当社では一切その責任を負えません。
- 万一、Photo Transport、Dynamic Photo Manager、Virtual Painter 5 LE for CASIO、 YouTube Uploader for CASIO使用により生じた損害、逸失利益または第三者からのい かなる請求についても、当社では一切その責任を負えません。
- 故障、修理、その他の理由に起因するメモリー内容の消失による、損害および逸失利益等 につきまして、当社では一切その責任を負えません。
- 取扱説明書に記載している画面やイラストは、実際の製品と異なる場合があります。

#### 液晶パネルについて

液晶モニターに使用されている液晶パネルは、高精度な技術で作られており、有効画素は 99.99%以上です。点灯しない画素や常時点灯する画素が存在することがありますが、液晶 パネルの特性で、故障ではありません。

#### 撮影前は試し撮りを

必ず事前に試し撮りをして、カメラに画像が正常に記録されていることを確認してくだ さい。

# 目次

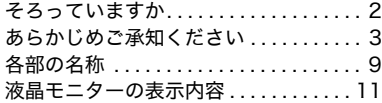

# ■ はじめにご覧ください (基本的な操作) 14

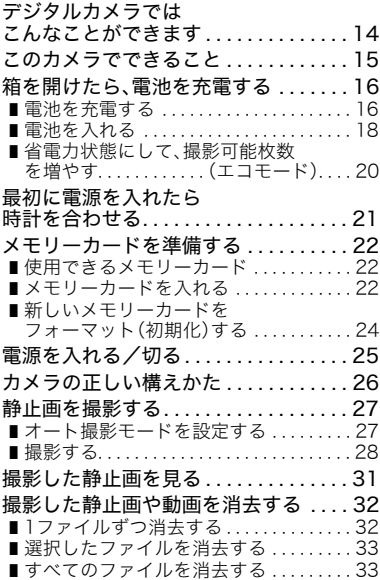

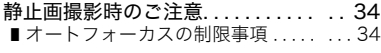

#### ■ 静止画を撮影する (応用) 35

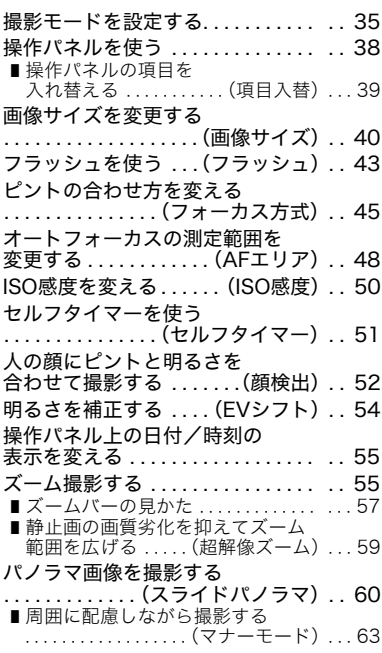

#### ■ 動画を撮影する/ 音声を録音する 64

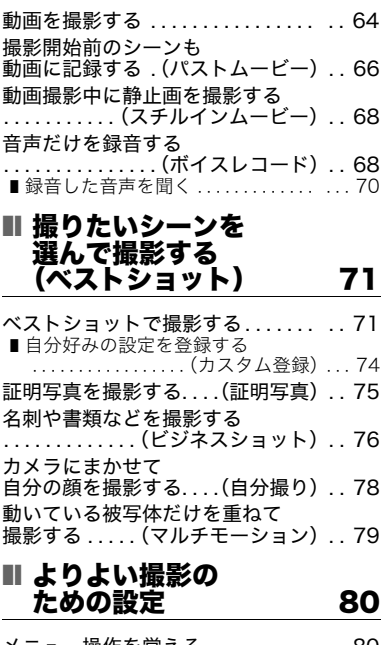

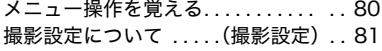

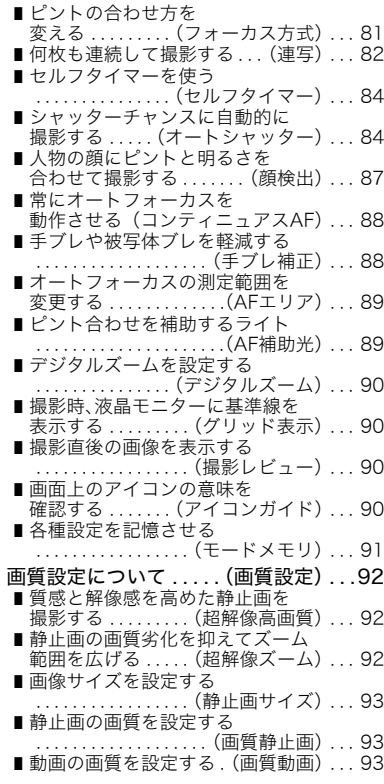

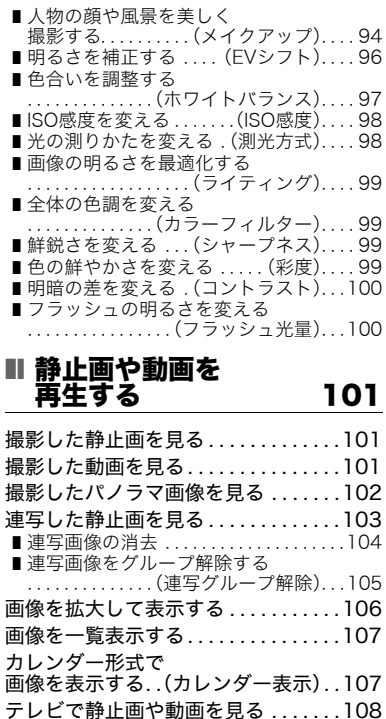

#### ■ 再生時のその他の機能 (再生機能) 110

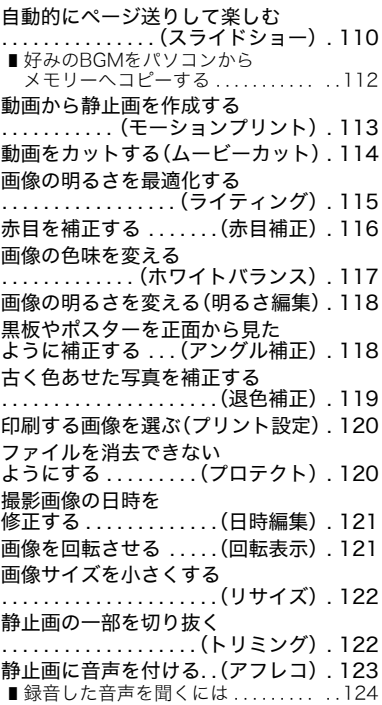

ファイルをコピーする. . . .(コピー) . 125

#### ■ ダイナミックフォト 機能 126

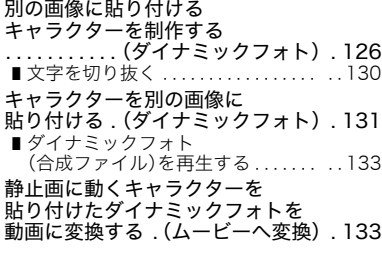

# ■ プリント(印刷)する 134

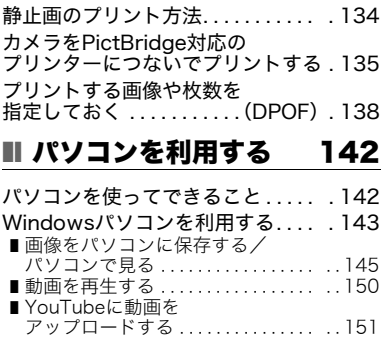

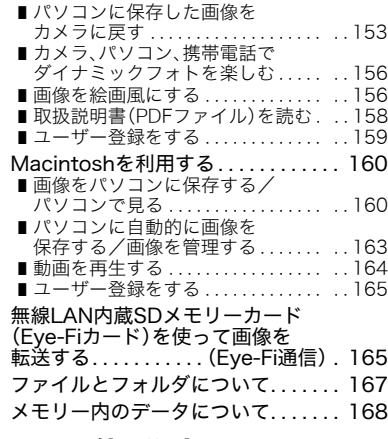

#### ■ その他の設定に ついて 171

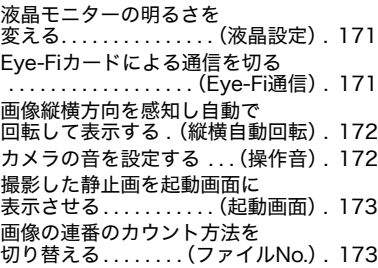

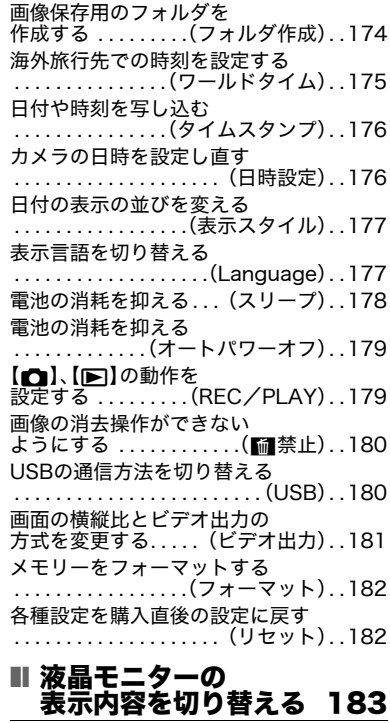

表示される内容を選ぶ . . . . . (情報). .183 露出を確認する. . . .(ヒストグラム). .183

# ■ 付録 185

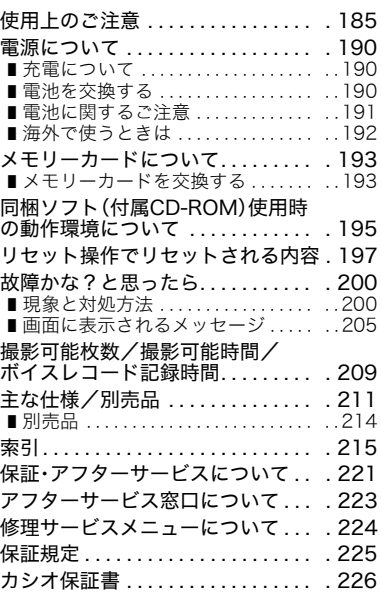

# 各部の名称

各部の説明が記載されている主なページを( )内に示します。

# ■ カメラ本体

かんじょう 前面 しんじん かいしん 後面 けいきん ちゅうかん ちゅうかん ちゅうかん ちゅうかん かんじょう 00 8 4 5 6 7  $\begin{smallmatrix} 0 & 0 & 0 & 0 & 0 & 0 \end{smallmatrix}$  $\bf \Phi$ **DISF ISFT**  $\bullet$   $\bullet$   $\bullet$   $\bullet$  $\boldsymbol{\epsilon}$ **1モードダイヤル** 9マイク(65、123ページ) **個【MENU】ボタン** (27、35ページ) bk後面ランプ (80ページ) **f** [▶] (再生)ボタン **2**ズームレバー (25、29、43ページ) (25、31ページ) (28、55、106、107ページ) ❶ 【■】(撮影)ボタン 3シャッター(27ページ) (25、27ページ) **49【SET】ボタン(38ページ)** ❹フラッシュ(43ページ) ❶ 【●】(ムービー)ボタン **fpコントロールボタン** 5【ON/OFF】(電源) (64ページ)  $([A][\blacktriangledown][A][\blacktriangleright])$ (25ページ) ■ストラップ取り付け部 (32、38、43、80、 6前面ランプ (2ページ) 183ページ) (51、89ページ) ▲ 端子カバー ck液晶モニター

(108、135、146、 161ページ)

- 【ECO】ボタン(20ページ) 【USB/AV】端子
- 8レンズ

(11、183ページ)

9

底面

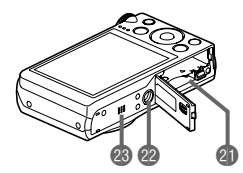

cl電池/メモリーカード挿入部(18、22、190、193ページ) **@三脚穴** 

三脚に取り付けるときに使用します。

**43**スピーカー

■ 充電器

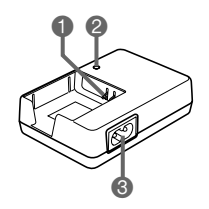

 $\bigcirc$   $\oplus$   $\oplus$   $\oplus$  接点 **2【CHARGE】ランプ** 3ACジャック

#### 液晶モニターの表示内容

液晶モニターには、さまざまな情報がアイコンや数字などで表示されます。

• 下の画面は、情報が表示される位置を示すためのものです。液晶モニターが実際にこの 画面のようになることはありません。

#### ■ 静止画撮影時

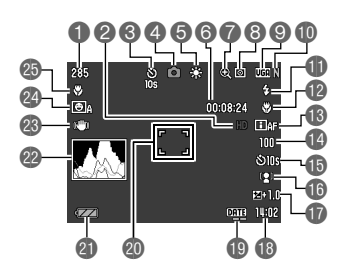

- ■静止画撮影可能枚数(209ページ)
- 2動画の画質(93ページ)
- 6セルフタイマー(51ページ)
- ▲撮影の種類(27ページ)
- 5ホワイトバランス設定(97ページ)
- 6動画の残り撮影時間(64ページ)
- ●ズーム状態/超解像高画質の表示 (57、92ページ)
- **6** 測光方式(98ページ)

■静止画の画像サイズ(40ページ) bk静止画の画質(93ページ) blフラッシュ(43ページ) ●フォーカス方式(45ページ) **個AFエリア(48ページ) @ISO感度(50ページ)** bpセルフタイマー(51ページ) bq顔検出/人物メイクアップ/ 風景メイクアップ(52、94、95ページ) **f 露出補正(54ページ) 48日付/時刻(55ページ) ●タイムスタンプ(176ページ) @フォーカスフレーム(29、49ページ) 4 電池残量表示(19ページ) @ヒストグラム(183ページ)** cn手ブレ補正(88ページ) coオートシャッター(84ページ) **45**フォーカス方式(45ページ)

■ シャッター半押し時

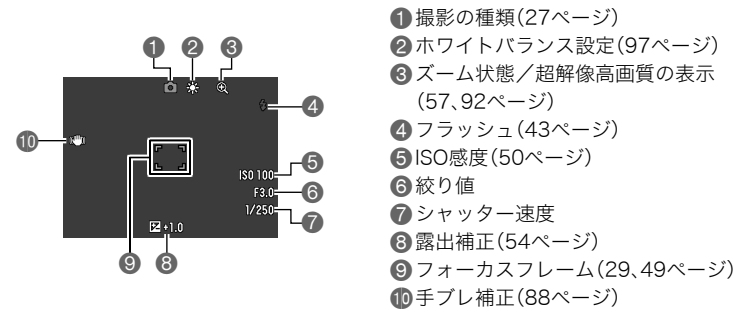

▌参考

• 絞り値、シャッター速度、ISO感度は、AE(自動露出)が適正でない場合、シャッターを半 押ししたとき、オレンジ色で表示されます。

#### . 動画撮影時

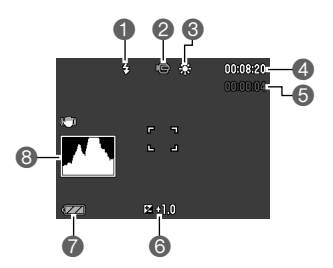

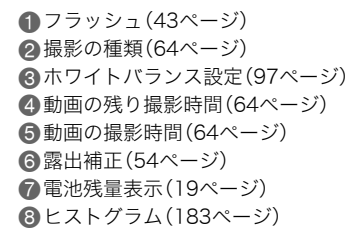

# ■ 静止画再生時

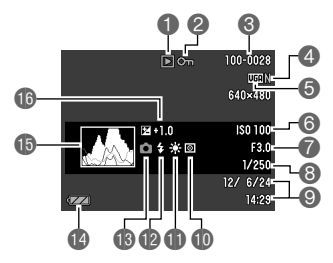

- 
- **①**ファイル形態<br>②プロテクト表示(120ページ)<br>③フォルダ名/ファイル名(167ページ)<br>③静止画の画像サイズ(40ページ)<br>⑤静止画の画像サイズ(40ページ)<br>⑥1SO感度(50ページ)<br>◎ 3ャッター速度<br>◎コ付/時刻(55ページ)
- 
- 
- 
- 
- 
- 
- **<u></u>m** 測光方式(98ページ)
- blホワイトバランス設定(117ページ)
- **m**フラッシュ(43ページ)
- ■
- **4雷池残量表示(19ページ)**
- **個ヒストグラム(183ページ)**
- **心**露出補正(54ページ)

#### . 動画再生時

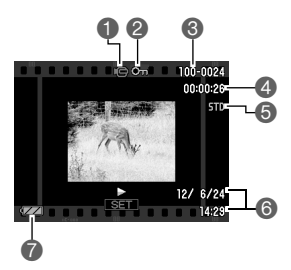

**①**ファイル形態<br>②プロテクト表示(120ページ)<br>③フォルダ名/ファイル名(167ページ)<br>③動画の過影時間(101ページ)<br>⑤動画の画質(93ページ)<br>⑥日付/時刻(55ページ)<br>◎電池残量表示(19ページ)

# はじめにご覧ください(基本的な操作)

# デジタルカメラではこんなことができます

消去 デジタルカメラではメモリーカードを使用して繰り返し撮影ができます。 再生 撮影

撮影した写真は、さまざまな用途に活用できます。

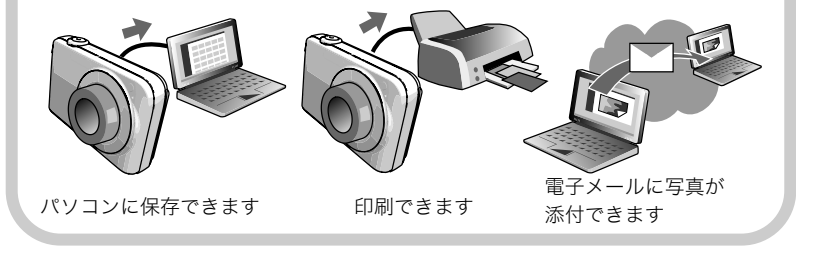

# このカメラでできること

このカメラには、撮影に便利なさまざまな機能が搭載されていますが、ここでは代表的な 3つの機能を紹介します。

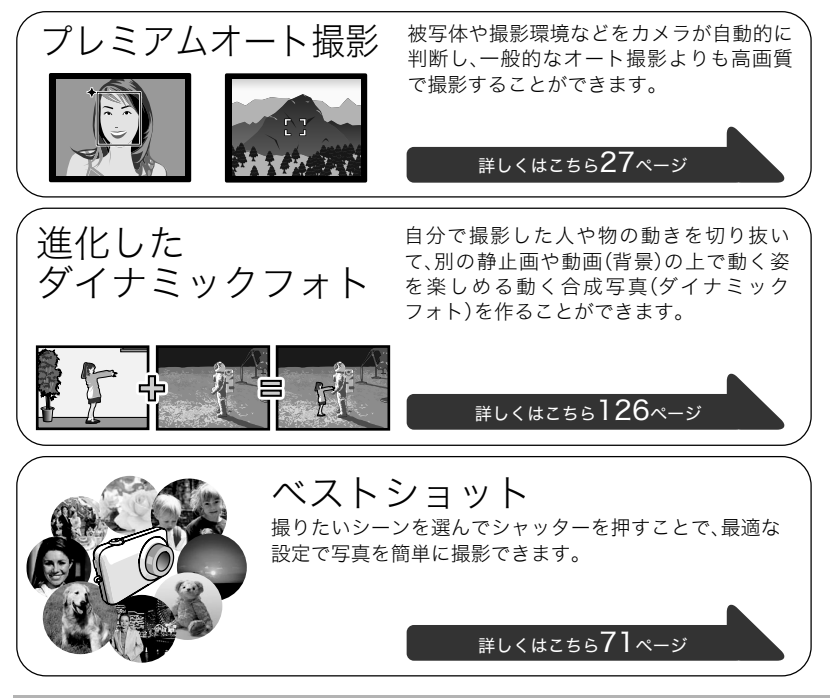

# 箱を開けたら、電池を充電する

お買い上げ直後は、電池はフル充電されていません。次の「電池を充電する」に従って充電し てください。

• 本機は、当社の専用リチウムイオン充電池(NP-130)を電源として使用します(NP-130 以外の電池は使用できません)。

# 電池を充電する

- **1.** 電池と充電器の極性(⊕⊝)を合わせ、 電池を充電器にセットする
- *2.* 充電器を家庭用コンセントに接続する 約4時間でフル充電されます。充電が完 了すると【CHARGE】ランプが消灯しま す。電源コードをコンセントから抜き、そ のあと充電器から電池を取りはずしてく ださい。

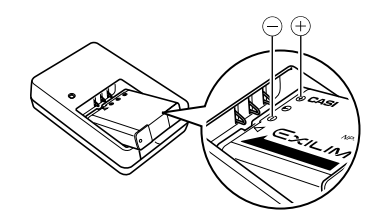

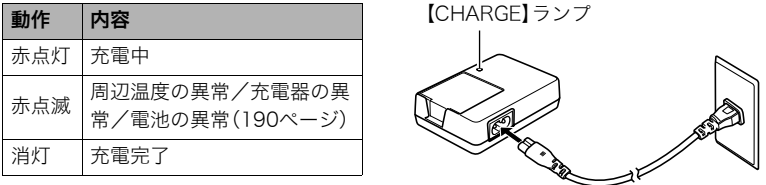

#### その他充電についてのご注意

- 充電池(NP-130)は専用充電器(BC-130L)を使って充電してください。他の充電器では 充電できません。思わぬ事故につながる可能性があります。
- 使用直後の熱くなった電池は、十分に充電されない場合があります。電池が冷えるのを 待ってから充電してください。
- 電池は使用しない場合でも、自己放電します。必ず充電してからご使用ください。
- 充電中、テレビやラジオに雑音が入ることがあります。その場合、テレビやラジオからで きるだけ離れたコンセントをご使用ください。
- 充電時間は、電池の容量や残量、使用環境によって若干変化します。

#### 電池を入れる

*1.* 電池カバーを開ける 電池カバーのスライドスイッ チをOPEN側に移動し、矢印 の方向に開きます。

## *2.* 電池を入れる

電池のEXILIMのロゴのある 面を下(レンズ側)にして、電 池の側面でストッパーを矢印 の方向にずらしながら電池を 入れます。ストッパーが電池 にかかるまでしっかり押し込 んでください。

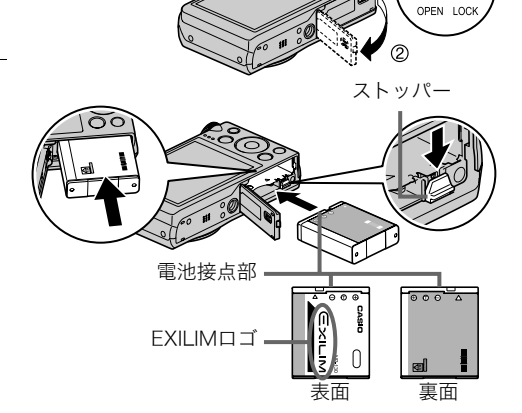

#### *3.* 電池カバーを閉める

電池カバーを閉め、スライドスイッチをLOCK 側に移動します。

• 電池の交換のしかたについては、190ページ を参照してください。

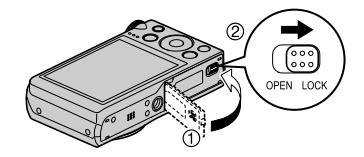

 $^{\circ}$ 

ြး

#### 電池の残量を確認するには

電池が消耗すると、液晶モニターに表示される電池残量表示が下記のように変化します。

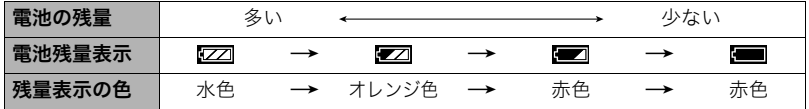

" "は電池残量が少ないことを表しています。早めに充電してください。

" "の状態では撮影できません。すぐに充電してください。

- 撮影モードと再生モードを切り替えた場合、電池残量表示の状態が変わることがあります。
- 電池が入っていない、または消耗している状態でカメラを約30日放置すると、日時の設 定がリセットされます。新たに電源を入れたとき、日付の設定をお知らせする画面が表 示されますので、日付を設定してください(176ページ)。
- 電池寿命と撮影枚数に関しては213ページをご覧ください。

#### 電池を長持ちさせるために

- エコモードに設定することで、省電力状態になります(20ページ)。
- フラッシュを使用しなくてよいときは、フラッシュの発光方法を"図"(発光禁止)にして ください(43ページ)。
- オートパワーオフ機能やスリープ機能を使用することにより、電源の切り忘れなどのむ だな消費電力をおさえることができます(178、179ページ)。
- •"コンティニュアスAF"を"切"にする(88ページ)。

# 省電力状態にして、撮影可能枚数を増やす(エコモード)

液晶モニターの明るさを低くするなど、一部の機能を若干低い電力で動作するように切り 替えることにより、電池の消耗を抑えることができます。

#### *1.*【ECO】ボタンを押す

エコモードに入り、画面上に"EOO"が表示されます。このとき、モードダイヤルは「オー ト」に設定してください。

•【ECO】を押すたびに、エコモードの入/切が交互に切り替わります。

▌参考

- エコモードが"入"のときにモードダイヤルを回すと、エコモードは"切"になり、モード ダイヤルで設定した撮影モードに切り替わります。
- オートパワーオフ機能やスリープ機能と組み合わせることで、さらに電力の消費を抑え ることができます(178、179ページ)。

# 最初に電源を入れたら時計を合わせる

お買い上げ後、最初に電源を入れたときは 時計を設定する画面が表示されます。時計を設定しな いと、撮影した画像に正しい日時が記録されません。

*1.*【ON/OFF】(電源)を押して電源を入れる

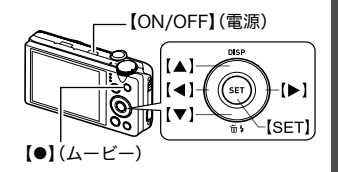

*2.* 日付と時刻を合わせる 【4】【6】で年、月、日、時、分を選び、【8】【2】で数字を合わ せます。 12時間/24時間表示を切り替えるには、【0】(ムービー)を 押します。

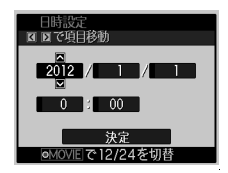

3. 日付/時刻合わせが終了したら、【◀】【▶】を押して "決定"を選び、【SET】を押す

日付/時刻を間違って設定した場合、上記の手順では直せません。176ページをご覧に なり、設定し直してください。

▌参考

• 時計を設定しても、すぐに電池を抜くと、設定した時刻がリセットされる場合がありま す。時計を設定後、24時間以上は電池を入れたままにしておいてください。

# メモリーカードを準備する

撮影する画像を保存するため、市販のメモリーカードをご用意ください(本機にメモリー カードは付属していません)。本機はメモリーを内蔵しており、この内蔵メモリーだけでも 数枚程度の静止画や短い動画が撮影できます。メモリーカードを入れているときはメモ リーカードに、入れていないときは内蔵メモリーに記録されます。

• 保存できる枚数については209ページをご覧ください。

# 使用できるメモリーカード

- SDメモリーカード
- SDHCメモリーカード
- SDXCメモリーカード

当社で動作確認されたメモリーカードをおすすめします。詳しくは、 カシオデジタルカメラオフィシャルWebサイト(http://casio.jp/dc/) をご覧いただくか、本書巻末記載の「お客様相談窓口(223ページ)」に お問い合わせください。

# メモリーカードを入れる

*1.*【ON/OFF】(電源)を押して電源を切り、電池 カバーを開ける 電池カバーのスライドスイッチをOPEN側に移

動し、矢印の方向に開きます。

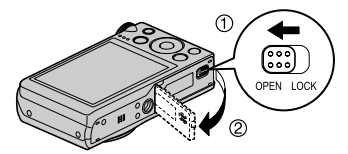

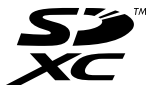

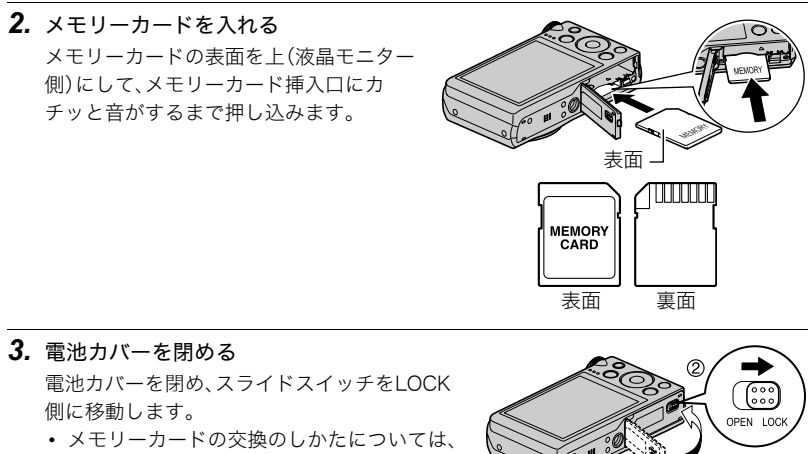

193ページを参照してください。

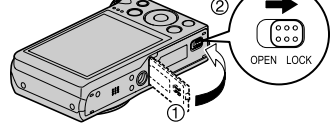

#### ▲ 重要

- メモリーカード挿入口には指定のメモリーカード(22ページ)以外のものは入れないで ください。
- 万一異物や水がメモリーカード挿入部に入り込んだ場合は、本機の電源を切り、電池を 抜いて、「修理に関するお問い合わせ窓口(223ページ)」またはお買い上げの販売店にご 連絡ください。

#### 新しいメモリーカードをフォーマット(初期化)する

新しいメモリーカードを初めて使用するときは、カメラでフォーマットする必要があります。

#### *1.* 電源を入れて【MENU】を押す

## 2. "設定"タブ→"フォーマット"と選び、【▶】を押す

#### 3. 【▲】【▼】で"フォーマット"を選び、【SET】を押す

#### 卷 重要

- すでに静止画などが保存されているメモリーカードをフォーマットすると、その内容が すべて消去されます。フォーマットは普段行う必要はありませんが、画像の記録速度が 遅くなったなどの異常が見られる場合にフォーマットしてください。
- メモリーカードをフォーマットするときは必ずカメラでフォーマットしてください。パ ソコンでフォーマットすると処理速度が著しく遅くなります。またSDメモリーカード、 SDHCメモリーカード、またはSDXCメモリーカードの場合、SD規格非準拠となり、互換 性・性能等で問題が生じる場合があります。
- 新しいEye-Fiカードを初めて使用するときは、カードをフォーマットする前にカード内 に書き込まれているEye-Fiマネージャーのインストールファイルをパソコン上にコピー してからフォーマットしてください。

# 電源を入れる/切る

#### ■ 雷源を入れる

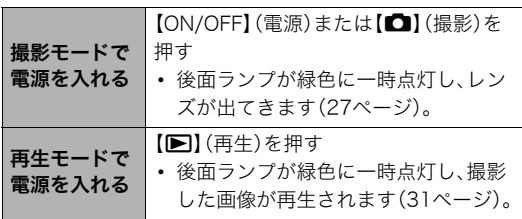

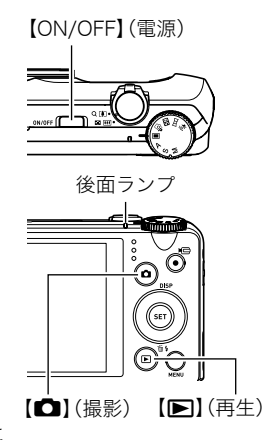

- レンズを押さえたりぶつけたりしないようにしてくださ い。レンズを手で押さえ込んでレンズの動きを妨げると、 故障の原因になります。
- 撮影モードのときに【▶】(再生)を押すと再生モードに切 り替わり、約10秒後にレンズが収納されます。
- スリープ機能、オートパワーオフ機能(178、179ページ)に より、一定時間操作しないと、自動的に液晶モニターが消 灯したり電源が切れたりします。

#### ■ 電源を切る

【ON/OFF】(電源)を押します。

•【■】(撮影)や【■】(再生)を押しても電源が入らないようにすることができます。ま た、【■】(撮影)や【■】(再生)を押して電源が切れるようにすることもできます(179 ページ)。

# カメラの正しい構えかた

シャッターを押すときにカメラがぶれ ると、きれいな画像が撮れません。 正しく構えてください。右の図のように 持ち、脇をしっかり締めてください。 シャッターを静かに押し、シャッターを 押し切った瞬間とその直後はカメラが 動かないようにしてください。特に暗い 場所で撮影するときはシャッター速度 が遅くなるので、注意してください。

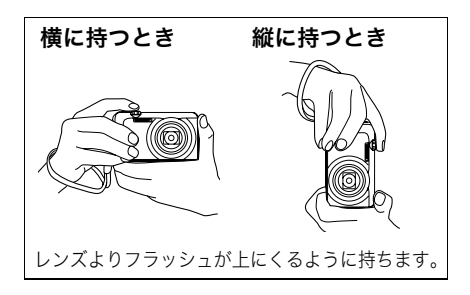

▌参考

- 指やストラップが図に示す部分をふさがないように してください。
- 誤ってカメラを落とすことのないように、必ずスト ラップを取り付け、ストラップに指や手首をかけて 操作してください。
- ストラップを持って本機を振り回さないでください。
- 付属のストラップは本機専用です。他の用途には使用 しないでください。

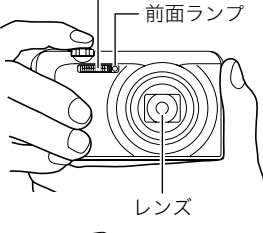

フラッシュ

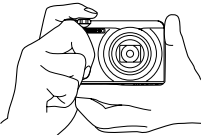

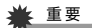

• フラッシュに指がかかったり、近づきすぎないでくだ さい。フラッシュ撮影時、影が写りこんだりする原因 になります。

# 静止画を撮影する

# オート撮影モードを設定する

本機には2つのオート撮影モードがあり、目的に応じて切り替えることができます。

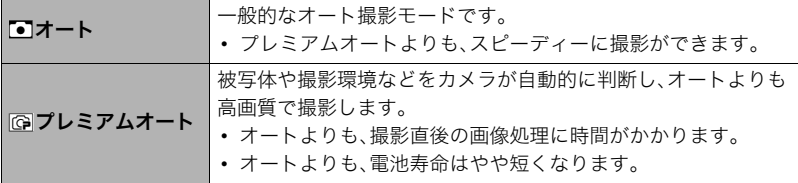

#### 1. 【■】(撮影)を押して電源を入れる

撮影モードになり、カメラが撮影できる状態になります。

2. モードダイヤルを"■"(オート)または"M"(プレミアムオート)に合わせて、 オート撮影モードを設定する(35ページ)

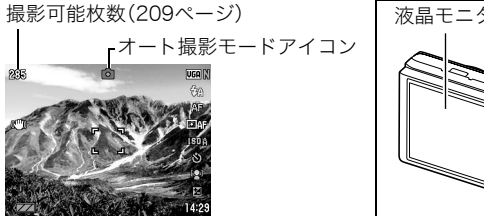

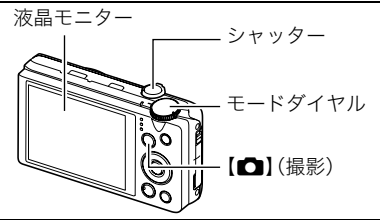

撮影する

*1.* カメラを被写体に向ける

プレミアムオートで撮影しようとすると、カメラが検出した 撮影環境が画面右下に表示されます。

• ズームの倍率を変更できます。

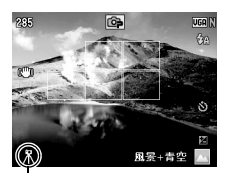

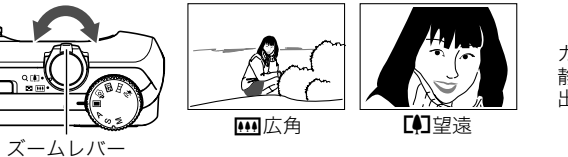

カメラが三脚に乗って 静止していることを検 出すると表示されます *2.* シャッターを半押ししてピントを合わ せる

ピントが合うと"ピピッ"と音がして、後面 ランプとフォーカスフレームが緑になり ます。

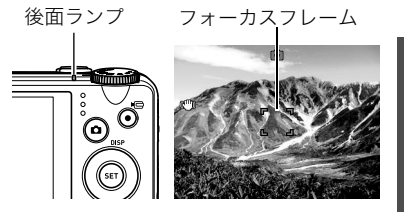

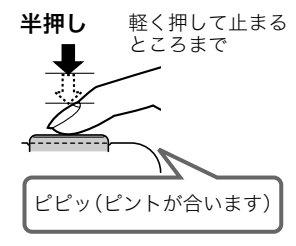

シャッターを半押しすると、カメラを向けている被写 体に対して自動的に露出やピントを合わせます。どの くらいの力で押し込むと半押しになるかを覚えるの が、きれいな静止画を撮影するコツです。

*3.* カメラを固定したままシャッターを最後まで押し込む 静止画が撮影されます。

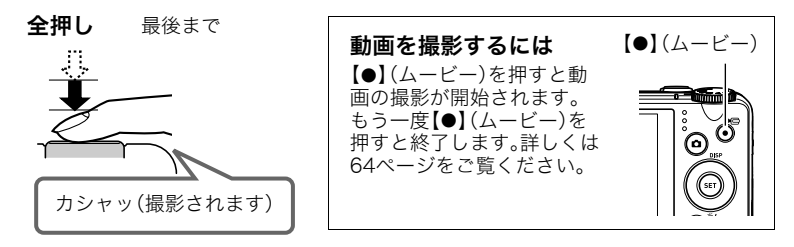

#### ■ ピントが合っていないとき

フォーカスフレームが赤のままで、後面ランプが緑に点滅しているときは、ピントが合って いません(被写体との距離が近すぎるときなど)。もう一度カメラを被写体に向け直して、ピ ントを合わせてみてください。

#### ■ オートで撮影するとき

#### 被写体が中央にない場合は

フォーカスフレームに入らない被写体にピントを合わせて撮影したい場合は、フォーカス ロック(47ページ)を使います。

#### 動く被写体を追いかけてピントを合わせるには

シャッターを半押しすることで、動く被写体を追いかけてピントを合わせることができま す("嘀嘎トラッキング"(48ページ))。

#### ■ プレミアムオートで撮影するとき

- シャッター速度、絞り値、ISO感度などに加えて、カメラが次の機能なども自動的に作動 させて撮影します。
	- シャッターを半押しするまで常にオートフォーカス動作を行い、ピントを合わせ続け ます。
	- インテリジェントAF(48ページ)
	- 顔検出(52ページ)
	- 人物メイクアップ/風景メイクアップ(94、95ページ)
- プレミアムオートで撮影中はレンズの振動と動作音がしますが、故障ではありません。
- プレミアムオートで撮影すると、"プレミアムオート高画質化の処理中です しばらくお 待ちください"と表示される場合があります。もし画像処理時間が気になる場合は、オー トに切り替えて撮影することをおすすめします。
- プレミアムオートでは、撮影環境の検出が適切にできない場合があります。その場合は、 オートに切り替えて撮影してください。

# 撮影した静止画を見る

撮影した静止画を液晶モニターで見ることができます。

• 動画の再生方法については101ページをご覧ください。

*1.*【p】(再生)を押して、再生モードにする

- 記録されている静止画の1つが液晶モニ ターに表示されます。
- 表示されている静止画についての情報も 表示されます(13ページ)。
- 情報表示を消して、静止画だけを見ること もできます(183ページ)。

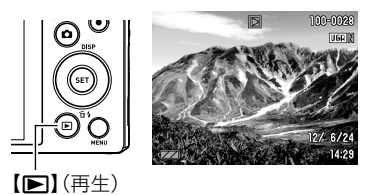

• ズームレバーを【【4】1側にスライドさせる と画像を拡大して表示します(106ページ)。大切な写真を撮影したときは、撮影した 画像を拡大表示して画像を確認することをおすすめします。

#### 2. 【<1【▶】で前後の静止画に切り替える

• 押し続けると、早送りができます。

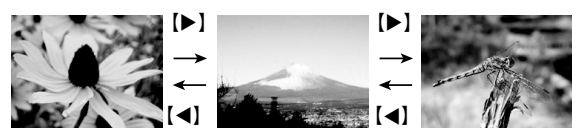

▌参考

• 再生モード時やメニュー画面を表示している最中にシャッターを半押しすると、すぐに 撮影モードに切り替わります。

# 撮影した静止画や動画を消去する

メモリーがいっぱいになっても、撮影した静止画や動画を消去することによりメモリーの 残り容量を確保して、また新しい写真撮影ができるようになります。

#### 当 重要

- 消去したファイルは元に戻せません。
- 音声付きの静止画(123ページ)を消去すると、静止画といっしょに音声ファイルも消去 されます。
- "■禁止"(180ページ)を"入"に設定すると、【▼】( 前 4 )(消去)を押しても、消去メ ニューは表示されません。画像を消去したいときは、"■禁止"を"切"にしてください。

## 1ファイルずつ消去する

- 1. 【▶】(再生)を押して再生モードにしたあと、【▼】( 14)を押す
- 2. 【**4】【**▶】で消去したいファイルを表示させる

# 3. 【▲1【▼】で"消去"を選び、【SET】を押す

- 続けて別のファイルを消去する場合は手順2~3を繰り返します。
- 消去をやめるには、【MENU】を押してください。

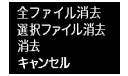

#### 選択したファイルを消去する

- **1. 【▶】(再生)を押して再生モードにしたあと、【▼】( m 4 )を押す**
- 2. 【▲】【▼】で"選択ファイル消去"を選び、【SET】を押す
	- 消去ファイル選択用の一覧画面が表示されます。
- 3. 【▲1【▼1【▲1【▶】で消去したいファイルに赤枠を移動し、【SET】を押す ● 選択したファイルの□にチェックが入ります。
- *4.* 手順3を繰り返して、消去したいファイルをすべて選択したら、【MENU】を押す

#### **5.** 【▲】【▼】で"はい"を選び、【SET】を押す

- 選択したファイルが消去されます。
- 消去をやめるには、手順5で"いいえ"を選び、【SET】を押してください。

# すべてのファイルを消去する

1. 【p】(再生)を押して再生モードにしたあと、【▼】( m 4) を押す

# 2. 【▲】【▼】で"全ファイル消去"を選び、【SET】を押す

#### 3. 【▲】【▼】で"はい"を選び、【SET】を押す

すべてのファイルが消去され、"ファイルがありません"と表示されます。

# 静止画撮影時のご注意

#### 操作について

- 後面ランプが緑に点滅しているときに電池カバーを開けないでください。撮影した画像 が正しく保存されない、記録されている画像が壊れてしまう、カメラが正常に動作しな くなる、などの原因になります。
- 不要な光がレンズに当たるときは、手でレンズを覆って撮影してください。

#### 撮影時の画面について

- 被写体の明るさにより、液晶モニターの表示の反応が遅くなったり、ノイズが出ること があります。
- 液晶モニターに表示される被写体の画像は、確認のための画像です。実際は、設定した画 質(92ページ)で撮影されます。

#### 蛍光灯の部屋での撮影について

• 蛍光灯のごく微妙なちらつきにより、撮影画像の明るさや色合いが変わることがあります。

# オートフォーカスの制限事項

- 次のような被写体に対しては、ピントが正確に合わないことがあります。
	- 階調のない壁など、コントラストが少ない被写体
	- 強い逆光のもとにある被写体
	- 明るく光っている被写体
	- ブラインドなど、水平方向に繰り返しパターンのある被写体
	- カメラからの距離が異なる被写体がいくつもあるとき
	- 暗い場所にある被写体
	- AF補助光が届かないほど遠くにある被写体
	- 手ブレをしているとき
	- 動きの速い被写体
	- 撮影範囲外の被写体
- ピントが合わない場合は、フォーカスロック(47ページ)やマニュアルフォーカス(45 ページ)で撮影してみてください。

# 静止画を撮影する(応用)

# 撮影モードを設定する

本機にはさまざまな撮影モードがあります。撮影する前 に、モードダイヤルを回して被写体に合った撮影モード に設定してください。

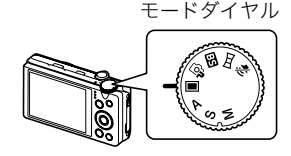

# 科 マナー 撮影時のフラッシュ発光を中止したり、カメラの操作音を消すなど、周囲に配慮しな

がら撮影できるように設定します(63ページ)。

#### スライドパノラマ s

カメラを動かしている間、複数の画像を撮影し、画面上で合成することで、パノラマ 画像を作成することができます(60ページ)。

#### ベストショット b

あらかじめ収録されているシーンの中から撮影したいシーンを選ぶと、選んだシー ンに合わせてカメラの設定が切り替わります(71ページ)。

#### ◎ プレミアムオート

被写体や撮影環境などをカメラが自動的に判断し、オートよりも高画質で撮影しま す(27ページ)。

■ オート

一般的なオート撮影モードです。通常はこのモードにしてご使用ください (27ページ)。

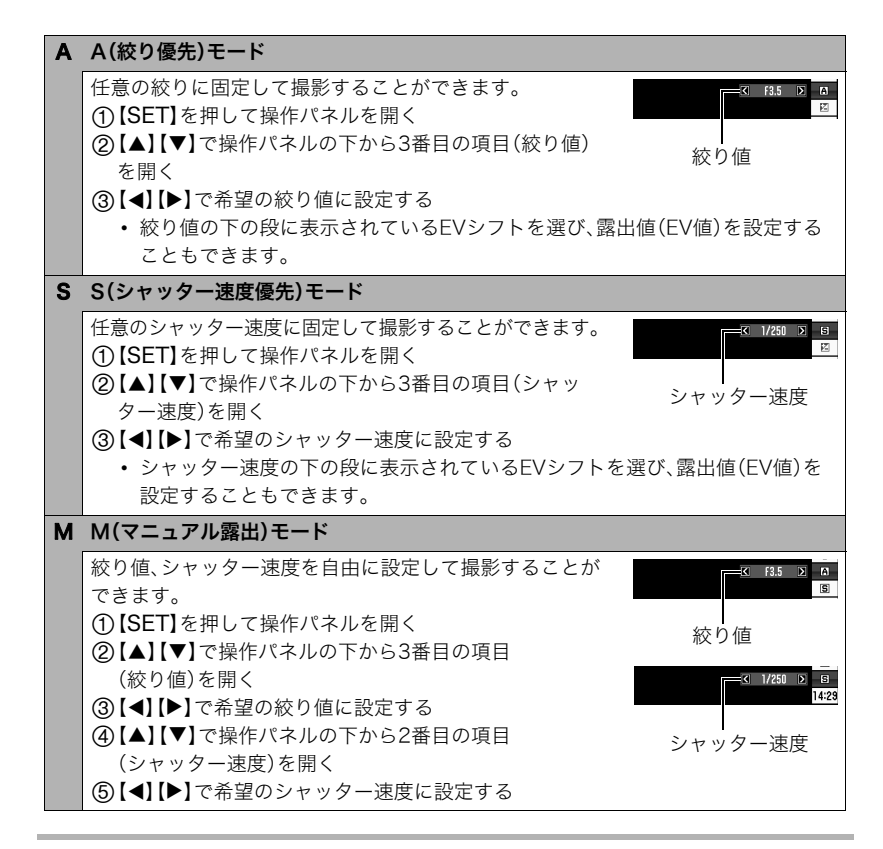
#### 当 重要

- 被写体が暗すぎたり、明るすぎるときは、適正な明るさで撮影できない場合があります。 そのときは、Mモードで絞り値またはシャッター速度を適正な値に変更してください。
- Sモードでは、"ISO感度"(50ページ)は常に"AUTO"で動作し、設定をすることはできま せん。
- 撮影モードがA、S、Mモードで、フラッシュの設定が"km"(フラッシュオート)または \*77"(赤目軽減)のときは、フラッシュは発光しません。フラッシュを発光させるときは、 フラッシュの設定を"■"(強制発光)にしてください。
- 露出オーバー、露出アンダー時は、シャッターの半押し時にISO感度とシャッター速度と 絞り値がオレンジ色に表示されます。

# 操作パネルを使う

本機では、操作パネルを使って、撮影に関しての設定を変更することができます。

*1.* 撮影モードにして、【SET】を 押す 操作パネルのアイコン部分の 設定が可能になります。

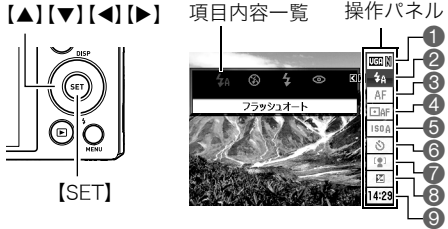

2. 【▲】【▼】で設定したい項目を選ぶ 1画像サイズ/画質※(40、93ページ) 2フラッシュ(43ページ) ■フォーカス方式(45ページ) 4AFエリア(48ページ) **6ISO感度(50ページ)** 6セルフタイマー(51ページ) 7顔検出/人物メイクアップ/ 風景メイクアップ(52、94、95ページ) 8EVシフト(54ページ) 6日付/時刻の表示(55ページ)

※操作パネル上では静止画の画質の切り替えはできません。

# 3. <1) <1) で設定したい内容を選ぶ

### *4.*【SET】を押して決定する

選んだ内容に決定され、撮影モードの画面に戻ります。 • 続けて他の項目を選ぶときは、【SFT】を押さずに【▲】【▼】で他の項目に切り替えます。

### ▌参考

- 前記以外に、撮影に関してさまざまな内容の設定を変更することができます(80ペー ジ)。
- ベストショット撮影の一部では、操作パネルが表示されません。

### 操作パネルの項目を入れ替える(項目入替)

撮影モードがオート撮影モードのときは、操作パネルに表示される8つの項目を入れ替え ることができます。

- *1.* 撮影モードにして【SET】を押す
- *2.*【MENU】を押す
	- 操作パネルに表示されている項目は、緑色の文字で表示されます。
- 3. [▲][▼][<1][▶]でパネル上に表示したい項目を選び、[SET]を押す 項目が選択され、項目の左側にあるランプが点灯します。
- *4.* 手順3を繰り返して、設定項目を8つ選択する 8つを選択すると撮影モードになり、操作パネルが表示されます。
	- 入れ替えをやめるには、【MENU】を押してください。

▌参考

- 操作パネルの一番下の項目「日付/時刻の表示」は入れ替えることができません。
- 本書では、操作パネルが初期設定の状態から説明します。
- 操作パネルを初期設定の状態に戻したいときは、リセット操作を行ってください(182 ページ)。

# 画像サイズを変更する(画像サイズ)

### ■ 画素について

デジタルカメラの画像は、小さな点(画素・pixels) の集まりでできています。 画素数は、数が多いほど精細な写真が撮れます が、サービスサイズ(L版)へのプリント、Eメール に添付して送る、パソコンの画面で見る、などの 用途では画素数が少なくても良い場合がありま す。

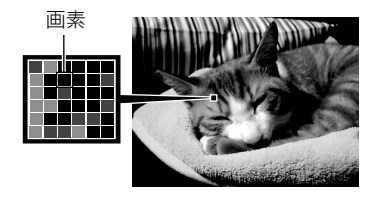

### ■ 画像サイズについて

その画像がいくつの画素でできているかを示すもので、横×縦の画素数で表します。

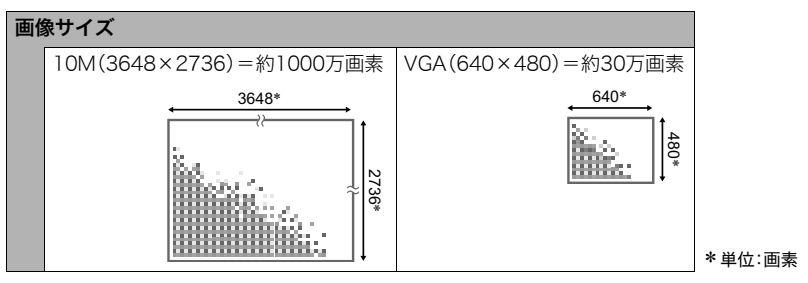

# サイズを決める目安

画像サイズが大きいほど画素数が多くなり、メモリーに保存できる枚数が少なくなります。

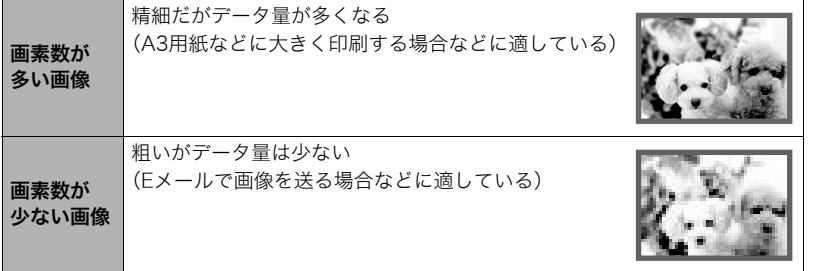

- 画像サイズ、画質と保存できる枚数→209ページ
- 動画の画像サイズについて→93ページ
- 撮影済み静止画の画像サイズを小さくする(リサイズ)→122ページ

### ■ 画像サイズを設定する

### *1.* 撮影モードにして【SET】を押す

2. 【▲】【▼】で操作パネルの一番上の項目(画像サイズ)を選ぶ

# 3. 【**4】【▶】**で画像サイズを選び、【SET】を押す

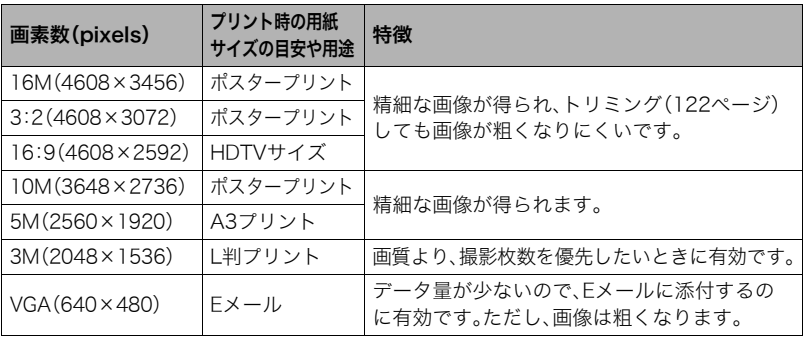

• お買い上げいただいたときは、"16M"で撮影するように設定されています。

- •"3:2"を選ぶと、プリント用紙の一般的な横縦の比率(3:2)に合うように、画像を3:2の 比率で撮影します。
- HDTVとはHigh Definition TeleVision(高精細テレビ)の略です。HDTVの画面の横縦比 は16:9で、従来のテレビの画面(4:3)より横長(ワイド画面)になります。本機はこの HDTVの画面(ワイド画面)の横縦比に合わせて撮影することができます。
- プリント用紙のサイズは、あくまでも参考のサイズとお考えください(印刷解像度が 200dpiの場合)。

# フラッシュを使う(フラッシュ)

### 1. 撮影モードで【▼】( m 4)を1回押す

- 2. 【<1【▶】で発光方法を選び、【SET】を押す
	- 下記のようなときは、【▼】( m 4) を押してい くことで発光方法を選ぶことができます。
		- 操作パネルから「フラッシュ」を消したと き(39ページ)

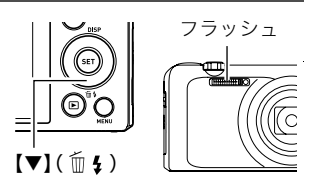

**– 【▲】(DISP)を押して、情報表示を消したとき(183ページ)** 

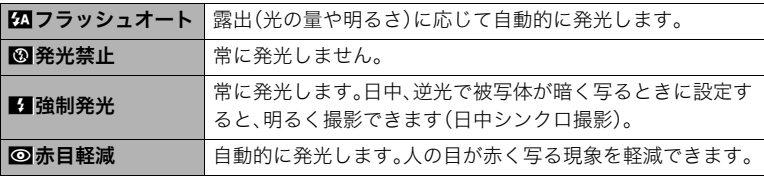

*3.* シャッターを押して撮影する

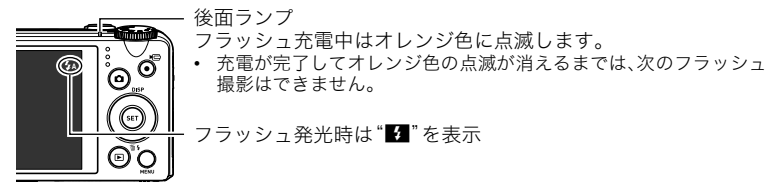

• フラッシュが届く範囲については、212ページをご覧ください。

▌参考

- フラッシュが指やストラップで隠れないようにしてください。
- 被写体までの距離が遠すぎたり近すぎたりすると、適切な効果が得られません。
- フラッシュの充電時間(212ページ)は、使用条件(電池の状態や周囲の温度など)により 異なります。
- 暗い場所でフラッシュを"®"(発光禁止)にして撮影すると、シャッター速度が遅くな り、手ブレの原因になります。この場合、カメラを三脚などで固定してください。
- 赤目軽減機能では、フラッシュは露出に合わせて自動的に発光します。明るい場所では 発光しません。
- 外光や蛍光灯など他の光源があると、色味が変わることがあります。
- フラッシュ撮影が禁止されている場所では指示に従い、フラッシュを"図"(発光禁止)に 設定してください。
- 撮影モードがA、S、Mモードで、フラッシュの設定が"km"(フラッシュオート)または \*77"(赤目軽減)のときは、フラッシュは発光しません。フラッシュを発光させるときは、 フラッシュの設定を"■"(強制発光)にしてください。

### 赤目軽減について

夜や暗い室内などで人物をフラッシュ撮影したとき、目が赤く写ることがあります。これ は、フラッシュ光が目の網膜に反射するために起こる現象です。赤目軽減機能を使うと、フ ラッシュ撮影する前に赤目用プリ発光(写される人の瞳孔を小さくするためにフラッシュ が発光)をすることにより、人の目が赤く写ることを軽減します。また本機では、赤く写った 人の目を自動的に補正して保存します。

赤目軽減機能により撮影する場合は、下記の点に注意してください。

- 写される人がフラッシュを注視していないと効果がありません。
- 被写体までの距離が遠いと、効果が現れにくい場合があります。

#### 便利な機能

• フラッシュの強さを変える→100ページ

# ピントの合わせ方を変える(フォーカス方式)

ピントの合わせ方を選ぶことができます。

*1.* 撮影モードにして【SET】を押す

2. 【▲】【▼】で操作パネルの上から3番目の項目(フォーカス方式)を選ぶ

# 3. <1) <<sup>1</sup> <<
B) で設定内容を選び、【SET】を押す

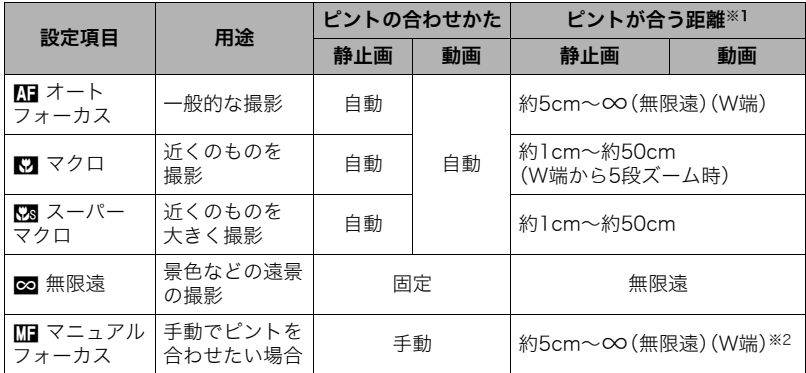

※1 ピントが合う距離はレンズ表面からの距離です。 ※2 最短距離は光学ズームの位置で変わります。

### スーパーマクロについて

被写体にもっとも近寄って撮影できる状態に光学ズームを固定することにより、被写体を より近くで、より大きく撮影することができます。

#### ▌参考

• スーパーマクロに設定するとズーム状態は固定され、ズームレバーをスライドさせても ズームは作動しなくなります。

### マニュアルフォーカス時のピント合わせ方法

- *1.* ピントを合わせたい被写体を黄色枠に入れる
- **2.** 液晶モニターを見ながら【◀】(近く)【▶】(遠く)でピ ントを合わせる
	- このとき、ピント合わせがしやすいように拡大表示に なります。約2秒間操作をしないと、手順1の画面に戻 ります。

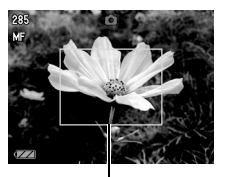

ピント合わせの黄色枠

#### ▌参考

- 被写体がオートフォーカスの範囲よりも近距離にあり、ピントが合わない場合には、自 動的にマクロの範囲までピント調整します(オートマクロ)。
- 被写体がマクロの範囲より遠距離にあり、ピントが合わない場合には、自動的にオート フォーカスの範囲までピント調整します(オートマクロ)。
- マクロ(接写)でフラッシュ撮影すると、フラッシュの光がレンズ部にさえぎられて、画 像にレンズ部の影が映し込まれることがあります。
- オートフォーカス/マクロ/マニュアルフォーカス撮影時に光学ズームを行うと、画面 上に下記のような撮影可能な距離の範囲が表示されます。 例:○○cm - ∞ ※○○には数字が入ります。

### フォーカスロックについて

フォーカスフレームに入らない被写体にピントを合わせて ピントを合わせたい被写体 撮影したいときは、フォーカスロックを使います。

- AFエリアは、"画面スポット"にしておきます(48ページ)。
- *1.* ピントを合わせたい被写体をフォーカスフレームに 入れて、シャッターを半押しする
- *2.* シャッターを半押ししたまま、撮影したい構図にカ メラを動かす
- *3.* シャッターを最後まで押し込む

▌参考

• フォーカスロックと同時に露出(AE)もロックされます。

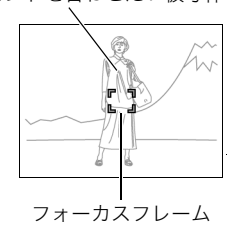

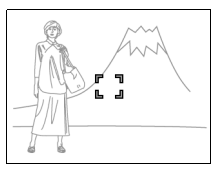

# オートフォーカスの測定範囲を変更する(AFエリア)

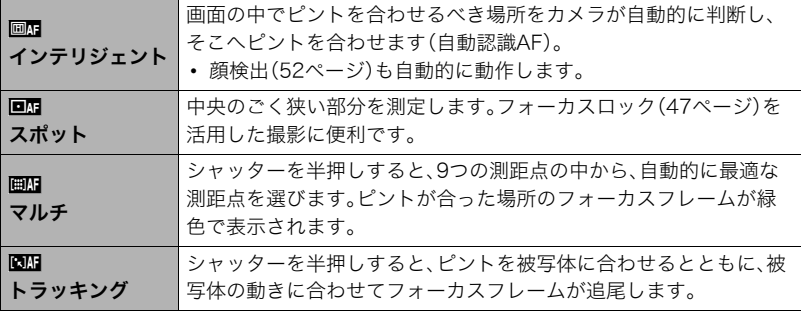

*1.* 撮影モードにして【SET】を押す

2. [▲] [▼] で操作パネルの上から4番目の項目(AFエリア)を選ぶ

3. 【 <1<sup>【▶】</sup>で設定内容を選び、【SET】を押す

*4.* 被写体にカメラを向けてシャッターを半押しし、露出やピントを合わせる

*5.* シャッターを全押しする

"画』インテリジェント"の場合

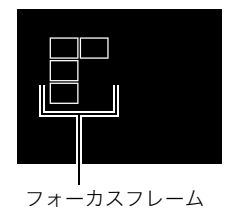

"回想スポット"、"図型トラッキング"の場合

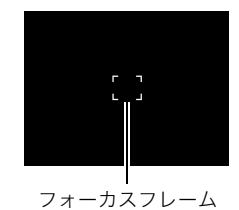

"画』マルチ"の場合

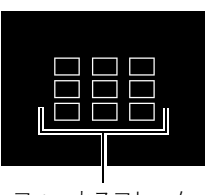

フォーカスフレーム

#### ★ 重要

- オートシャッター(84ページ)では、 ロロトラッキング"を使うことはできません。
- "BMトラッキング"で追尾しているときはレンズの振動と動作音がしますが、故障では ありません。

# ISO感度を変える(ISO感度)

ISO感度とは、光に対する感度を表したものです。

*1.* 撮影モードにして【SET】を押す

2. 【▲】【▼】で操作パネルの上から5番目の項目(ISO感度)を選ぶ

# 3. <1) <<sup>1</sup> <<
B) で設定内容を選び、【SET】を押す

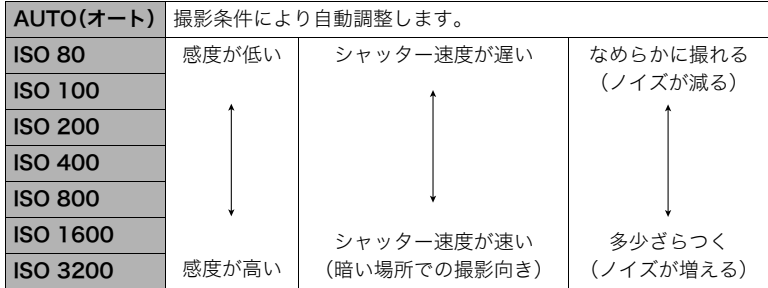

• 動画撮影ではISO感度をどこに設定しても、常に"AUTO"で撮影されます。

• ISO感度を高い値に設定すると、ノイズが多少増えます。

# セルフタイマーを使う(セルフタイマー)

シャッターを押してから一定の時間後にシャッターが切れる(撮影される)ようにすること ができます。

### *1.* 撮影モードにして【SET】を押す

2. 【▲】【▼】で操作パネルの上から6番目の項目(セルフタイマー)を選ぶ

# 3. 【<】【▶】で設定内容を選び、【SET】を押す

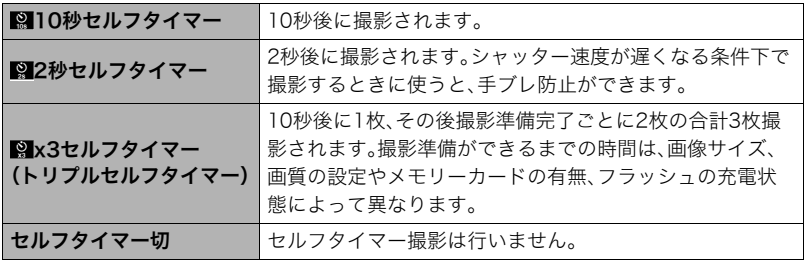

- 設定した時間をカウントしている最中は前面ランプが点滅します。
- カウントダウン中に【SET】を押すと、セルフタイマーを解除するこ とができます。

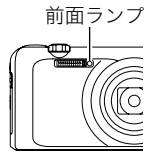

### ▌参考

- セルフタイマーが使用できない撮影機能 連写(4fps、10fps)、ベストショット撮影の一部
- トリプルセルフタイマーが使用できない撮影機能 オートシャッター、連写、動画撮影、人物メイクアップ、風景メイクアップ、ベストショッ ト撮影の一部

# 人の顔にピントと明るさを合わせて撮影する(顔検出)

人物を撮影するときに、一度に最大10人まで人物の顔を検出し、ピントと明るさを合わせ て撮影します。

- *1.* 撮影モードにして【SET】を押す
- 2. 【▲】【▼】で操作パネルの下から3番目の項目(顔検出)を選ぶ
- 3. 【<1【▶】で"四顔検出:入"を選び、【SET】を押す
- *4.* 人物にカメラを向ける 人物の顔を検出すると、顔にフレームが表示されます。
- *5.* シャッターを半押しする ピントと明るさが合った顔に、緑色のフレームが表示さ れます。

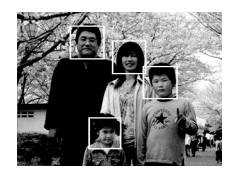

*6.* シャッターを全押しして撮影する

### 当 重要

- 顔が検出できない場合は、中央にピントを合わせます。
- 顔検出撮影では、フォーカス方式はオートフォーカス(AF)に固定されます。
- カメラを縦に持って撮影した場合、顔を検出するまでにやや時間がかかります。
- 次のような場合、顔が検出できません。
	- 顔の一部が頭髪、サングラス、帽子などでさえぎられている人物。または顔に濃い影が 落ちている人物
	- 顔が構を向いていたり斜めに傾いていたりする人物
	- 距離が遠すぎて、顔が小さすぎる人物。または距離が近すぎて、顔が大きすぎる人物
	- 極端に暗い場所での人物
	- ペットなど人物以外の被写体
- 下記の撮影では、顔検出撮影はできません。
	- ベストショット撮影の一部
	- 動画撮影
- 顔検出撮影時は、AFエリア(48ページ)の設定は無効になります。

# 明るさを補正する(EVシフト)

撮影時の明るさに応じて、露出値(EV値)を手動で補正することができます。

- 露出補正値:-2.0EV~+2.0EV
- 補正単位:1/3EV
- *1.* 撮影モードにして【SET】を押す

# 2. 【▲1【▼】で操作パネルの下から2番目の項目(EVシフト)を選ぶ

## *3.*【4】【6】で露出補正値を選ぶ

- 【6】:+方向に補正。白い物の撮影や逆光での 撮影に向きます。
- 【4】:-方向に補正。黒い物の撮影や晴天の野 外などの撮影に向きます。

露出補正値を元に戻したいときは、反対方向に 露出補正して"0.0"に合わせてください。

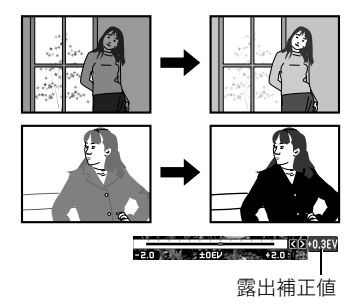

## *4.*【SET】を押す

露出値が補正されます。次に露出補正を変えるまで、設定した露出補正値で撮影できます。 ただし、電源を切ると、設定は"0.0"に戻ります。

#### ▌参考

• 明るすぎたり、暗すぎたりするときは、露出補正ができない場合があります。

# 操作パネル上の日付/時刻の表示を変える

### *1.* 撮影モードにして【SET】を押す

2. 【▲】【▼】で操作パネルの一番下の項目(日付/時刻の表示)を選ぶ 【4】【6】で日付または時刻の表示が選べます。

▌参考

- 日付は"表示スタイル"(177ページ)の設定により、「月/日」と「日/月」の2つから選ぶ ことができます。
- 時刻は、24時間制で表示されます。

# ズーム撮影する

本機のズームには光学ズーム、HDズーム、超解像ズーム、デジタルズームがあります。最大 倍率は画像サイズ、デジタルズーム入/切の設定によって異なります。

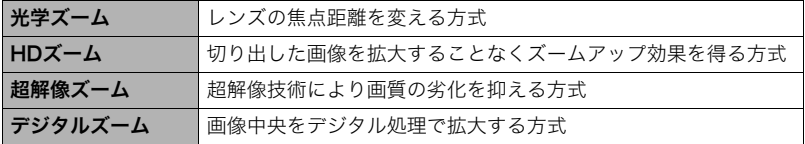

*1.* 撮影モードにして、ズームレバーをスライドさせる

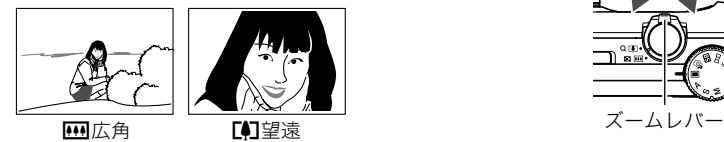

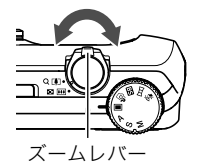

【w】(広角):被写体が小さくなり、写る範囲が広くなります。 【z】(望遠):被写体が大きくなり、写る範囲が狭くなります。

# *2.* シャッターを押して撮影する

#### 当 重要

• タイムスタンプ(176ページ)を設定して撮影すると、デジタルズーム/HDズーム/超 解像ズームは働きません。

▌参考

- 望遠で撮影するときは、手ブレがおきやすくなるため三脚の使用をおすすめします。
- 光学ズームを働かせると、レンズの絞り値が変わります。

# ズームバーの見かた

ズーム中は、ズームバーでおおよその倍率が確認できます。

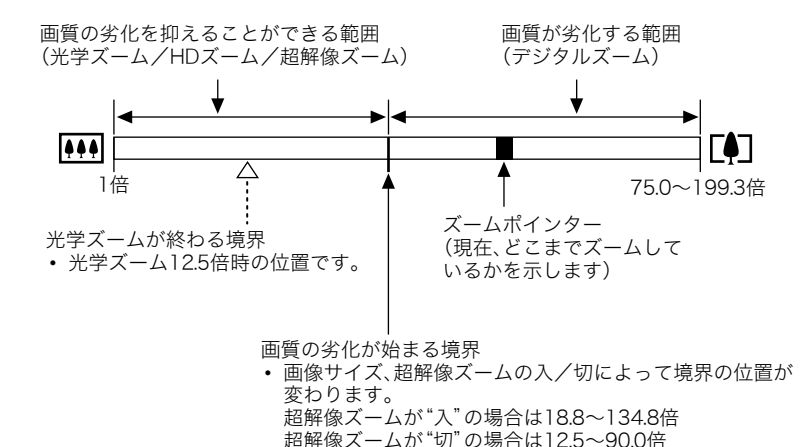

静止画を撮影する(応用) 57

# ■ ズーム時のアイコンの変化について

ズーム倍率によって画面上に表示されるアイコンが変化します。

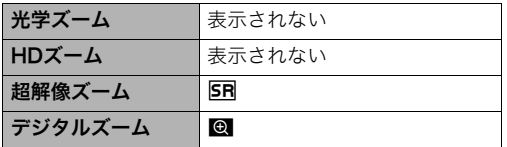

### ■ ズーム倍率について

デジタルズームの倍率は画像サイズ(40ページ)、超解像ズームの入/切によって異なりま す。

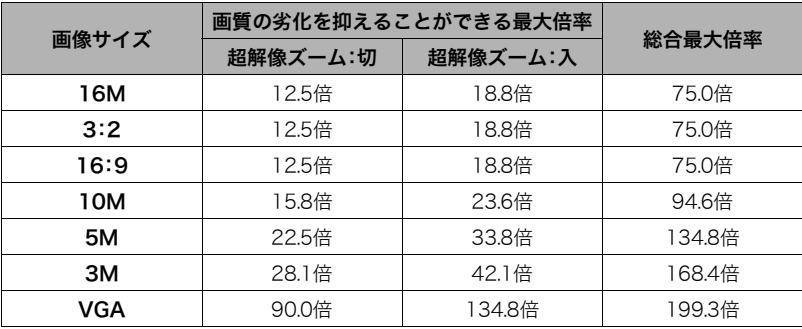

# 静止画の画質劣化を抑えてズーム範囲を広げる(超解像ズーム)

超解像技術により、画質の劣化を最小限に抑えることができるズームの範囲を広げること ができます。超解像ズームが有効な倍率の範囲については58ページをご覧ください。

### *1.* 撮影モードにして【MENU】を押す

### 2. 【**4】【▶】で**"画質設定"タブを選ぶ

## 3. 【▲】【▼】で"超解像ズーム"を選び、【▶】を押す

# **4.** 【▲】【▼】で"入"を選び、【SET】を押す

### ▌参考

- この機能はきめ細かい模様などを撮影するときに効果があります。
- 動画撮影時は機能しません。
- 超解像ズームでは、下記の機能は使用できません。 連写、トリプルセルフタイマー、人物メイクアップ、ベストショット撮影の一部

# パノラマ画像を撮影する(スライドパノラマ)

カメラを動かしている間、複数の画像を撮影し、画面上で合成する ことで、レンズの広角度を超えた最大240度のパノラマ画像を作 成することができます。

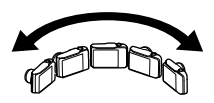

- 合成した画像は、下記のサイズで保存されます。 スライド方向が右/左方向の場合:5120x720 pixels スライド方向が上/下方向の場合:1280x4320 pixels
- スライドパノラマ撮影ではズーム操作はできません。ワイド端に固定されます。
- パノラマ画像は最大で、横方向で約240度、縦方向で約180度の角度で撮影できます。
- 横方向の撮影角度が240度に満たなかった場合は、撮影できた領域によって60度、120 度、180度のいずれかのパノラマ画像になります。
- **1.** 撮影モードにして、モードダイヤルを"ロ"(スライドパノラマ)に合わせる
- 2. 【SET】を押し、【▲】【▼】で操作パネルの一番上の項目(スライド方向)を選ぶ
- **3.** 【◀】【▶】でスライド方向(カメラを動かす方向)を選び、【SET】を押す スライド方向は、右/左/上/下の4種類があります。
- *4.* 被写体の端にカメラを向けてシャッターを半押しし、ピントを合わせる

*5.* シャッターを全押しし、画面上に表示されるスライド カーソルが画面の端(スライド方向が右の場合は右端)に 着くまで、カメラを矢印の方向にゆっくり動かす

- スライドカーソルが画面の端に着くまでカメラを動かす と、画像の合成が始まります。
- カメラを動かすのを止めると、自動的に画像の合成が始ま ります。カメラを動かすのを止めたあと、"処理中です し ばらくお待ちください"とメッセージが表示されてから、 処理が終了するまでしばらく時間がかかりますのでお待ち ください。メッセージ表示中は撮影できません。

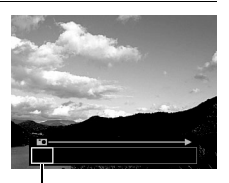

スライドカーソル

#### ▌参考

- 以下の場合は、スライドパノラマ撮影に適していません。
	- 電灯や太陽など、周囲と明るさの差が大きい被写体
	- 川、波、滝など、模様が常に変化する被写体
	- 空や砂浜など、似たような模様が続く被写体
	- 主な被写体とカメラとの距離が近い
	- 動いている被写体
- 以下の場合、スライドパノラマ撮影が中断されることがあります。
	- 被写体ブレ、または手ブレが大きい場合
	- カメラを動かす速度が早すぎた、または遅すぎた場合
- 撮影時にシャッターを半押ししてピント合わせをした場所の画像と、合成した他の画像 で明るさや色合い、ピント位置が極端に異なる場合、うまく撮影できないことがありま す。このような場合は、ピント合わせの位置を変えてみてください。
- 複数の画像を合成するため、合成後のつなぎ目が滑らかにならないことがあります。
- ちらつきのある光源(蛍光灯など)がある場所で撮影した場合、合成された画像の明るさ や、色合いが一定でなくなることがあります。
- 周囲が暗い状況で撮影した場合、画像がブレたり、撮影ができなかったりすることがあ ります。
- カメラは画面上の矢印の方向に同じ速度でゆっくり動かしてください。
- カメラは画面に表示される矢印に対して、できる限り平行に動かしてください。
- スライドパノラマ撮影時の露出とホワイトバランスは、シャッターを半押ししたときの 状態に固定されます。
- 連写撮影がうまくいかなかった場合は、エラーメッセージが表示されます。
- 動いている被写体を撮影したときは、うまく画像を合成できない場合があります。
- この機能での撮影では、フラッシュは自動的に"27"(発光禁止)になります。

# 周囲に配慮しながら撮影する(マナーモード)

美術館などフラッシュ禁止の場所で、撮影時のフラッシュ発光を中止し、カメラの操作音を 消すなど、周囲に配慮しながら撮影できるように設定することができます。

### *1.* モードダイヤルを"m"(マナー)に合わせる

画面上に"※、"が表示され、マナーモードになり、以下の設定に切り替わります。

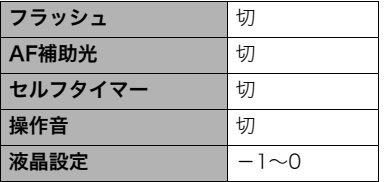

- 操作パネルは、右のように「フラッシュ」と「セルフタイマー」は表示されず設 定できません。
- 設定内容は、下記のページを参照してください。
	- フラッシュ→43ページ
	- AF補助光→ 89ページ
	- セルフタイマー→51ページ
	- 操作音→172ページ
	- 液晶設定→171ページ

UGA<sub>N</sub> G ElAF 100 Ξ 2+1.0 14:02

# 動画を撮影する/音声を録音する

# 動画を撮影する

- *1.* 撮影前に動画の画質を設定する(93ページ) 画質ごとに撮影できる時間が異なります。
- *2.* 撮影モードにし、カメラを被写体へ向 けてから【0】(ムービー)を押す 撮影が開始され、液晶モニターに"BIIII"が 表示されます。 撮影中は音声(モノラル)も録音されます。
- **3. もう一度【●】(ムービー)を押して撮影** を終了する
	- 撮影可能な動画は、1ファイル最大4GB までです。これを越えると自動的に撮 影は終了します。

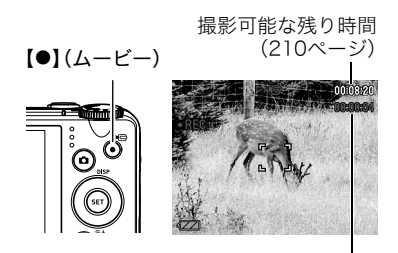

撮影時間

### ベストショットを利用した動画撮影

ベストショット(71ページ)を利用して、カメラが提案するシーンを選ぶだけできれいな動 画を撮影できます。たとえば、ベストショットの"夜景を写します"を選んでから動画を撮影 すると、夜景を明るく撮影できます。

### 動画撮影時の手ブレ軽減

手ブレを軽減しながら動画撮影することができます(88ページ)。ただし、ブレ軽減できる のは手ブレだけで、被写体ブレには効果がありません。また、画角が狭くなります。

#### ▌参考

- 動画を長時間撮影した場合、本機は若干熱を持ちますが、故障 ではありません。
- 音声も同時に記録されますので、次の点に注意してください。 – 指などでマイクをふさがないでください。

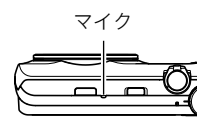

- 録音の対象がカメラから遠くに離れると、きれいに録音さ れません。
- 撮影中にボタン操作をすると、操作音が録音されることがあります。
- 極端に明るい被写体を撮影しようとすると、液晶モニターの画像に、縦に尾を引いたよ うな光の帯や画面にピンク色が表示される場合(スミア現象)がありますが、故障ではあ りません。
- 内蔵メモリー使用時やメモリーカードの種類によっては、記録時間がかかるため、画像 が一瞬途切れたり、音声が中断する場合があります。このとき、"NO"と"BB"が点滅しま す。このような場合、最大転送速度が10MB/秒以上のメモリーカードの使用をおすすめ します(194ページ)。
- アップで撮影したり、高倍率ズームにすると、画像のブレが目立つ場合があります。ブレ を防止するためには、三脚を使用することをおすすめします。
- 動画撮影時は、モードダイヤルを"A"、"S"、"M"に設定していても、"■"(オート)での撮 影になります。

# 撮影開始前のシーンも動画に記録する(パストムービー)

パストムービーではカメラ内に常に過去の映像を一時的に記録していますので、撮影開始 4秒前からの動画を記録することができます。決定的シーンの撮り逃がしを防ぐことがで きます。

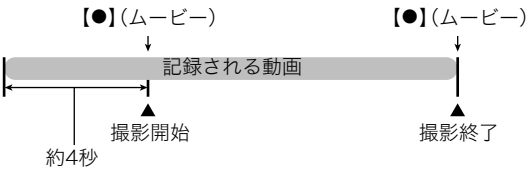

- パストムービーの準備をする
- **1.** 撮影モードにして、モードダイヤルを"B "(ベストショット)に合わせる
- *2.*【SET】を押す
- 3. 【▲】【▼】で操作パネル(38ページ)の一番下の項目(BS)を選び、【SET】を押す
- **4.** 【▲】【▼】【◀】【▶】で"パストムービー"のシーンを選び、【SET】を押す 液晶モニターに"■"が表示されます。

### ■ パストムービーを撮影する

- *1.* カメラを被写体に向け、シャッターを半押しして、あらかじめピントを合わせて おく
	- ピントが合ったら、シャッターから指を離してください。
- 2. 【●】(ムービー)を押して撮影を開始する 【0】(ムービー)を押す約4秒前から動画の撮影が始まっています。

# *3.* もう一度【0】(ムービー)を押して撮影を終了する

• パストムービー撮影をやめ、静止画撮影状態に戻るには、モードダイヤルを"■" (オート)に合わせます。

▌参考

• パストムービーで動画撮影を開始する前は、シャッターを押しても、静止画撮影はでき ません。動画撮影中は静止画の撮影ができます。

# 動画撮影中に静止画を撮影する(スチルインムービー)

*1.* 動画撮影中に、シャッターを押す

静止画を記録した後は、動画撮影が続きます。

#### ▌参考

- 動画撮影中に【▼】( 前 4 )を押して、静止画撮影のためのフラッシュ発光方法を切り替え ることができます。
- 静止画を撮影した直後、動画は数秒間途切れます。
- 下記の撮影では、スチルインムービーは使用できません。
	- プレミアムオートに設定時
	- 撮影モードがA、S、Mモードのとき
	- ベストショット撮影の一部

# 音声だけを録音する(ボイスレコード)

静止画や動画は撮影せず、音声だけを録音することができます。

- 録音可能時間に関しては、210ページをご覧ください。
- **1.** 撮影モードにして、モードダイヤルを"B "(ベスト 録音時間 ショット)に合わせる 44:41:0 *2.*【SET】を押す 00:00:00 3. 【▲II▼Iで操作パネル(38ページ)の一番下の項目(BS) を選び、【SET】を押す **SHUTTER で開始**

録音可能時間

## **4.** 【▲】【▼】【◀】【▶】で"ボイスレコード"のシーンを選び、【SET】を押す 液晶モニターに"Q"が表示されます。

### *5.* シャッターを押して録音を開始する

- 録音中は、後面ランプが緑色に点滅します。
- 録音中に【SET】を押すと、その部分にマークが付きます。再生するとき、マークの位 置に簡単に移動できます。

### *6.* もう一度シャッターを押して録音を終了する

- 続けて次の録音をする場合は手順5、6を繰り返します。
- 録音をやめ、静止画撮影状態に戻るには、モードダイヤルを"■"(オート)に合わせ ます。

#### ▌参考

- 音声録音中に【8】(DISP)を押すと、液晶モニターの点灯/消灯を切り替えることができ ます。
- 液晶モニターの情報を表示しないように設定したときは、"ボイスレコード"のシーンを 選ぶと、すぐに液晶モニターが消灯します(183ページ)。

#### 音声データについて

- 音声はパソコンに保存してWindows Media PlayerやQuickTimeで再生することができ ます。
	- 録音形式:WAVE/IMA-ADPCM記録形式(拡張子は.WAV)

# 録音した音声を聞く

*1.* 再生モードにして、【4】【6】で再生したいボイスレコー ドの画面を表示させる ボイスレコードの画面には、"■"が表示されます。

*2.*【SET】を押して再生を始める

# 100-004 00:00:05 and a

### 再生中にできること

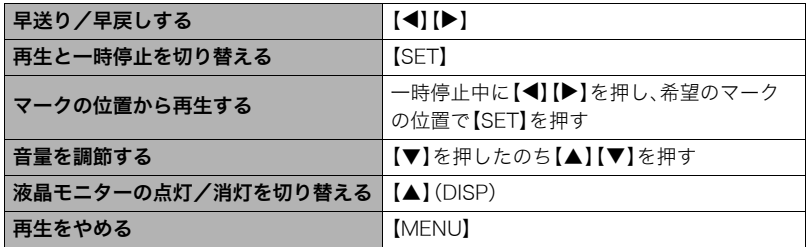

### ▌参考

• ボイスレコードを消去したいときは、32ページをご覧ください。

# 撮りたいシーンを選んで撮影する(ベストショット)

さまざまな撮影シーンがカメラに収録されています。各シーンには被写体や撮影条件に 合った最適なカメラの設定が記録されています。望みのシーン(ベストショット)を選ぶだ けで最適なカメラの設定が完了します。

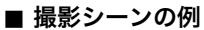

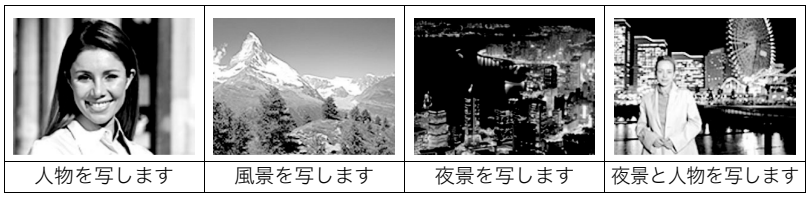

# ベストショットで撮影する

- **1.** 撮影モードにして、モードダイヤルを"EST"(ベスト ショット)に合わせる
- *2.*【SET】を押す

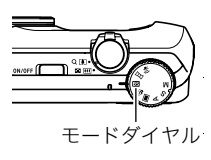

3. 【▲】【▼】で操作パネル(38ページ)の一番下の項目 (BS)を選び、【SET】を押す ベストショットのシーン一覧が表示されます。

- 4. [▲] [▼] [◀] [▶] で枠を移動し、シーンを選ぶ
	- 【▲】【▼】を押していくと、別のシーン一覧が表示されま す。
	- 選んだシーンの詳しい内容を確認できます(72ページ)。
	- 通常の静止画撮影に戻るには、モードダイヤルを"■" (オート)に合わせてください。

現在のシーン(枠部分)

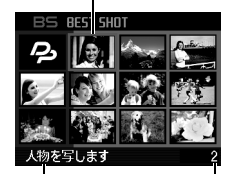

*5.*【SET】を押して、選んだシーンに決める 撮影できる状態に戻ります。

シーン名 シーン番号

- 別のシーンに切り替えるまで、同じシーンの設定で撮影されます。
- 別のシーンを選び直すには、手順1からの操作を繰り返します。
- *6.* 静止画を撮影するときはシャッターを、動画を撮影するときは【0】(ムービー)を 押す

▌参考

• 本機にはYouTubeサイトへアップロードするのに最適な動画が撮影できる"YouTube" のシーンを収録しています。このシーンで撮影した動画は専用のフォルダに記録されま すので、パソコンで簡単に検索することができます(168ページ)。

### ■ シーンの説明画面での操作

選んだシーンの説明画面を見たいときは、シーン一覧でズーム レバーをスライドさせてください。

- 一覧表示に戻る→ズームレバーをスライドさせる
- 次の(前の)シーンを表示する→【4】【▶】
- 表示中のシーンに決めて撮影できる状態に戻る→【SET】

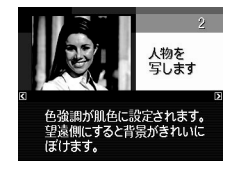
#### ■ ベストショット撮影時の注意

- ベストショット撮影の一部は、動画撮影には使えません。
- •"パストムービー"、"YouTube"は静止画撮影には使えません。
- •"ボイスレコード"は静止画撮影、動画撮影には使えません。
- •"夜景を写します"、"花火を写します"などの一部のシーンではシャッター速度が遅くな ります。このシーンでは画像にノイズが発生するため、自動的にノイズ低減処理をして います。後面ランプが緑色に点滅している間はキー操作をしないでください。また、手ブ レを防ぐため、三脚の使用をおすすめします。
- オークションサイトへの出展品を撮影する"オークション"のシーンを収録しています。 このシーンで撮影した画像は専用のフォルダに記録されますので、パソコンで簡単に検 索することができます(168ページ)。
- •"高感度"のシーンについて
	- フラッシュが発光する状態では、高感度撮影が働きません。
	- 極端に暗い環境では、明るく撮影できないことがあります。
	- シャッター速度が遅くなる場合、手ブレを防ぐために三脚を使用してください。
	- 撮影時の明るさに応じて画像にノイズが入るため、自動的にノイズ低減処理をするこ とがあります。この場合、撮影が終了するまでに時間が長くなる場合があります。
- シーンに使用されているサンプル画像は本機で撮影されたものではありません。
- 被写体の条件によっては、十分な効果が得られなかったり、正しく撮影されない場合が あります。
- 選んだシーンの設定内容は変更することができますが、シーンを選び直したり電源を入 れ直すと、設定内容は初期状態に戻ります。

## 自分好みの設定を登録する(カスタム登録)

設定内容をベストショットに登録(最大999件)して、同じ設定で撮影することができます。

*1.* ベストショットのシーンで"BEST SHOT"(新規登録)のシーンを選び、【SET】を 押す

#### 2. 【**4】【▶】**で登録したい静止画または動画を選ぶ

#### 3. 【▲】【▼】で"登録"を選び、【SET】を押す

登録したシーンには、"マイベストショット"という名前が付きます。

#### ▌参考

- 静止画・動画、それぞれ専用のシーンとして登録されます。
- 各シーンの設定状態はメニューをたどり、各機能の設定内容を表示させることにより、 確認できます。
- 登録したシーン番号は、登録した順に、静止画の場合はSU1、SU2・・・、動画の場合は MU1、MU2・・・となります。
- 静止画で登録される設定内容 顔検出、フォーカス方式、EVシフト、ホワイトバランス、フラッシュ、ISO感度、測光方式、 ライティング、人物メイクアップ、風景メイクアップ、フラッシュ光量、カラーフィル ター、シャープネス、彩度、コントラスト
- 動画で登録される設定内容 フォーカス方式、EVシフト、ホワイトバランス、カラーフィルター、シャープネス、彩度、 コントラスト
- カスタム登録したシーンは、内蔵メモリー内の「SCENE」(静止画用)または「MSCENE」 (動画用)フォルダに保存されます(168ページ)。
- 内蔵メモリーをフォーマット(182ページ)すると、カスタム登録したシーンファイルは 消えてしまいます。
- 74 撮りたいシーンを選んで撮影する(ベストショット)
- 登録したシーンを削除する場合は下記の手順で削除してください。 1シーンの説明画面(72ページ)から削除したいシーンを表示させる **②【▼】( 而 4)** を押したあと "解除"を選び、【SET】を押す
- プレミアムオートで撮影した画像は、カスタム登録することはできません。

# 証明写真を撮影する(証明写真)

1つの撮影画像から、さまざまなサイズの証明写真を簡単に作成することができます。

- 作成される証明写真のサイズ 30×24mm、40×30mm、45×35mm、50×40mm、55×45mm
- *1.* ベストショットのシーンで"証明写真"のシーンを選ぶ

### *2.* シャッターを押して撮影する

*3.* 顔の位置を調整する 【▲】【▼】【4】【▶】:被写体を上下左右に移動 ズームレバー:被写体を拡大/縮小

# *4.*【SET】を押す

撮影した画像がカメラに保存されます。

• 画像サイズの設定に関わらず、 5M(2560×1920 pixels)の画像として撮影されます。

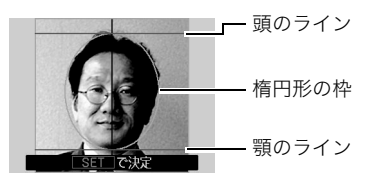

#### 証明写真を印刷する

複数のサイズの証明写真が1枚の用紙に印刷されますので、切り取ってご使用ください。

- 目的のサイズより多少大きめのサイズで印刷されます。
- 印刷する際は、必ず用紙サイズを"はがき"に設定してください(136ページ)。
- 印刷する際は、必ずプリンター側の設定を"フチなし"に設定してください。詳しくはプ リンターの取扱説明書をご覧ください。

# 名刺や書類などを撮影する(ビジネスショット)

斜めから撮影した画像を、正面から 撮影したかのように補正して保存 することができます。

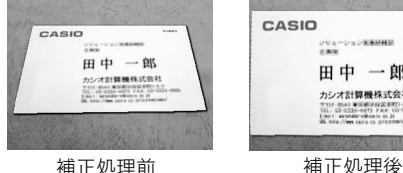

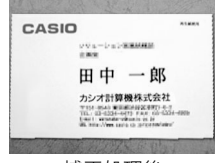

**DESCRIPTION AND INCOME.** 

**CONTRACTOR**  $m_{\rm H} = 1$ 

**STORE STATE** 

ھەت

**Standard Corp.** 

ベストショットに2つのシーンが用 意されています。

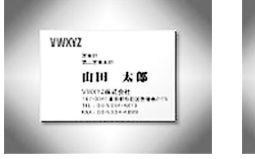

名刺や書類を写します ホワイトボードなどを 写します

*1.* ベストショットのシーンで"名刺や書類を写します""ホワイトボードなどを写し ます"のシーンを選ぶ

#### *2.* シャッターを押して撮影する 補正される領域が赤い枠で表示されます。 黒い枠は、別の補正候補があることを示しています。 【4】【6】で補正したい領域を選んでください。

• 補正候補が検出できない場合は、「この画像は補正でき ませんでした」と表示され、補正されずに画像が保存さ れます。

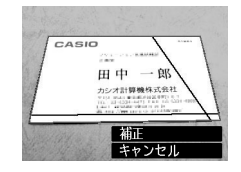

3. 【▲】【▼】で"補正"を選び、【SET】を押す

補正された画像が保存されます。

#### ▌参考

- 被写体が液晶モニターに収まるように撮影してください。
- 被写体と背景の境界がはっきりするような構図で撮影してください。
- VGAの画像以外は常に2M(1600×1200 pixels)の画像として撮影されます。
- ビジネスショットで撮影中は、デジタルズームは使用できません。光学ズームのみ使用 できます(55ページ)。

# カメラにまかせて自分の顔を撮影する(自分撮り)

カメラを自分に向けるだけで、自動的に撮影することができます。 ベストショットに2つの自分撮りのシーンが用意されています。

- 自分撮り(1人):自分を含めて1人以上の顔を見つけると、自動的に撮影します。
- 自分撮り(2人):自分を含めて2人以上の顔を見つけると、自動的に撮影します。
- *1.* ベストショットのシーンで"自分撮り(1人)""自分撮り(2人)"のシーンを選ぶ

#### *2.* シャッターを全押しし、カメラを自分を含めた被写体に向 ける

シャッターを押してから約3秒後に撮影待機状態となり、カメ ラが人物の顔を検出します。

人物の顔が規定の人数以上になると、カメラがブレていない瞬 間を検出し、自動的に撮影します。

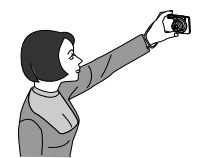

- 撮影した際、シャッター音が鳴り、前面ランプが2回点滅します。
- 自分撮り撮影を解除するには【SET】を押してください。

#### ▲ 重要

- 撮影待機状態が続き、なかなか自動的に撮影されない場合は、再度シャッターを押し込 むことで、強制的に撮影することもできます。
- 極端にシャッター速度が遅くなるような暗い場所で撮影した場合、十分な効果が得られ ずにブレてしまう場合があります。
- 撮影待機状態のとき、オートパワーオフ機能(179ページ)は5分に固定されます。また、 スリープ機能(178ページ)は作動しません。

# 動いている被写体だけを重ねて撮影する(マルチモーション)

連続撮影した複数の画像から、動いている被写体のみを検出 し、その被写体を背景と合成することで動きのある画像を撮影 できます。この撮影では、できるだけカメラを振ったりせず、動 かさないで撮影してください。

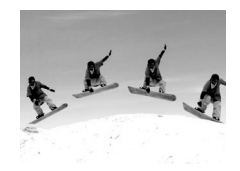

*1.* ベストショットのシーンで"マルチモーション"の シーンを選ぶ

#### *2.* シャッターを押して撮影する

しばらくすると連続撮影が終了し、合成された画像が表示されます。

- この撮影では、自動的に複数の写真を連続撮影して合成します。連続撮影が完了する まではカメラを動かさずにお待ちください。
- この機能では記録する画像サイズは、3M(2048×1536 pixels)に固定されます。

# よりよい撮影のための設定

本機では、メニューを操作していろいろな設定ができます。

• メニュー画面で操作できる機能の一部は操作パネル(38ページ)からも設定できます。両 方で設定できる機能については操作パネルからの操作方法を別途記載していますので、 該当するページをご覧ください。

# メニュー操作を覚える

#### ■ メニュー画面の操作例

*1.* 撮影モードにして【MENU】を押す メニュー画面が表示されます。 • メニューの内容は、撮影モードと 再生モードで異なります。 2. 【<1【▶】で設定したい項目のある タブを選ぶ 3. 【▲】【▼】で設定したい項目を選 び、【6】を押す **4. 【▲】【▼】で設定したい内容を選ぶ** 【SET】 【MENU】 【▲】【▼】【◀】【▶】 例:"撮影設定"タブ、 タブ 設定項目 "セルフタイマー" 選択時 設定内容

#### *5.*【SET】を押して決定する

- •【SET】の代わりに【4】を押すと、選んだ内容に決定され、メニュー画面に戻ります。
- 他のタブを選ぶときは、【◀】を押したあと【▲】でタブの位置に戻り、【◀】【▶】で切 り替えます。
- •【MENU】を押すと、メニュー操作を中断し、メニューを消します。

#### ▲ 重要

• 撮影モード(35ページ)をプレミアムオートまたはマナーに設定すると、一部のメニュー は使用できなくなります。

#### ■ メニュー操作の本書記載について

本書ではメニュー操作の手順を下記のように記載します。前記の「メニュー画面の操作例」 (80ページ)の操作手順を例とすると次のような表記になります。

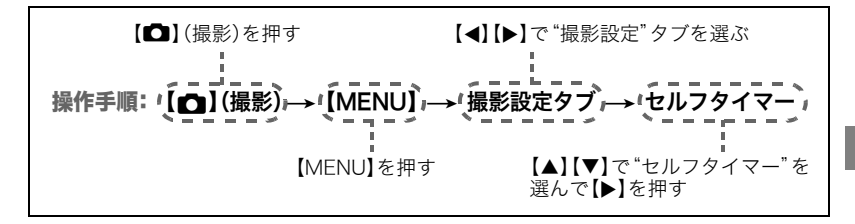

# 撮影設定について(撮影設定)

# ピントの合わせ方を変える(フォーカス方式)

操作手順: 【■】(撮影) → 【MENU】→撮影設定タブ→フォーカス方式 詳しくは操作パネルからの操作方法(45ページ)をご覧ください。

# 何枚も連続して撮影する(連写)

# 操作手順: 【1】(撮影)→【MENU】→撮影設定タブ→連写

本機は3種類の連写(連続撮影)ができます。

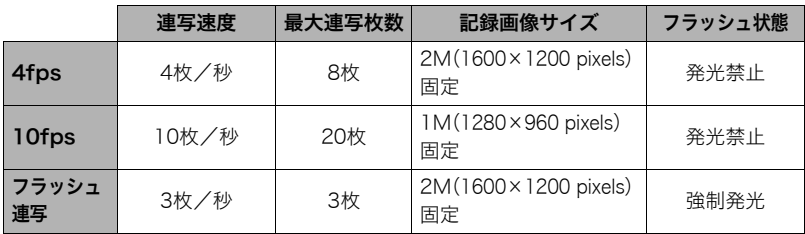

• 連写モードを解除するときは、"切"を選びます。

※fps(frame per second)は、1秒間あたりの画像の数を示す単位です。

# **1. [▲][▼]**で連写の種類を選び、【SET】を押す

#### *2.* シャッターを押して撮影する

シャッターを押し続けている間、連続撮影します。シャッターから指を離すと、撮影を 停止します。

#### 当 重要

- 連写時に残り枚数が少なくなってきた場合、残り枚数分撮影できない場合があります。
- メモリーカードに十分な空き容量がある状態で撮影してください。
- 連写では、露出/フォーカス位置は1枚目を撮影した際に固定されます。
- 連写中は、撮影が終了するまで、カメラを動かさないでください。
- 下記の撮影では、連写はできません。
	- プレミアムオート撮影
	- ベストショット撮影の一部
	- 人物メイクアップ、風景メイクアップ
- 連写では、ISO感度は常に"オート"に設定されます。
- •"4fps""10fps"では、セルフタイマーは使用できません。
- •"フラッシュ連写"では、フラッシュ撮影範囲が狭くなります。
- 極端に明るい被写体を撮影しようとすると、液晶モニターの画像に、縦に尾を引いたよ うな光の帯や画面にピンク色が表示される場合(スミア現象)がありますが、故障ではあ りません。

# セルフタイマーを使う(セルフタイマー)

操作手順: 【■】(撮影) → 【MENU】→撮影設定タブ→セルフタイマー 詳しくは操作パネルからの操作方法(51ページ)をご覧ください。

# シャッターチャンスに自動的に撮影する(オートシャッター)

操作手順: 【■】(撮影)→【MENU】→撮影設定タブ→オートシャッター カメラがシャッターチャンスの瞬間を判断して自動的に撮影します。

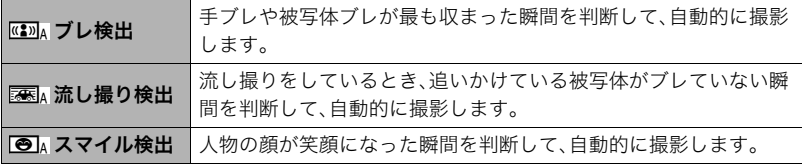

#### ■ 手ブレや被写体ブレが止まった瞬間を撮影する(ブレ検出)

*1.* 被写体にカメラを向けてシャッターを半押しし、露出やピントを合わせる

- *2.* シャッターを全押しする 撮影待機状態となり、手ブレや被写体ブレを検出します。 カメラがブレていない瞬間を検出すると、自動的に撮影し ます。
	- 手ブレや被写体ブレを検出中は、"●Auto"が点滅します。

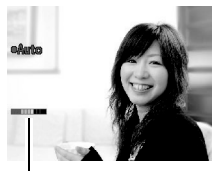

インジケーター: 撮影チャンスが近づく と、色が赤から緑へと 変化します。

#### ■ 追いかけている被写体だけがブレていない瞬間を撮影する(流し撮り検出)

- *1.* 追いかけている被写体が通ると予測される場所にカメラを向けてシャッターを 半押しし、露出やピントを合わせる
- *2.* シャッターを全押しする 撮影待機状態となります。カメラを被写体の動きに合わせて 動かし、追いかけてください。追いかけている被写体がブレ ていない瞬間を検出すると、自動的に撮影します。
	- 流し撮り検出中は、"0Auto"が点滅します。

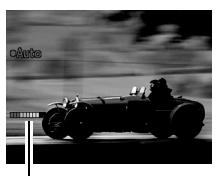

インジケーター: 撮影チャンスが近づく と、色が赤から緑へと 変化します。

#### ■ 笑顔になった瞬間を撮影する(スマイル検出)

- *1.* 被写体にカメラを向けてシャッターを半押しし、露出やピントを合わせる
- *2.* シャッターを全押しする 撮影待機状態となり、被写体の笑顔を検出します。被写体が 笑顔になった瞬間を検出すると、自動的に撮影します。 • スマイル検出中は、"0Auto"が点滅します。

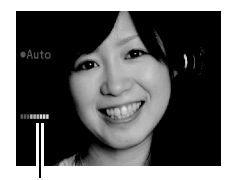

インジケーター: 撮影チャンスが近づく と、色が赤から緑へと 変化します。

■ シャッターの切れやすさを設定する(敏感さ)

- **1. 【▲】【▼】で"敏感さ"を選ぶ**
- 2. 【**4】【▶】**で敏感さを設定し、【SET】を押す
	- 敏感さは"□■■"(低)~"□□□"(高)の3段階の間で設定できます。
	- "□□□"(高)に設定すると、自動的に撮影しやすくなります。"□■■"(低)に設定す ると、なかなか自動的に撮影しませんが、よりブレの少ない写真が撮影できます。必 要に応じて「敏感さ」を変更してお試しください。

#### よりよいオートシャッター撮影のために

- 手ブレ補正(88ページ)を併用しながらオートシャッター撮影すると、より画像がブレに くくなります。
- ブレ検出/スマイル検出で撮影中は、撮影が終了するまで、できる限りカメラを動かさ ないようにしてください。

#### 当 重要

- 撮影待機状態が続き、なかなか自動的に撮影されない場合は、再度シャッターを押し込 むことで、強制的に撮影することもできます。
- ブレ検出/流し撮り検出で撮影しても、極端にシャッター速度が遅くなるような暗い場 所や被写体が素早く動いているときは、十分な効果が得られずにブレてしまう場合があ ります。
- スマイル検出では、笑顔の個人差により、なかなか自動的に撮影されない場合がありま す。その場合は「敏感さ」を変更してお試しください。
- 撮影待機状態のとき、オートパワーオフ機能(179ページ)は5分に固定されます。また、 スリープ機能(178ページ)は作動しません。
- オートシャッターを検出中("0Auto"点滅中)にオートシャッター撮影を解除するには 【SET】を押してください。
- ブレ検出/流し撮り検出撮影では、AFエリアの"KEMEトラッキング"を使うことはできま せん(48ページ)。
- スマイル検出撮影では、AFエリアは必ず"■■スポット"になります(48ページ)。
- 下記の撮影では、オートシャッター撮影はできません。
	- プレミアムオート撮影
	- ベストショット撮影の一部
- オートシャッター撮影では、下記の機能が使用できません。 – トリプルセルフタイマー

# 人物の顔にピントと明るさを合わせて撮影する(顔検出)

#### 操作手順: 【■】(撮影) → 【MENU】→撮影設定タブ → 顔検出

詳しくは操作パネルからの操作方法(52ページ)をご覧ください。

# 常にオートフォーカスを動作させる(コンティニュアスAF)

操作手順: 【ra】(撮影)→【MENU】→撮影設定タブ→コンティニュアスAF "入"にすると、静止画撮影時はシャッターを半押しするまで常にオートフォーカス動作を 行い、ピントを合わせ続けます。

- シャッターを半押しする前は画面の中央にピントを合わせ続けます。シャッターの半押 し中は、"顔検出"が"入"の場合は顔検出したエリアにピントを合わせます。
- コンティニュアスAFで撮影中はレンズの振動と動作音がしますが、故障ではありませ ん。

#### 手ブレや被写体ブレを軽減する(手ブレ補正)

#### 操作手順: 【■】(撮影) → 【MFNU】→ 撮影設定タブ→ 手ブレ補正

遠くの被写体を望遠で撮影したり、動きの速い被写体を撮影したり、薄暗い場所で撮影した りするときに画像がぼやけたり流れて見えることがあります。これはシャッターを押すと きにカメラが動いたり(手ブレ)、被写体の動きが速すぎる(被写体ブレ)ことが原因です。手 ブレ補正の機能を使って、このようなブレを少なくすることができます。本機には、「CCD シフト方式手ブレ補正機能」と、「高感度被写体ブレ軽減機能」が搭載されています。このふ たつを最適に組み合わせて手ブレや被写体ブレを軽減することができます。

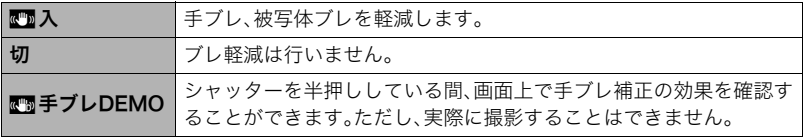

#### ▌参考

- 動画撮影時は手ブレ補正だけが動作します。
- •"入"に設定時は、シャッターを半押ししても、画面上にISO感度、絞り、シャッター速度が 表示されません(撮影直後の画像確認画面に表示されます)。
- •"入"で撮影した画像は、多少ざらついた感じがしたり解像感が劣る場合があります。
- 手ブレや被写体ブレが大きい場合、ブレを軽減できない場合があります。
- 三脚使用時は、手ブレ補正が正常に動作しません。"手ブレ補正"の設定を"切"に設定し てください。

# オートフォーカスの測定範囲を変更する(AFエリア)

#### 操作手順: 【ra】(撮影) → 【MENU】→ 撮影設定タブ → AFエリア 詳しくは操作パネルからの操作方法(48ページ)をご覧ください。

# ピント合わせを補助するライト(AF補助光)

#### 操作手順: 【ra】(撮影)→【MENU】→撮影設定タブ→AF補助光

暗い場所での撮影のときなど、ピント合わせをしやすくするために、 シャッター半押し時に必要に応じて前面ランプがAF補助光として発光 します。至近距離で人物撮影をするときなどは"切"に設定することをお すすめします。

前面ランプ

#### 当 重要

• 前面ランプをのぞいたり、人の目に当てないでください。

### デジタルズームを設定する(デジタルズーム)

# 操作手順: 【ra】(撮影)→【MENU】→撮影設定タブ→デジタルズーム デジタルズームを使わないようにすることができます。デジタルズームを使用したくない

ときは"切"に設定してください。

# 撮影時、液晶モニターに基準線を表示する(グリッド表示)

#### 操作手順: 【ra】(撮影)→【MENU】→撮影設定タブ→グリッド表示

撮影時、液晶モニターに方眼を表示します。カメラを水平や垂直 に保つ目安線になります。"入"にするとグリッドを表示します。

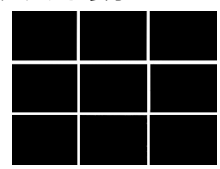

# 撮影直後の画像を表示する(撮影レビュー)

操作手順: 【ra】(撮影)→【MENU】→撮影設定タブ→撮影レビュー "入"にすると、撮影直後の画像が約1秒間表示されます。

# 画面上のアイコンの意味を確認する(アイコンガイド)

操作手順: 【ra】(撮影) → 【MENU】→撮影設定タブ→アイコンガイド "入"にすると、各種撮影機能を切り替えるときに、アイコンの意味が表示されます。

#### アイコンの意味を確認できる機能

• 撮影モード、フラッシュ、測光方式、ホワイトバランス、セルフタイマー、EVシフト

# 各種設定を記憶させる(モードメモリ)

#### 操作手順: 【■】(撮影) → 【MENU】→撮影設定タブ→モードメモリ

"入"にすると電源を切ったときにその時点の設定を記憶します。"切"にすると電源を切っ たときに初期設定に戻ります。

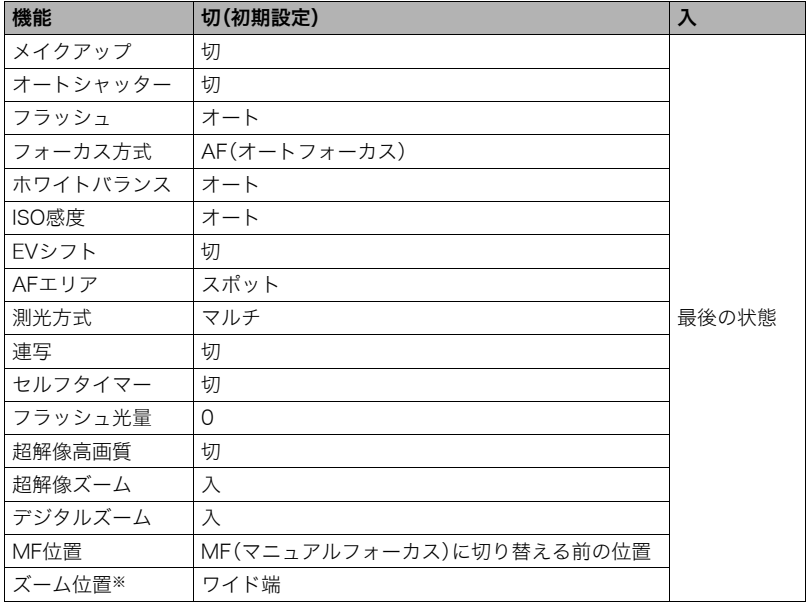

※ズーム位置では光学ズームの位置だけを記憶します。

# 画質設定について(画質設定)

#### 質感と解像感を高めた静止画を撮影する(超解像高画質)

#### 操作手順: 【ra】(撮影)→【MENU】→画質設定タブ→超解像高画質

超解像技術の応用により、画像を輪郭部分、細かい模様部分、平坦な部分の3つに分類し、 それぞれに最適な処理を行うことで、質感と解像感を高めた静止画を撮影することができ ます。

- この機能はきめ細かい模様などを撮影するときに効果があります。
- "超解像高画質"を"入"にすると"BR"が表示されます。
- 超解像高画質はデジタルズームを含むすべてのズーム領域で効果があります。
- 動画撮影時は機能しません。
- 超解像高画質では、下記の機能は使用できません。 連写、トリプルセルフタイマー、人物メイクアップ、ベストショット撮影の一部

# 静止画の画質劣化を抑えてズーム範囲を広げる(超解像ズーム)

操作手順: 【ra】(撮影)→【MENU】→画質設定タブ→超解像ズーム 詳しくは59ページをご覧ください。

# 画像サイズを設定する(静止画サイズ)

操作手順: 【ra】(撮影)→【MENU】→画質設定タブ→サイズ 詳しくは操作パネルからの操作方法(40ページ)をご覧ください。

#### 静止画の画質を設定する(画質静止画)

#### 操作手順: 【ra】(撮影)→【MENU】→画質設定タブ→ □画質(静止画)

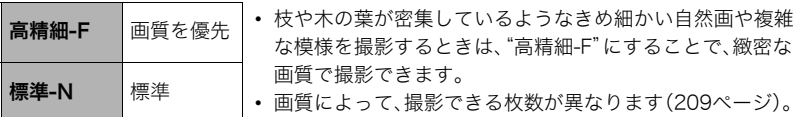

## 動画の画質を設定する(画質動画)

#### 操作手順: 【ra】(撮影)→【MENU】→画質設定タブ→ M画質(動画)

動画の画質とは、再生したときの画像のきめ細かさやなめらかさ、美しさを示す目安です。 画質を高品位(HD)にすると美しく撮影できますが、撮影できる時間は短くなります。

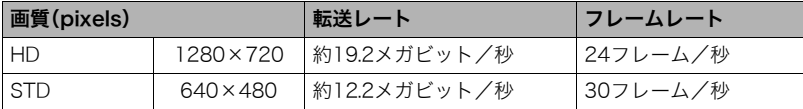

•"HD"は画像の横縦比率が16:9になります。

• 画質によって、撮影できる時間が異なります(210ページ)。

# 人物の顔や風景を美しく撮影する(メイクアップ)

操作手順: 【ra】(撮影) → [MENU] → 画質設定タブ → メイクアップ

人物の顔や風景を美しく補正して、撮影することができます。

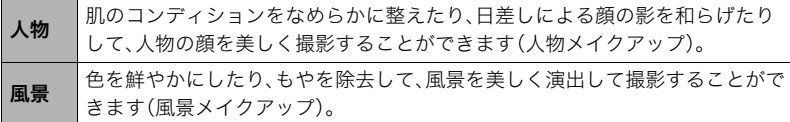

#### ■ 顔を美しく撮影する(人物メイクアップ)

- *1.* 人物メイクアップに設定する
	- 人物メイクアップに設定する と、操作パネルに"■"が表示 されます。

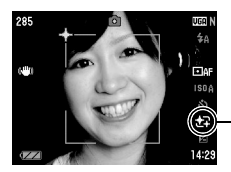

人物メイクアップ アイコン

- *2.*【SET】を押す
- 3. 【**4】【▶】**で美しさレベル(操作パネルの下から3番目の項目) を設定し、【SET】を押す

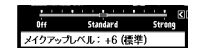

• レベルは"0(切)"(補正なし)から"+12(強)"(最高)までの 13段階の間で設定できます。数値が大きくなるにしたがって 効果が強くなります。

#### *4.* 人物にカメラを向ける

人物の顔を検出すると、顔にフレームが表示されます。

*5.* シャッターを半押しする

ピントが合った顔に、緑色のフレームが表示されます。

*6.* シャッターを全押しして撮影する

#### ■ 風景を美しく撮影する(風景メイクアップ)

- *1.* 風景メイクアップに設定する
	- 風景メイクアップに設定す ると、操作パネルに"KR"が 表示されます。

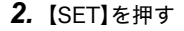

*3.*【4】【6】で美しく撮影するための演出効果と効果レベル (操作パネルの下から3番目の項目)を設定し、【SET】を押す

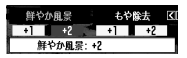

風景メイクアップ アイコン

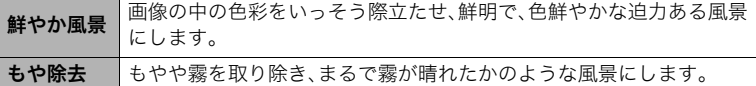

RT.

 $\mathbb{R}^m\mathbb{R}$ 

ன

**DNF IED?** 

- 効果レベルは"+1"(弱)と"+2"(強)の2段階の間で設定できます。
- *4.* 撮影したい風景にカメラを向ける
- *5.* シャッターを押して撮影する

#### ▌参考

- 動画撮影時に、メイクアップは使用できません。
- 人物メイクアップでは下記の機能は使用できません。 連写、トリプルセルフタイマー、顔検出、風景メイクアップ、ベストショット撮影の一部
- 風景メイクアップでは下記の機能は使用できません。 連写、トリプルセルフタイマー、人物メイクアップ、顔検出、ライティング、カラーフィル ター、シャープネス、彩度、コントラスト、ベストショット撮影の一部
- オート撮影モードをプレミアムオート(27ページ)にすると、人物メイクアップや風景メ イクアップは自動的に作動します。そのため、メイクアップの操作はできなくなります。
- 操作パネルの項目入替(39ページ)により"顔検出/人物メイクアップ/風景メイクアッ プ"を選択しなかった場合、美しさレベル(人物メイクアップ)、演出効果と効果レベル (風景メイクアップ)は設定できなくなります。

# 明るさを補正する(EVシフト)

#### 操作手順: 【ra】(撮影)→【MENU】→画質設定タブ→EVシフト

詳しくは操作パネルからの操作方法(54ページ)をご覧ください。

# 色合いを調整する(ホワイトバランス)

#### 操作手順: 【ra】(撮影)→【MENU】→画質設定タブ→ホワイトバランス

曇りの日に写真を撮ると被写体が青っぽく写る、または白色蛍光灯の光で撮ると被写体が 緑がかって写るなどの現象を防ぎ、光源に合わせて被写体を自然な色合いで撮影できるよ うに調整します。

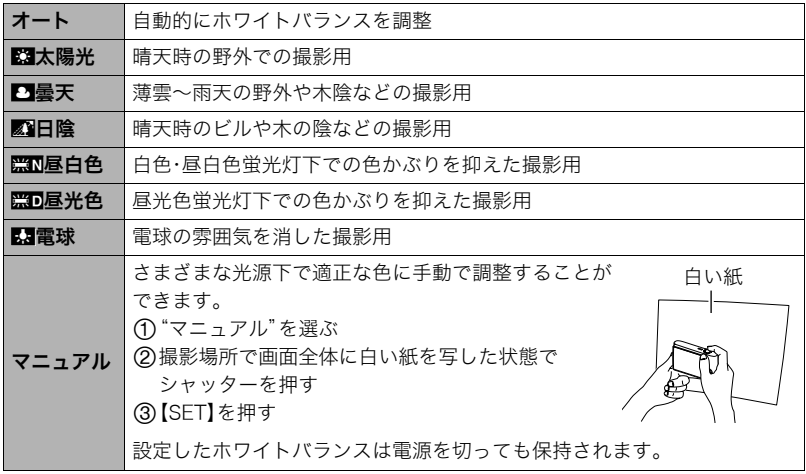

•"オート"では、被写体の中から白色点を自動的に判断します。被写体の色や光源の状況 によってはカメラが白色点の判断に迷い、適切なホワイトバランスに調整されないこと があります。この場合は、太陽光、曇天などの撮影条件を指定してください。

# ISO感度を変える(ISO感度)

# 操作手順: 【□】(撮影)→【MENU】→画質設定タブ→ISO感度

詳しくは操作パネルからの操作方法(50ページ)をご覧ください。

# 光の測りかたを変える(測光方式)

#### 操作手順:【ra】(撮影)→【MENU】→画質設定タブ→測光方式

測光方式とは、被写体のどの部分の露出を測るかを決定する方式のことです。

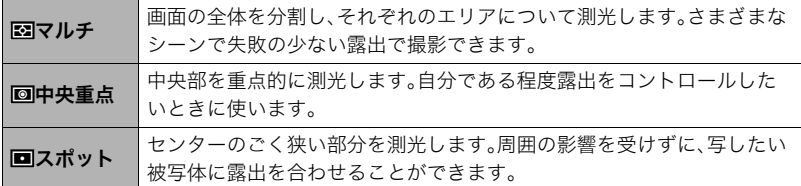

• "図マルチ"設定時は、撮影モードの画面にアイコンが表示されません。

# 画像の明るさを最適化する(ライティング)

#### 操作手順: 【ra】(撮影)→【MENU】→画質設定タブ→ライティング

明るい所と暗い所の明るさのバランスを最適に調整して撮影できます。

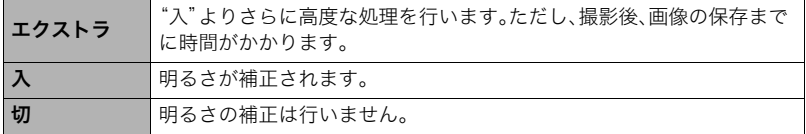

• 撮影済みの画像に対しても、明るい所と暗い所の明るさのバランスを調整することがで きます(115ページ)。

# 全体の色調を変える(カラーフィルター)

操作手順: 【ra】(撮影)→【MENU】→画質設定タブ→カラーフィルター 設定できる内容:切/白黒/セピア/赤/緑/青/黄/ピンク/紫

# 鮮鋭さを変える(シャープネス)

操作手順: 【r3】(撮影) → 【MENU】→画質設定タブ→シャープネス +2(もっとも鮮鋭度が高い)から-2(もっとも鮮鋭度が低い)までの5段階から選べます。

# 色の鮮やかさを変える(彩度)

#### 操作手順:【rつ】(撮影)→【MENU】→画質設定タブ→彩度

+2(色の鮮やかさがもっとも高い)から-2(色の鮮やかさがもっとも低い)までの5段階か ら選べます。

# 明暗の差を変える(コントラスト)

操作手順: 【ra】(撮影)→【MENU】→画質設定タブ→コントラスト +2(明暗の差がもっとも大きい)から-2(明暗の差がもっとも小さい)までの5段階から選 べます。

# フラッシュの明るさを変える(フラッシュ光量)

#### 操作手順: 【ra】(撮影)→【MENU】→画質設定タブ→フラッシュ光量

+2(フラッシュの明るさが最も強い)から-2(フラッシュの明るさが最も弱い)までの5段 階から選べます。

• 被写体が遠すぎたり近すぎたりする場合、強さが変わらないことがあります。

# 静止画や動画を再生する

# 撮影した静止画を見る

操作方法については31ページを参照してください。

# 撮影した動画を見る

# *1.*【p】(再生)を押して、【4】【6】で再生したい動画(ムービー)を表示させる

*2.*【SET】を押して、再生を始める

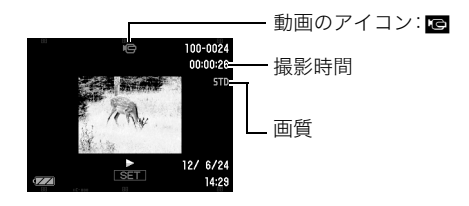

#### 動画の再生中にできること

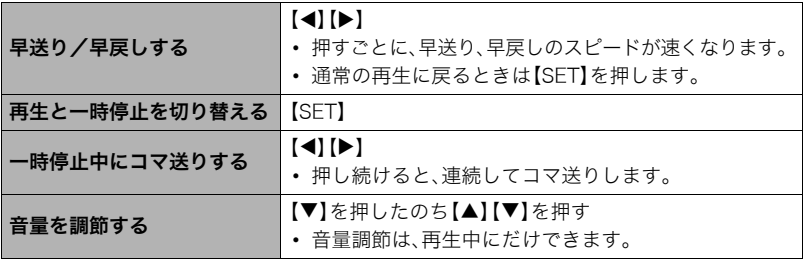

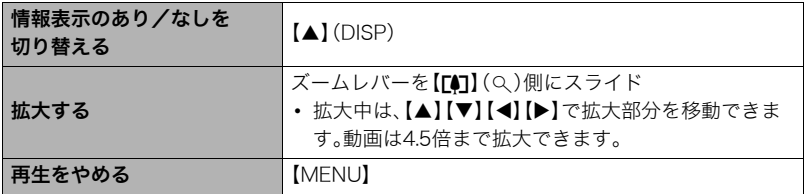

• このカメラで撮影した動画以外は、再生できない場合があります。

*1.*【p】(再生)を押して、【4】【6】で再生したいパノラ

# 撮影したパノラマ画像を見る

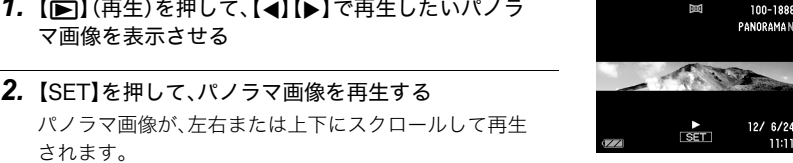

bid

**AMA** N

 $6/24$ ш

#### 再生中にできること

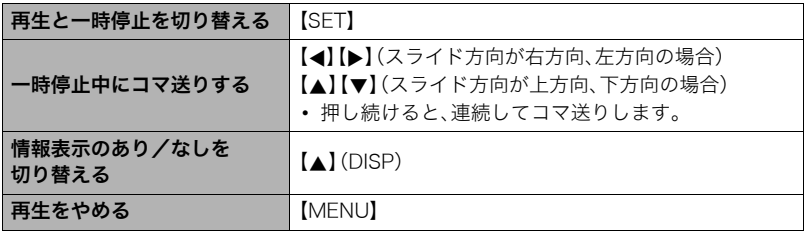

• パノラマ画像は下記の機能が使用できません。 ダイナミックフォト、ムービーへ変換、モーションプリント、ムービーカット、トリミン グ、リサイズ、ライティング、ホワイトバランス、明るさ編集、回転表示

# 連写した静止画を見る

本機では、1回の連写で撮影した複数の画像は1つのグルー プにまとまった形(連写グループ)で再生されます。

- 1. [p](再生)を押して、【<1】【▶】で再生したい連写 グループを表示させる
- *2.*【SET】を押して、連写グループ内の画像を再生する 選択された連写グループ内の画像が再生されます。

表示中の画像番号/グループ内の画像総数

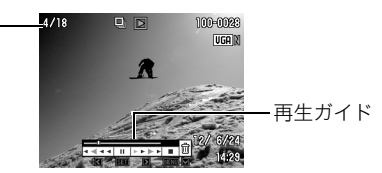

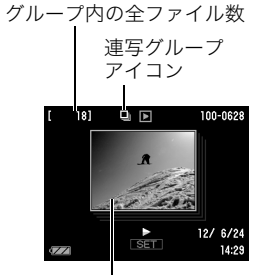

グループ内の先頭の画像

再生中にできること

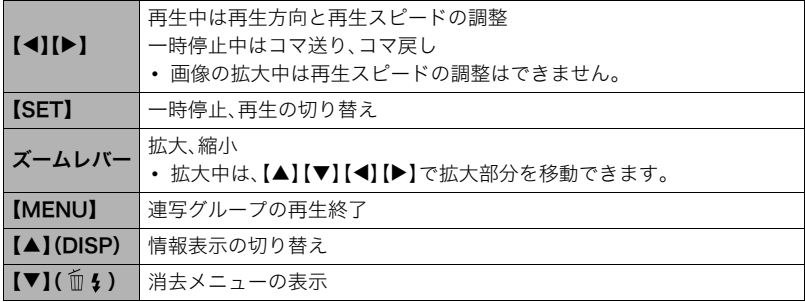

# 連写画像の消去

再生中または一時停止中に消去(1ファイル消去、選択フレーム消去、グループ内消去)でき ます。

1. 連写画像の再生中または一時停止中に【▼】(面4)を押す

*2.* これ以降は、通常の画像の消去方法と同様の操作を行う(32ページ)

#### 連写画像をグループ解除する(連写グループ解除)

グループ内の画像を通常の静止画のように1枚ずつの画像にできます。

■ 1グループずつグループ解除する

*1.* 連写グループ表示中に【MENU】を押す

# 2. 【**4】【▶】で**"再生機能"を選ぶ

3. 【▲】【▼】で"連写グループ解除"を選び、【▶】を押す

*4.*【4】【6】でグループ解除したい連写グループを表示する

5. 【▲I【▼】で"解除"を選び、【SET】を押す • 続けて別のファイルを解除する場合は手順4~5を繰り返します。

#### ■ すべてのグループを解除する

- *1.* 連写グループ表示中に【MENU】を押す
- 2. 【**4】【▶】で**"再生機能"を選ぶ
- 3. 【▲】【▼】で"連写グループ解除"を選び、【▶】を押す

**4.** 【▲】【▼】で"全グループ解除"を選び、【SET】を押す

#### 5. 【▲I【▼】で"はい"を選び、【SET】を押す

• 一度、連写グループを解除すると再グループ化はできません。

# 画像を拡大して表示する

# *1.* 再生モードにして【4】【6】で再生したい画像を表示させる

#### 2. ズームレバーを【[4]】(Q)側にスライドさせて、画像を 拡大表示させる

【▲】【▼】【▲】【▶】で、拡大表示される位置を変えることがで きます。ズームレバーを【第1】側にスライドさせると、縮小表 示されます。

- 液晶モニターに情報を表示しているときは、画像の右 下に拡大されている位置が表示されます。
- 元の表示に戻るには【MENU】を押します。
- 最大8倍まで拡大できますが、画像のサイズによって は、8倍まで拡大できないことがあります。
- 拡大中に【SET】を押すと、静止画拡大倍率を保ったまま、 【4】【6】で次の画像を見ることができます。もう一度 【SET】を押すと、画像の拡大表示される位置を移動でき る状態へ戻ります。

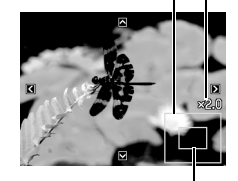

拡大されている位置

拡大倍率

画像の外周

## 画像を一覧表示する

**1.** 再生モードにしてズームレバーを【WW】(DD)側にスラ イドさせる

【▲】【▼】【◀】【▶】を押していくと、前後の画像を表示しま す。

通常表示(1枚表示)で見たいときは【▲】【▼】【◀】【▶】を押 して、見たい画像に枠を合わせて【SET】を押します。

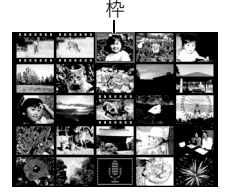

# カレンダー形式で画像を表示する(カレンダー表示)

**1.** 再生モードにしてズームレバーを【WW】(DD)側に2回 スライドさせる

1ヶ月分のカレンダーの日付上に、その日に撮影した最初 の画像を表示させることができます。

【▲】【▼】【▲】【▶】で見たい画像のある日付に枠を合わせ 【SET】を押すと、その日に撮影した最初の画像が表示され ます。

カレンダー表示をやめるには、【MENU】を押します。

• 下記の機能を使用して保存した画像は、保存した時点の日付で表示されます。日時編 集した画像は撮影時の日付で表示されます。 ライティング/ホワイトバランス/明るさ編集/アングル補正/退色補正/ リサイズ/トリミング/コピー/モーションプリント

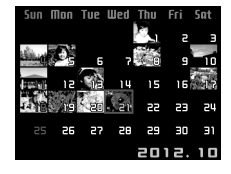

# テレビで静止画や動画を見る

- *1.* 付属のAVケーブルでカ メラとテレビをつなぐ
	- AVケーブル接続時は、 ケーブルのコネクタを カチッとクリック感が あるまでカメラへ押し 込んでください。完全に 挿入しないと、通信不良 や製品の故障の原因と なります。
	- 完全に挿入しても、イラ ストのようにコネクタ の金属部が見えます。

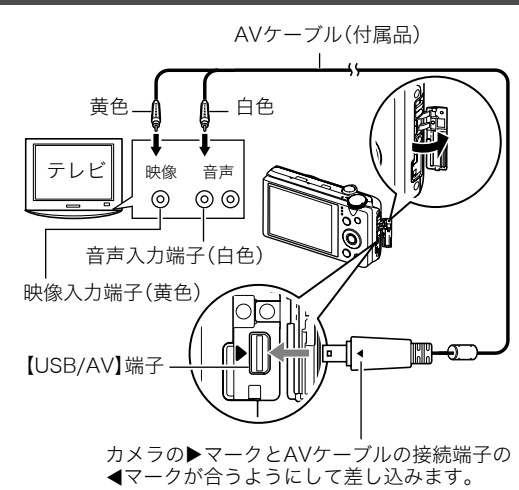

- *2.* テレビの映像入力を"ビデオ入力"に切り替える テレビに映像入力が2つ以上ある場合は、カメラをつないだ映像入力を選んでください。
- 3. **[**■】(再生)を押してカメラの電源を入れる

テレビの画面に画像が表示されます(液晶モニターには何も表示されません)。

- AVケーブルを接続しているときは、【ON/OFF】(雷源)や【■】(撮影)を押しても再 生モードで電源を入れることができません。
- 画面の横縦比とビデオ出力の方式を変更できます(181ページ)。
#### *4.* 以後、カメラで再生の操作を行う

#### 当 重要

- テレビに画像を映すとき、カメラの【■】(撮影)/【■】(再生)の動作を必ず"パワーオ ン"または"パワーオン/オフ"に設定しておいてください(179ページ)。
- 音声は最大で出力されます。はじめにテレビの音量を小さくしておき、テレビ側で音量 を調節してください。

▌参考

- 音声はモノラルになります。
- お使いのテレビによっては、画像の一部が表示されないことがあります。
- 液晶モニターに表示されるアイコンなどは、そのままテレビ画面に表示されます。また、 【8】(DISP)で表示内容を切り替えることもできます。

#### カメラの画像をDVDレコーダーやビデオデッキに録画する

例として、付属のAVケーブルを次のように接続します。

- DVDレコーダーやビデオデッキ側:映像入力端子、音声入力端子
- カメラ側:USB/AV接続端子

このとき、カメラでスライドショーを実行すれば、静止画や動画を記録した思い出のDVD やビデオテープが簡単に作れます。スライドショーの設定を"»のみ"にすれば、動画だけ の録画もできます(110ページ)。また、【▲】(DISP)を押して画面上の情報表示を消すこと で、画像だけを録画することができます(183ページ)。

DVDレコーダーやビデオデッキから出力される画像の見方や録画方法については、それぞ れの機器の取扱説明書をご覧ください。

# 再生時のその他の機能(再生機能)

ここでは再生モードで操作や設定ができるメニュー項目について説明します。

メニューの操作方法については、80ページをご覧ください。

# 自動的にページ送りして楽しむ(スライドショー)

## 操作手順: 【p】(再生)→【MENU】→再生機能タブ→スライドショー

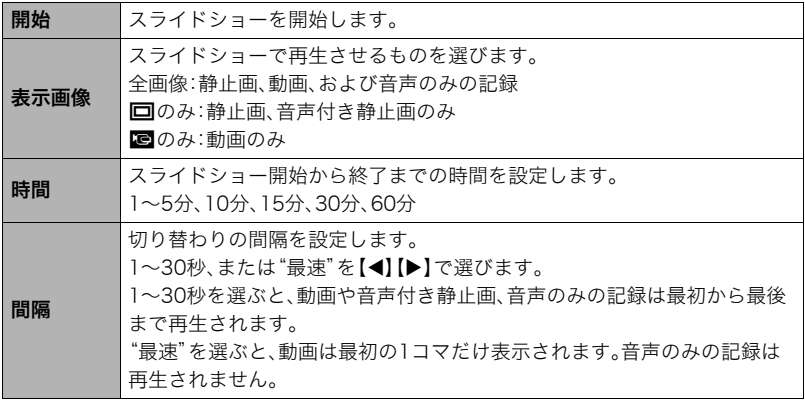

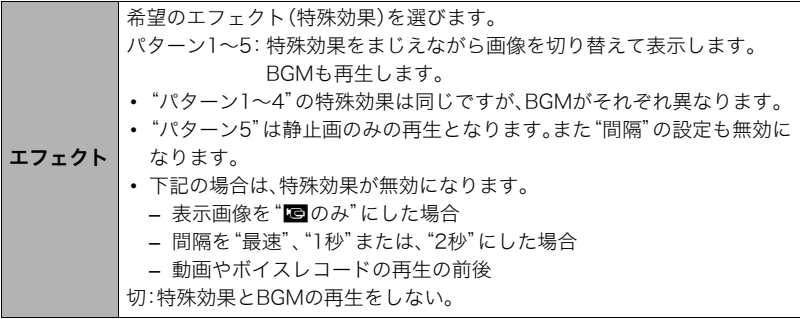

- •【SET】を押すとスライドショーを中断します。また、【MENU】を押すと中断してメ ニューに戻ります。
- 音量を調節するには、再生中に【▼】を押したのち【▲】【▼】を押します。
- 画面の切り替わり中はボタン操作ができません。
- 本機以外で撮影した画像では、切り替わる間隔が長くなる場合があります。

## 好みのBGMをパソコンからメモリーへコピーする

スライドショーの"エフェクト"を実行したときの内蔵BGMを、好みのBGMに切り替える ことができます。

#### 使用可能なファイル

- PCM形式(16ビット、モノラル)のWAVファイル
- サンプリング周波数:11.025kHz/22.05kHz/44.1kHz

#### 使用可能なファイル数:9ファイル ファイル名:SSBGM001.WAV~SSBGM009.WAV

- パソコンには、上記の名称で保存してください。
- どのエフェクトパターンを選んでも、切り替えたBGMをファイル名の順で繰り返し連続 再生します。

#### *1.* カメラとパソコンを接続する(145、161ページ)

メモリーカードにBGMファイルを入れたいときは、あらかじめカメラにメモリーカー ドを入れておいてください。

# *2.* 次のように操作して、メモリーカードまたは内蔵メモリーを開く

「リムーバブルディスク(ドライブ)」として認識します。

- Windows
	- (f) Windows 7/Windows Vista: "スタート" → "コンピュータ"の順でクリック Windows XP: "スタート"→ "マイコンピュータ"の順でクリック
	- 2"リムーバブルディスク"をダブルクリック
- Macintosh 1 表示されたドライブをダブルクリックする

#### *3.*"SSBGM"フォルダを作成する

- *4.* 作成した"SSBGM"フォルダをダブルクリックし、好みのBGMファイルをコピー する
	- ファイルのコピーのしかたは、パソコンに付属の取扱説明書を参照してください。
	- メモリーカードと内蔵メモリーの両方にBGMファイルを入れた場合は、メモリー カードが優先されます。
	- フォルダについては168ページを参照してください。
- *5.* カメラをパソコンから取りはずす(148、162ページ)

## 動画から静止画を作成する(モーションプリント)

- 操作手順:【pa】(再生) → 素材にしたい動画を表示 → 【MENU】 → 再生機能タブ→モーションプリント
- *1.*【4】【6】で静止画にしたい場面を探す 【◀】【▶】を押し続けると、早戻し/早送りができます。

#### 2. 【▲】【▼】で"作成"を選び、【SET】を押す

• このカメラで撮影した動画以外は、モーションプリントできません。

# 動画をカットする(ムービーカット)

## 操作手順: 【p】(再生) → カットしたい動画を表示 → 【MENU】 → 再生機能タブ→ムービーカット

以下の3通りの方法で動画の一部をカット(削除)できます。

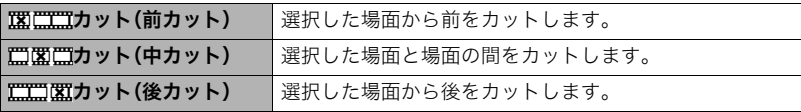

## **1. [▲][v]**でカット方法を選び、【SET】を押す

- 2. 【**4】【▶】**を押して、カットしたい位置(境界のコマ) を探す
	- 動画を再生し、【SET】を押して一時停止することで、 カットしたい位置を探すこともできます。再生中は 【4】【6】を押して、早戻し/早送りすることができ ます。

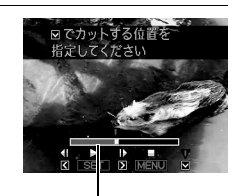

カットされる範囲(赤い部分)

3. カットしたい位置が決まったら、【▼】を押す

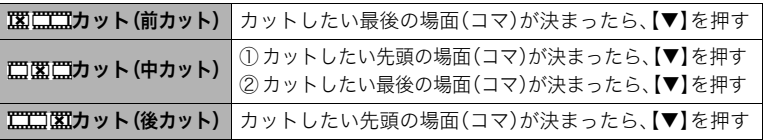

#### **4. 【▲】【▼】で"はい"を選び、【SET】を押す**

カットには、しばらく時間がかかります。"処理中です しばらくお待ちください"の表 示が消えるまで待ってください。カットする動画が長いときは時間がかかることがあ ります。

#### ▲ 重要

• カット編集すると、元の動画は残りません。一度カットすると、カットした場面を元に戻 すことはできません。

#### ▌参考

- 5秒未満の短い動画は、カットできません。
- このカメラで撮影した動画以外は、ムービーカットできません。
- カットしようとしている動画ファイルよりも残りのメモリー容量が少ない場合は、ムー ビーカットできせん。不要なファイルを消去するなどして、残りのメモリー容量を増や してください。
- 動画を二つに分けたり、二つの動画を一つにすることはできません。
- 動画再生中に【SET】を押して一時停止し、【2】を押してカットすることもできます。

## 画像の明るさを最適化する(ライティング)

#### 操作手順: 【p 】(再生)→静止画を表示→【MENU】→再生機能タブ→ ライティング

撮影した画像の明るい所と暗い所の明るさのバランスを最適に調整します。

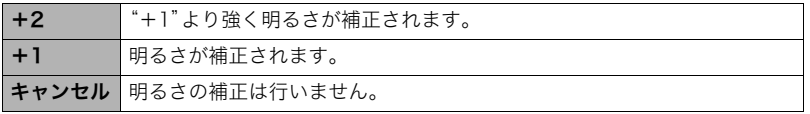

#### ▌参考

- 撮影時にライティング補正をした方が、より良好な結果が得られます(99ページ)。
- 補正した画像は、補正する前の画像とは別に最新ファイルとして保存されます。
- 補正した画像をカメラで表示した場合、日付は補正した日付ではなく、撮影した日付が 表示されます。

## 赤目を補正する(赤目補正)

#### 操作手順:【pつ】(再生) → 静止画を表示 → 【MENU】 → 再生機能タブ → 赤目補正

夜や暗い室内などで人物をフラッシュ撮影したとき、目が赤く写ることがあります。これ は、フラッシュ光が目の網膜に反射するために起こる現象です。赤目補正機能を使うと、フ ラッシュ撮影によって赤く写ってしまった目を正常な色に補正します。

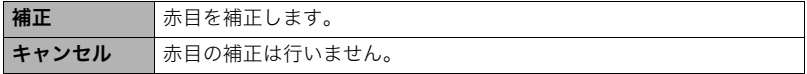

- 補正前の画像はそのまま残ります。
- 小さく写った顔や横を向いた顔の赤目は補正できない場合があります。
- 赤目の状態によっては十分な補正効果が得られない場合があります。

# 画像の色味を変える(ホワイトバランス)

#### 操作手順:【▶】(再生)→静止画を表示→【MENU】→再生機能タブ→ ホワイトバランス

撮影した静止画像の色味を、さまざまな光源下で撮影したような色味に変えることができ ます。

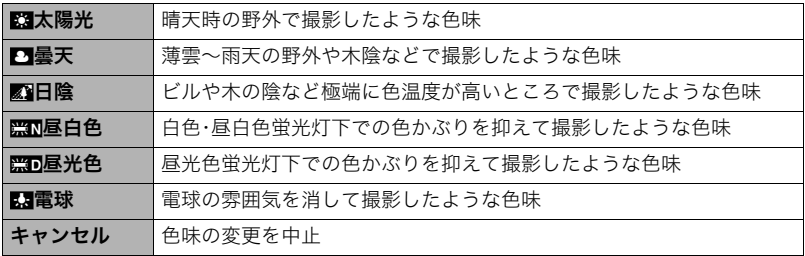

- 撮影時にホワイトバランスを補正することもできます(97ページ)。
- 補正前の画像はそのまま残ります。
- 補正した画像をカメラで表示した場合、日付は補正した日付ではなく、撮影した日付が 表示されます。

## 画像の明るさを変える(明るさ編集)

#### 操作手順:【pつ】(再生) → 静止画を表示 → 【MENU】 → 再生機能タブ → 明るさ編集

+2(画像がもっとも明るい)からー2(画像がもっとも暗い)までの5段階から選べます。

#### ▌参考

- 補正前の画像はそのまま残ります。
- 補正した画像をカメラで表示した場合、日付は補正した日付ではなく、撮影した日付が 表示されます。

# 黒板やポスターを正面から見たように補正する(アングル補正)

#### 操作手順:【pつ】(再生)→静止画を表示→【MENU】→再生機能タブ→ アングル補正

撮影した写真などの静止画を、正面から撮影したように(長方形・正方形に)ゆがみを補正す ることができます。補正した画像は2M(1600×1200 pixels)のサイズで保存されます。

## *1.*【4】【6】で補正候補を選ぶ

## 2. 【▲1【▼1で"補正"を選び、【SET】を押す

- 補正前の画像サイズが2M(1600×1200 pixels)より小さい 場合は、補正前の画像と同じサイズで保存されます。
- 補正前の画像はそのまま残ります。
- アングル補正した画像をカメラで表示した場合、日付はアングル補正した日付ではな く、撮影した日付が表示されます。

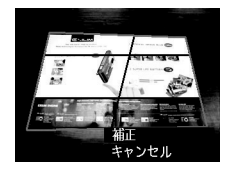

# 古く色あせた写真を補正する(退色補正)

#### 操作手順:【pつ】(再生) → 静止画を表示 → 【MENU】 → 再生機能タブ → 退色補正

デジタルカメラで撮影した古く色あせた写真を、後から退色の補正をすることができます。 補正した画像は2M(1600×1200 pixels)のサイズで保存されます。

#### *1.*【4】【6】で写真の輪郭候補を選ぶ

#### 2. 【▲】【▼】で"決定"を選び、【SET】を押す

液晶モニターに画像を切り抜くための枠が表示されます。

- *3.* ズームレバーをスライドさせて枠を拡大/縮小し、補正する画像の大きさを決め る
- 4. 【▲】【▼】【●】【▶】で切り抜きたい部分に枠を移動して補正する画像の位置を決 め、【SET】を押す

- 補正前の画像サイズが2M(1600×1200 pixels)より小さい場合は、補正前の画像と同 じサイズで保存されます。
- 補正前の画像はそのまま残ります。
- 画像の周囲に余白を付けたくない場合は、撮影した写真よりも補正画像を小さく指定し てください。
- 退色補正した画像をカメラで表示した場合、日付は退色補正した日付ではなく、撮影し た日付が表示されます。

# 印刷する画像を選ぶ(プリント設定)

#### 操作手順: 【p】(再生)→静止画を表示→【MENU】→再生機能タブ→ プリント設定(DPOF)

詳しくは138ページをご覧ください。

# ファイルを消去できないようにする(プロテクト)

## 操作手順: 【p】(再生) → 【MENU】 → 再生機能タブ → プロテクト

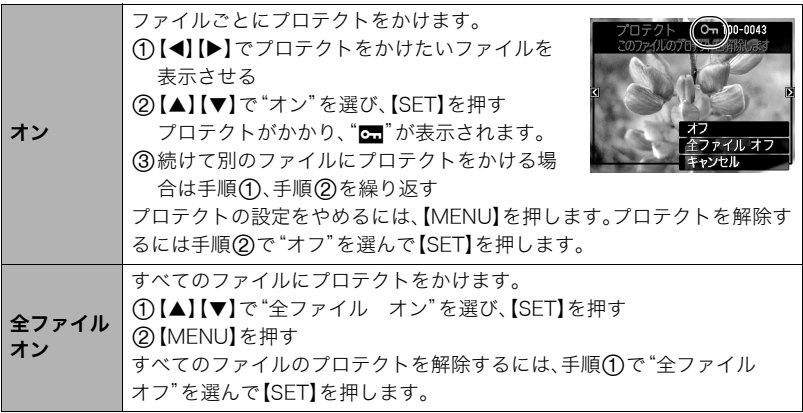

#### ▲ 重要

• プロテクトをかけたファイルでも、フォーマット操作(182ページ)を行うと、消去されて しまいます。

## 撮影画像の日時を修正する(日時編集)

#### 操作手順:【pつ】(再生)→静止画を表示→【MENU】→再生機能タブ→ 日時編集

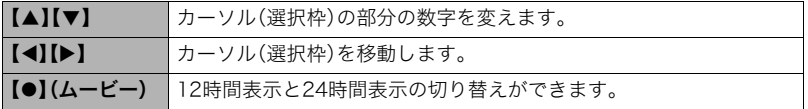

日時を変更した後は【SET】を押して修正結果を確定させます。

#### ▌参考

- タイムスタンプ機能(176ページ)で写し込んだ日付と時刻は修正できません。
- プロテクトのかかったファイルは、日時を修正できません。
- 入力できる日付は、1980年~2049年です。

## 画像を回転させる(回転表示)

#### 操作手順: 【p】(再生)→静止画または動画を表示→【MENU】→ 再生機能タブ→回転表示

**1. 【▲】【▼】で"回転"を選び、【SET】を押す** 【SET】を押すごとに、90°左回りに回転します。

## *2.* 希望の表示状態になったら【MENU】を押す

#### ▌参考

• 画像データそのものが回転するわけではありません。液晶モニターでの表示のしかたを 変えているだけです。

- プロテクトをかけた画像、拡大表示された画像を回転させることはできません。
- 画像一覧表示、カレンダー表示では、回転前の画像が表示されます。

## 画像サイズを小さくする(リサイズ)

#### 操作手順:【▶】(再生)→静止画を表示→【MENU】→再生機能タブ→ リサイズ

撮影した静止画のサイズを小さくして、新しい静止画として保存できます。元の静止画も残 ります。リサイズ後の画像は10M/6M/VGAの3種類が選択できます。

- •"3:2"、"16:9"の画像をリサイズすると、画像の両脇が削られ、画像の横縦比が 4:3になります。
- リサイズした静止画の日付は、元の静止画を撮影した日付になります。

## 静止画の一部を切り抜く(トリミング)

#### 操作手順:【pつ】(再生)→静止画を表示→【MENU】→再生機能タブ→ トリミング

撮影した静止画の一部を切り抜いて、新しい静止画として保存 できます。元の静止画も残ります。

ズームレバーで静止画を拡大/縮小【▲】【▼】【◀】【▶】で表示 位置を変えるなどして、切り抜く部分を決めて【SET】を押しま す。

- •"3:2"、"16:9"の画像をトリミングすると、画像の横縦比が 4:3になります。
- トリミング後の静止画の日付は、元の静止画を撮影した日付 になります。

静止画の外周

拡大倍率

切り抜かれる部分

#### 再生時のその他の機能(再生機能) 123

## 静止画に音声を付ける(アフレコ)

#### 操作手順: 【p 】(再生) → 静止画を表示 → 【MENU】 → 再生機能タブ → アフレコ

撮影した静止画に、あとから音声を付けることができます(音声 付き静止画)。静止画に一度付けた音声を録音し直すこともでき ます(ひとつの静止画につき最長約30秒まで録音できます)。

*1.*【SET】を押して録音を開始する

## *2.* もう一度【SET】を押して録音を終了する

- 緑音中は指などでマイクをふさがないようにご注意くだ さい。
- 録音の対象がカメラから遠くに離れると、きれいに録音さ れません。
- 音声のデータ形式などは以下のとおりです。 – 録音形式:WAVE/IMA-ADPCM記録形式(拡張子は.WAV)
- 下記の画像に、音声を追加することはできません。
	- モーションプリント機能により作成した画像
	- プロテクトをかけた画像
- 音を消したいときは"アフレコ"を選んだあと"消去"を選び、【SET】、【MENU】の順で 押してください。

#### 重要

• 音声を消去、変更すると、音声を元に戻すことはできません。

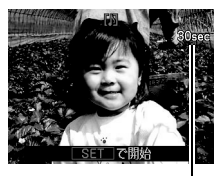

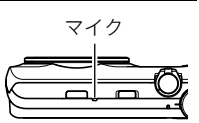

録音可能時間

## 録音した音声を聞くには

- 1. 再生モードにして【◀】【▶】で音声付き静止画を表示させる ファイル形態のアイコン"mm"が表示されるファイルが音声付き静止画です。
- *2.*【SET】を押して、再生を始める

#### 音声の再生中にできること

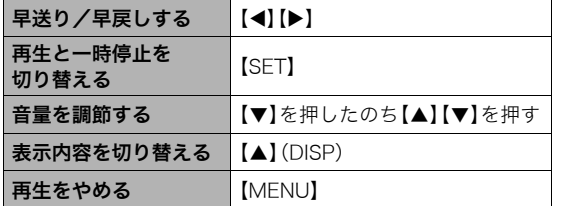

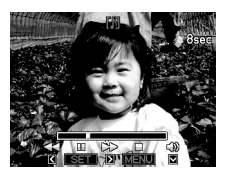

• 音声付き静止画はパソコンに保存して、音声はWindows Media PlayerやQuickTimeで 再生することができます。

# ファイルをコピーする(コピー)

#### 操作手順:【▶】(再生)→静止画を表示→【MENU】→再生機能タブ→ コピー

内蔵メモリーからメモリーカードへ、またはメモリーカードから内蔵メモリーへ、ファイル をコピーすることができます。

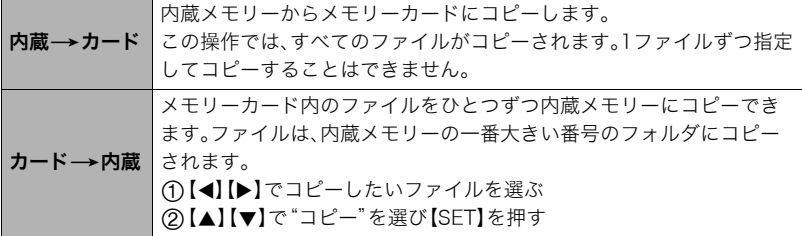

- コピーできるのは、カメラで撮影した静止画、動画、音声付き静止画、ボイスレコード ファイルだけです。
- コピーしたファイルをカレンダー表示した場合、ファイルはコピーした日付上に表示さ れます(107ページ)。

# ダイナミックフォト機能

撮影した被写体を切り抜いてキャラクターを制作し、別の静止 画や動画と合成することにより、貼り付けたキャラクターを動 かすことができます(ダイナミックフォト)。また、別の静止画 に静止したキャラクターを貼り付けることもできます。

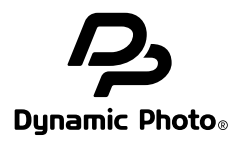

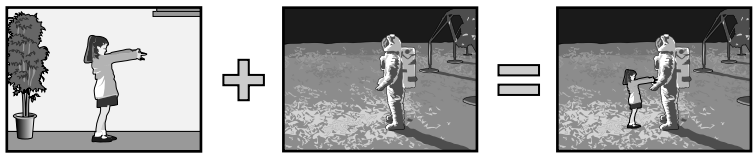

動くキャラクター 別の画像 合成後(ダイナミックフォト)

# 別の画像に貼り付けるキャラクターを制作する(ダイナミックフォト)

**1.** 撮影モードにして、モードダイヤルを"B "(ベストショット)に合わせる

## *2.*【SET】を押す

3. 【▲】【▼】で操作パネル(38ページ)の一番下の項目(BS)を選び、【SET】を押す

**4. [▲][▼][◀][▶]**で"ダイナミックフォト"のシーンを選び、【SET】を押す

**5.** 【SFT】を押し、【▲】【▼】で"キャラクター種"を選び、【SFT】を押す

**6.** [▲] 【▼】で制作したいキャラクターの種類を選び、【SET】を押す

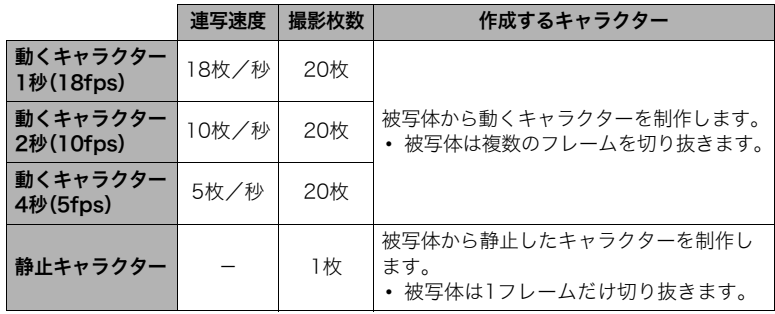

7. 【SET】を押し、【▲】【▼】で"撮影方法"を選び、【SET】を押す

## 8. [▲]<sup>[▼</sup>]でキャラクターの撮影方法を選び、[SET]を押す

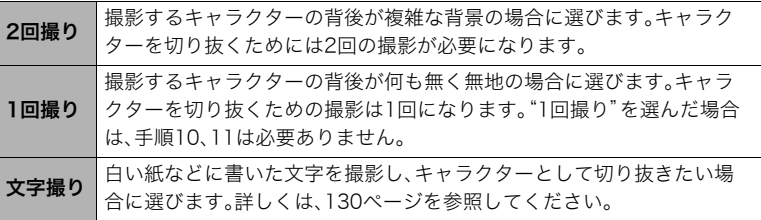

- *9.* 最初に被写体のいる状態で撮影する
	- 被写体はできるだけ大きく撮影してください。"撮影方 法"で"2回撮り"を選んだ場合は、次の手順10で画像の位 置合わせがしやすいように、目印などが含まれる背景を 選ぶことをおすすめします。

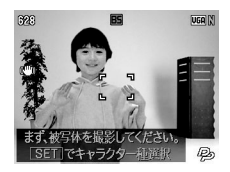

- •"動くキャラクター"を選んだ場合は、複数の画像を連続 撮影します。連続撮影が終了するまで、カメラを動かさな いでください。
- •"撮影方法"で"1回撮り"を選んだ場合は、この手順で操作が終了となります。被写体 の切り抜きが終了すると、切り抜いた被写体が表示されます。"動くキャラクター"を 選んだ場合は、切り抜いた被写体が画面上で動きます。
- •"1回撮り"を選択していても、撮影状況によっては自動的に"2回撮り"に切り替わり ます。
- フラッシュは自動的に"Kal"(発光禁止)となります。
- *10.* 次に被写体のいない状態で、手順9で撮影した半透明 で表示されている部分と現在の背景が正しく重なるよ うにフレームを合わせる
- *11.* シャッターを押して、被写体の背後だけを撮影する

撮影が終了すると、手順9と手順11で撮影した2つの画像 を比較し、被写体を切り抜いていきます。 被写体の切り抜きが終了すると、切り抜いた被写体が表示されます。"動くキャラク ター"を選んだ場合は、切り抜いた被写体が画面上で動きます。

• 被写体を切り抜いてキャラクターを制作している最中(手順9~11)に【MENU】を押 すと、画像処理を中断します。

**BOE UGA<sup>N</sup>** 波写休のいかいた

#### 当 重要

- 被写体を撮影するときの背景には、白い壁など、できるだけ被写体の色と異なる色の背 景を選んでください。背景と被写体の色が一致している部分があると、きれいに被写体 を切り抜くことができない場合があります。
- 逆光、影、光の帯(スミア現象)、明るさ不足などにより、液晶モニターで被写体をはっき り見ることができない状態で被写体を撮影すると、きれいに被写体を切り抜くことがで きない場合があります。被写体を撮影するときは、液晶モニターで輪郭がはっきり見え る状態で撮影してください。
- 撮影した被写体の背後の画像は保存されません。切り抜いた被写体の画像だけが保存さ れます。

# 文字を切り抜く

白い紙などに書いた文字を切り抜いて、キャラクターとして画像に貼り付けることができ ます。

*1.* **撮影モードにして、モードダイヤルを"ES**" (ベストショット)に合わせる

## *2.*【SET】を押す

**3.** 【▲】【▼】で操作パネル(38ページ)の一番下の項目(BS)を選び、【SET】を押す

- **4.** 【▲】【▼】【▲】【▶】で"ダイナミックフォト"のシーンを選び、【SET】を押す
- **5.** 【SET】を押し、【▲】【▼】で"撮影方法"を選び、【SET】を押す

**6.** 【▲】【▼】で"文字撮り"を選び、【SET】を押す

*7.* シャッターを押して、白い紙などに書いた文字を撮影する

#### 当 重要

• 文字を撮影するとき、文字を書いた紙の余白より外側が写らないように、注意してくだ さい。

# キャラクターを別の画像に貼り付ける(ダイナミックフォト)

制作したキャラクターを静止画や動画に貼り付けます。

#### 操作手順: 【pつ】(再生) → 【MENU】→ 再生機能タブ → ダイナミックフォト

#### *1.*【4】【6】で背景の画像を選び、【SET】を押す

- 次の条件を満たす画像のみ、背景の画像として使用することができます。
	- 本機で撮影した静止画や動画、またはPhoto Transport(153ページ)で本機に転送 した静止画
	- 画像サイズが"4:3"のアスペクト比の静止画
- 2. 【**4】【▶】**で貼り付けたいキャラクターを選び、【SET】を押す
- 3. 動画にキャラクターを貼り付ける場合は、【◀】【▶】で キャラクターを貼り付ける時間帯を設定し、【SET】を 押す

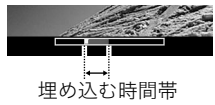

- 合成した動画は、キャラクターを貼り付けた場面から最 長で20秒となり、前後は削除されます。ただし、背景の 動画が20秒以下の場合は、背景の動画と同じ長さの動画が保存されます。
- 静止画にキャラクターを貼り付ける場合は、手順4に進んでください。
- **4.** ズームレバーでキャラクターの大きさを調整し、【▲】【▼】【◀】【▶】でキャラク ターを貼り付ける位置を決める

*5.* 貼り付ける位置が決まったら、【SET】を押す

キャラクターと別の画像を合成し、貼り付けたキャラクターが動くダイナミックフォ トを制作します。

- 静止画に動くキャラクターを貼り付けると、サイズが2M以下の20枚の静止画で構 成されたダイナミックフォトとして保存されます。
- 静止画に静止キャラクターを貼り付けると、サイズが6M以下の1枚の静止画として 保存されます。
- 動画にキャラクターを貼り付けると、ダイナミックフォトは動画ファイルとして保 存されます。

- 本機には、あらかじめダイナミックフォトを作るためのキャラクターサンプルが内蔵メ モリーに格納されていますので、必要に応じてご活用ください。
- 内蔵されているキャラクターサンプルは、消去やフォーマットを行っても消えません。

## ダイナミックフォト(合成ファイル)を再生する

#### *1.*【p】(再生)を押して、【4】【6】で再生したいダイナミックフォトを表示させる

- *2.* ダイナミックフォトを動かしたい場合は、【SET】を押す
	- ダイナミックフォトが繰り返し再生されます。
	- ダイナミックフォトを表示し、約2秒間放置しておくと、自動的に再生されます。

## 静止画に動くキャラクターを貼り付けたダイナミックフォトを 動画に変換する(ムービーへ変換)

静止画に動くキャラクターを貼り付けた場合は、20枚の連写画像(静止画)の状態でカメラ に保存されています。この20枚の連写画像を1つの動画ファイルに変換することができま す。

#### 操作手順: 【▶】(再生) → ダイナミックフォトを表示 → 【MENU】 → 再生機能タブ→ムービーへ変換

- 動画はMotion JPEG形式となります。
- 動画のサイズは、640×480 pixelsとなります。

#### ▲ 重要

• 変換された動画は、3回繰り返して再生される動画になります。

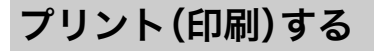

# 静止画のプリント方法

#### お店で プリントする※

画像が入ったメモリーカードを、プリントサービスのお店に持参し てプリントします。

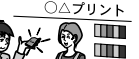

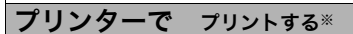

メモリーカードスロット付のプリンターで印刷する プリンターのスロットにメモリーカードを直接セットして プリントできます。詳しくは、プリンターに付属の説明書に したがって操作してください。

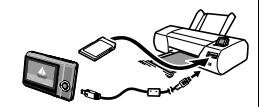

カメラを直接プリンターにつないで印刷する PictBridgeに対応しているプリンターでプリントします。

## パソコンを使って プリントする

画像をパソコンに取り込んだ後、市販のプリントソフトを使っ てプリントします。

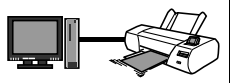

※プリントしたい画像や枚数、日付の情報を設定しておくことができます。→138ページ

## カメラをPictBridge対応のプリンターにつないでプリントする

付属のUSBケーブルでPictBridge対応のプリンターとカメラを接続し、カメラの液晶モニ ター上でプリントする画像を選んでプリントできます。

## ■ 接続前の設定

*1.* カメラの電源を入れ、【MENU】を押す

品の故障の原因となります。

2. "設定"タブ→ "USB"と選び、【▶】を押す

3. 【▲】【▼】で"PTP(PictBridge)"を選び、【SET】を押す

#### ■ プリンターとの接続 付属のUSBケーブルでカメラと プリンターのUSB端子を接続し ます。 • USBケーブルからは電源は供 給されません。電池残量が十 分な電池をカメラに入れてか ら接続してください。 • USBケーブル接続時は、ケー ブルのコネクタをカチッとク リック感があるまでカメラへ 押し込んでください。完全に 挿入しないと、通信不良や製 USB USBケーブル(付属品) USB端子 【USB/AV】端子 大きいコネクタ 小さいコネクタ

カメラの6マークとUSBケーブルの接続端子の 4マークが合うようにして差し込みます。

- 完全に挿入しても、イラストのようにコネクタの金属部が見え ます。
- USBケーブル接続時は、それぞれの機器のUSB端子の形状と ケーブルの接続端子の形状を合わせてください。

## ■ プリントする

- *1.* プリンターの電源を入れ、印刷用紙をセットする
- *2.* カメラの電源を入れる

プリントメニュー画面が表示されます。

- 3. 【▲】【▼】で"用紙サイズ"を選び.【▶】を押す
- **4. 【▲】【▼】でプリントする用紙サイズを選び、【SET】を** 押す
	- 用紙サイズは次の通りです。 "L判"、"2L判"、"はがき"、"A4"、"Letter"、"プリンタで設定"
	- •"プリンタで設定"を選ぶと、プリンター側で設定した用紙サイズでプリントされます。
	- 用紙について設定できる内容は、プリンターの取扱説明書をご覧ください。

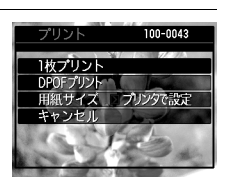

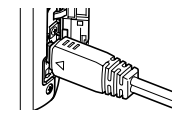

#### **5.**【▲】【▼】でプリントの方法を指定する

1枚プリント :1枚ずつプリントする場合に選び、【SET】を押します。続けて【◀】 【6】でプリントしたい画像を選びます。

DPOFプリント:複数の画像やすべての画像をプリントする場合に選び、【SET】を押し ます。DPOF機能(138ページ)で設定した画像がプリントされます。

• 日付印刷の有無を切り替えるには、【●】(ムービー)を押 します。

"あり"を表示させると、日付がプリントされます。

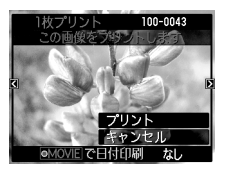

**6.** 【▲】【▼】で"プリント"を選び、【SET】を押す

プリントが始まり、液晶モニターに"処理中です しばらく お待ちください"と表示されます。しばらくすると表示が消

えますが、プリントは終了していません。カメラのいずれかのボタンを押すと、プリン トの状況が再び表示されます。プリントが終了すると、プリントメニュー画面に戻りま す。

•"1枚プリント"で別の画像をプリントする場合は、手順5から同様の操作を行ってく ださい。

*7.* プリントが終了したらカメラの電源を切り、カメラとUSBケーブルをはずす

# プリントする画像や枚数を指定しておく(DPOF)

## ■ DPOF(Digital Print Order Format)とは

プリントしたい「画像の種類」「枚数」「日付印刷の有無」を設定し、メモリーカー ドなどの記録媒体に記録するための規格です。DPOF対応の家庭用プリンター やプリントサービス店でプリントすることができます。

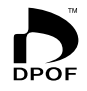

- プリンターによっては、DPOFに対応していない場合があります。
- お店でプリントをする場合、DPOF機能を利用できない場合があります。

#### ■ 画像ごとにプリント枚数を指定する

#### 操作手順:【pi】(再生)→静止画を表示→【MENU】→再生機能タブ→ プリント設定(DPOF)→選択画像

*1.*【4】【6】でプリントしたい画像を表示させる

## 2. 【▲】【▼】でプリントする枚数を決める

99枚まで設定できます。プリントしたくない場合は"00"にしてください。

- 日付をプリントしたい場合は、【●】(ムービー)を押して日付印刷を"あり"にします。
- 他の画像をプリントする場合は、手順1~2を繰り返してください。

## *3.*【SET】を押す

#### ■ すべての画像に同じプリント指定をする

#### 操作手順: 【p】(再生)→静止画を表示→【MENU】→再生機能タブ→  $7'$ リント設定(DPOF)  $\rightarrow$  全画像

**1. 【▲】【▼】**でプリントする枚数を決める

99枚まで設定できます。プリントしたくない場合は"00"にしてください。

• 日付をプリントしたい場合は、【●】(ムービー)を押して日付印刷を"あり"にします。

## *2.*【SET】を押す

#### プリントが完了してもDPOFの設定は解除されません

次回プリント時に前回設定した画像がある場合は、前回設定のままプリントされます。設定 を解除する場合は、全画像プリントの枚数設定を"00"にしてください。

#### お店でプリントするときに気をつけていただきたいこと

お店にプリントを注文する場合は、注文時に「DPOFでプリントする画像、枚数、日付を設定 済みです」とお伝えください。お伝えいただかないと、設定された内容(画像、枚数、日付)が 反映されず、すべての画像がプリントされたり、日付がプリントされないことがあります。

## ■ 日付プリントについて

以下の方法で、画像に撮影時の日付を入れてプリントできます。

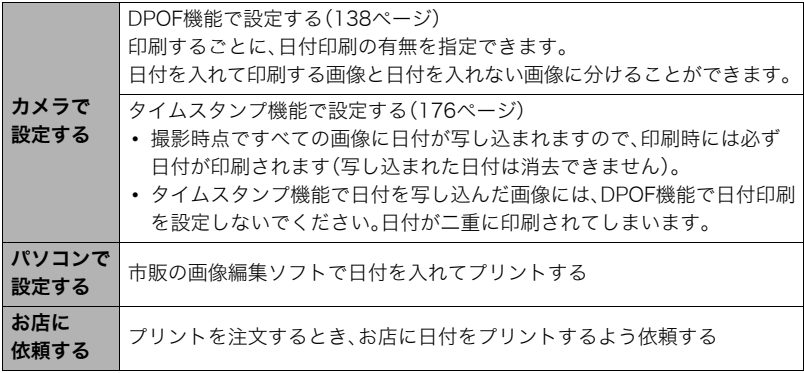

# ■ 本機の対応規格

- PictBridge カメラ映像機器工業会(CIPA)制定の規格です。
- PRINT Image Matching III

PRINT Image Matching III対応プリンターでの出力および対応ソフト ウェアでの画像処理において、撮影時の状況や撮影者の意図を忠実に反 映させることが可能です。PRINT Image Matching及びPRINT Image Matching IIIに関する著作権はセイコーエプソン株式会社が所有してい ます。

• Exif Print

Exif Printは、対応プリンターをお使いの場合に画像ファイルに記録 された撮影情報を印刷出力に反映させることを可能にします。Exif Print対応プリンターの機種名やプリンターのバージョンアップ等に ついては、各プリンターメーカーにお問い合わせください。

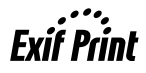

**PictBridge** 

パソコンを利用する

# パソコンを使ってできること

カメラをパソコンに接続して、次のことができます。

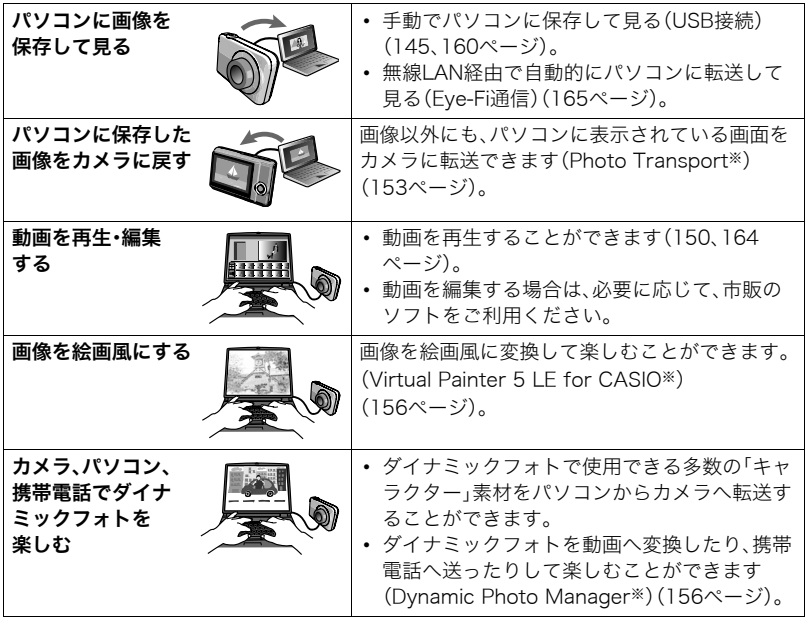

※Windows専用です。

カメラとパソコン、付属のソフトを使ってできることや操作のしかたは、Windowsパソコ ンの場合とMacintoshの場合で異なります。

- Windowsパソコンの場合→「Windowsパソコンを利用する」(143ページ)
- Macintoshの場合→「Macintoshを利用する」(160ページ)

# Windowsパソコンを利用する

OSのバージョンおよび使用目的に応じて、必要なソフトをインストールしてください。

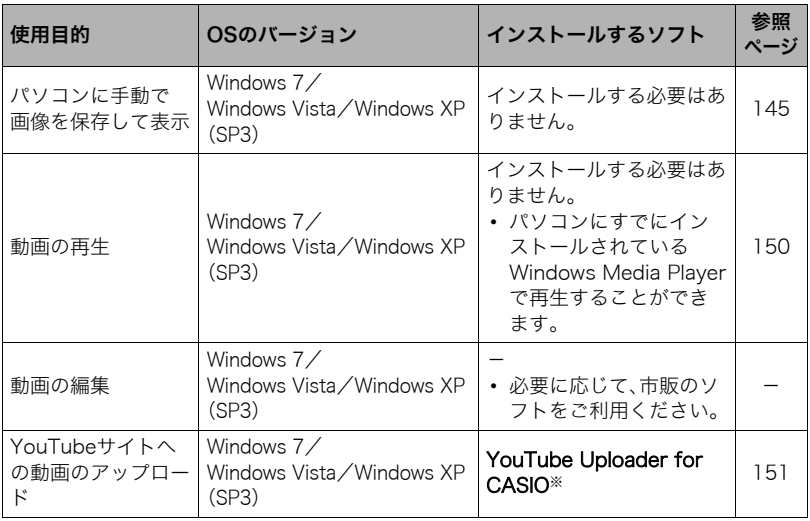

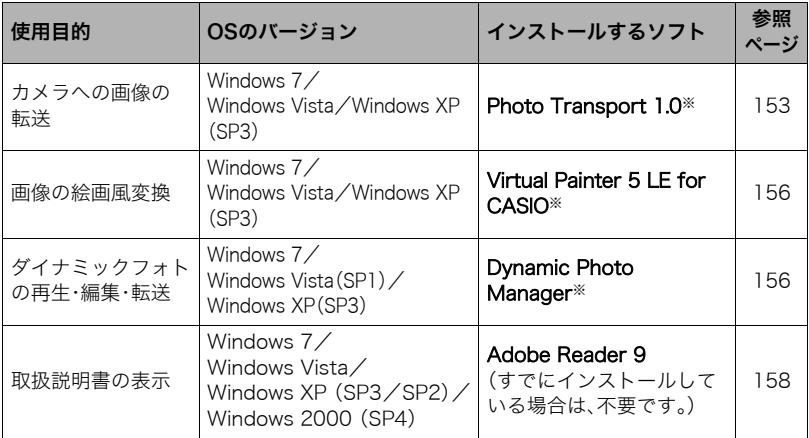

※YouTube Uploader for CASIO、Photo Transport、およびVirtual Painter 5 LE for CASIO、およびDynamic Photo Managerは、64bitのWindows OSには対応していませ  $h_{\alpha}$ 

## ■ 同梱ソフト使用時の動作環境について

使用するソフトによって、パソコンに必要な動作環境が異なります。各ソフトをインストー ルするときに"お読みください"を読んでご確認ください。「同梱ソフト(付属CD-ROM)使 用時の動作環境について(195ページ)」にもまとめて記載しています。
### ■ 英語版のソフトを利用するときは

- CD-ROMから英語のソフトをインストールしてください。ただし、日本語版と英語版を2 重インストールしないでください。
- 英語版のソフトをインストールするときは、CD-ROMをパソコンにセットして、MENU 画面が表示されたら、"Language"の"English"をクリックします。

### ■ 同梱ソフトをWindowsで使用する場合のご注意

- 同梱ソフトは、管理者(Administrator)権限以外は使用できません。
- 自作パソコンでのサポートは行っていません。
- お客様のパソコン環境によっては、対応できない場合があります。

# 画像をパソコンに保存する/パソコンで見る

カメラをパソコンに接続して、画像(静止画や動画などのファイル)をパソコンに保存した り、パソコンで見ることができます。

▌参考

• 市販のカードリーダーやパソコンのカードスロットで、直接メモリーカードから画像を 取り込むこともできます。詳しくは、ご使用の機器の取扱説明書をご覧ください。

### ■ カメラとパソコンを接続してファイルを保存する

- *1.* カメラの電源を入れ、【MENU】を押す
- 2. "設定"タブ→ "USB"と選び、【▶】を押す
- 3. 【▲】【▼】で"Mass Storage"を選び、【SET】を押す

*4.* カメラの電源を切り、付属の USBケーブルでカメラとパソ コンのUSB端子を接続する

- USBケーブルからは電源は供 給されません。電池残量が十 分な電池をカメラに入れてか ら接続してください。
- USBケーブル接続時は、ケー ブルのコネクタをカチッとク リック感があるまでカメラへ 押し込んでください。完全に 挿入しないと、通信不良や製 品の故障の原因となります。
- 完全に挿入しても、イラスト のようにコネクタの金属部が 見えます。

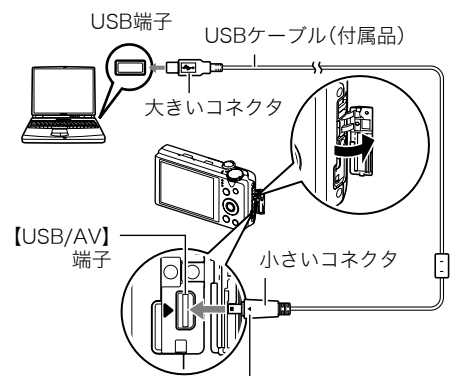

カメラの6マークとUSBケーブルの接続端子の 4マークが合うようにして差し込みます。

- USBケーブル接続時は、それぞれの機器のUSB端子の形状と ケーブルの接続端子の形状を合わせてください。
- USBケーブルをUSBハブなどを経由してパソコンと接続す ると、正常に認識しない場合があります。USBケーブルはパ ソコンのUSB端子に直接接続してください。

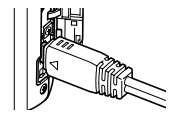

## *5.* カメラの電源を入れる

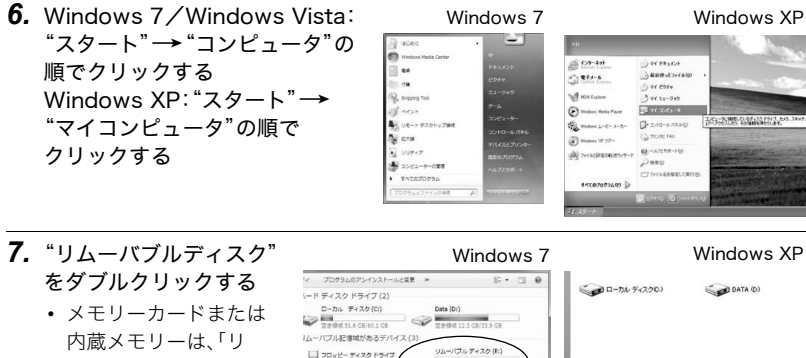

コライブラリ

 $\equiv$  ヒクチャ

ムーバブルディスク」と して認識されています。

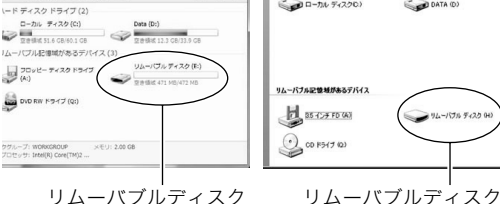

*8.*"DCIM"フォルダを右ボ タンでクリックする

#### Windows 7 Windows XP

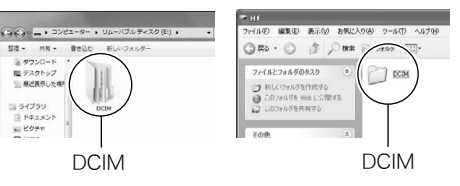

*9.* メニューの"コピー"をクリックする

**10.** Windows 7/Windows Vista:"スタート"→"ドキュメント"の順でクリック する Windows XP: "スタート" → "マイドキュメント"の順でクリックする

• すでに"DCIM"フォルダが保存されている場合は、上書きされてしまいます。すでに 保存されている"DCIM"フォルダの名前を変えるなどしてからコピーしてください。

11. Windows 7: "ドキュメント"メニューで、"整理"→ "貼り付け"の順でクリック する

Windows Vista: "ドキュメント"メニューで、"編集" → "貼り付け"の順でク リックする

Windows XP: "マイドキュメント"メニューで、"編集"→ "貼り付け"の順でク リックする

"DCIM"フォルダ(画像ファイルが保存されているフォルダ)が"ドキュメント" (Windows 7/Windows Vista)または"マイドキュメント"(Windows XP)フォルダ にコピーされ、画像も一緒にパソコンに保存されます。

## *12.* コピーが終了したらカメラをパソコンからはずす

カメラの【ON/OFF】(電源)を押して電源を切り、後面ランプが消灯したのを確認して からカメラをパソコンからはずす。

### ■ パソコンに保存した画像を見る

*1.* コピーした"DCIM"フォルダをダブルクリックして、 フォルダを開く

*2.* 見たい画像が入ったフォルダをダブルクリックして 開く

- *3.* 見たい画像ファイルをダブルクリックして画像を表 示させる
	- ファイル名については「メモリー内のフォルダ構造」 (168ページ)を参照ください。
	- カメラ内で回転表示させた画像をパソコンで見た場 合は、回転させる前の画像が表示されます。

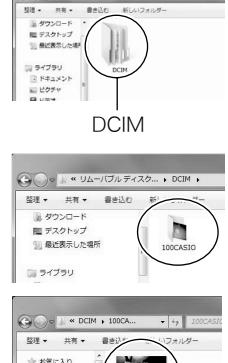

○○ - → コンピューター ▶ リムーバブルディスク(E) ▶

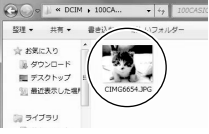

内蔵メモリーやメモリーカード内の画像に対して、パソコンで修正・削除・移動・名前の 変更などを行わないでください。

画像管理データと整合性がとれず、カメラで再生できなくなったり、撮影枚数が極端に 変わったりします。修正・削除・移動・名前の変更などはパソコンに保存した画像で行っ てください。

▶ 重要

• 画像を見たり保存している途中でケーブルを抜いたり、カメラの操作を行わないでくだ さい。データが破壊される恐れがあります。

## 動画を再生する

動画はパソコンにすでにインストールされているWindows Media Playerで再生すること ができます。パソコンに動画をコピーしてから、画像ファイルをダブルクリックして再生し てください。

### ■ 動画再生時の動作環境

カメラで撮影した動画をパソコンで再生する場合、以下の動作環境を推奨します。 OS :Windows 7/Windows Vista/Windows XP(SP3) CPU :画質HDの場合:Pentium 4 3.2GHz以上

画質STDの場合:Pentium M 1.0GHz以上

Pentium 4 2.0GHz以上

必要なソフトウェア:Windows Media Player、DirectX 9.0c以上

- 上記の動作環境は推奨の環境であり、動作を保証するものではありません。
- 設定状態やインストールされているソフトウェアによっては、正しく動作しない場合が あります。

### ■ 動画再生のご注意

- 必ず動画データはパソコンに保存してから再生してください。ネットワーク上やメモ リーカードなどにある動画データを再生しても、正しく再生できない場合があります。
- お使いのパソコンの性能によっては、正しく動作しない場合があります。その場合は以 下をお試しください。
	- 動画の画質を"STD"に設定して撮影する。
	- 最新のWindows Media Playerにバージョンアップする。
	- 開いている他のソフトウェアを閉じたり、常駐ソフトを止める。

なお、パソコンで正しく動作しない場合でも、付属のAVケーブルを使って映像入力端子を 持ったテレビやパソコンで再生することができます。

# YouTubeに動画をアップロードする

ベストショットの"YouTube"のシーンで撮影した動画ファイルを簡単にYouTubeのWeb サイトへアップロードするには、付属のCD-ROMに収録されているYouTube Uploader for CASIOをパソコンにインストールします。

# ■ YouTubeとは

YouTube, LLC社が運営する動画サイトです。YouTubeでは、動画の閲覧や動画をアップ ロードすることができます。

## ■ YouTube Uploader for CASIOをインストールする

- *1.* CD-ROMのメニュー画面で"YouTube Uploader for CASIO"を選ぶ
- *2.*"お読みください"をクリックしてインストールの条件や動作環境を読んだ後、イ ンストールする

### ■ 動画ファイルをYouTubeにアップロードする

- YouTube Uploader for CASIOを使用する前にYouTubeのWebサイト (http://www.youtube.com/)でユーザー会員登録をしてください。
- 著作権(著作隣接権を含みます)により保護されているビデオは、ご自身が権利を有してい るか、関係する権利者から許可を得ている場合を除いてアップロードしないでください。
- •"YouTube"のシーンの撮影で、 1回の撮影で保存できるファイルのサイズは、1つのファ イルにつき最大2048MB、または撮影時間が15分までです。
- アップロードできるファイルのサイズは、1つのファイルにつき最大2048MBです。

### *1.* ベストショットのシーンで"YouTube"のシーンを選ぶ(71ページ)

## 2. 【●】(ムービー)を押して動画を撮影する

### *3.* あらかじめパソコンをインターネットに接続しておく

### *4.* カメラをパソコンに接続する(145ページ)

### *5.* カメラの電源を入れる

YouTube Uploader for CASIOが自動的に起動します。

- 初めて起動したときは、YouTubeのユーザーID、パスワード、お使いのネットワーク の環境を設定し、[OK]ボタンをクリックしてください。
- *6.* 画面左側に動画ファイルをアップロードするのに必要なタイトル、カテゴリー等 が表示されるので、動画ファイルをアップロードする際に必要な情報を入力する
- *7.* 画面右側に動画ファイルのリストが表示されるので、アップロードしたい動画 ファイルのチェックボックスにチェックを入れる
- *8.* すべての準備が整ったら、[アップロード]ボタンをクリックする 動画ファイルがWebサイトに転送されます。
	- ファイル転送が終わったら、[終了]ボタンをクリックし、アプリケーションを終了し てください。

# パソコンに保存した画像をカメラに戻す

パソコンに取り込んだ画像をもう一度カメラへ戻すには、付属のCD-ROMに収録されてい るPhoto Transportをパソコンにインストールします。

### ■ Photo Transportをインストールする

- *1.* CD-ROMのメニュー画面で"Photo Transport"を選ぶ
- *2.*"お読みください"をクリックしてインストールの条件や動作環境を読んだ後、イ ンストールする

### ■ 画像をカメラに転送する

- *1.* カメラをパソコンに接続する(145ページ)
- 2. "スタート"→ "すべてのプログラム"→ "CASIO"→ "Photo Transport"の順 でクリックする

Photo Transportが起動します。

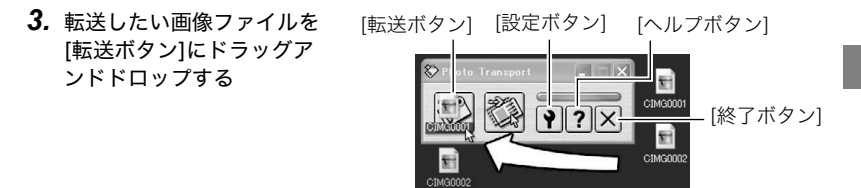

### *4.* 画面の指示にしたがって操作する

画像ファイルがカメラに転送されます。

• 画面の指示や転送される画像の詳細はPhoto Transportの設定によって異なりま す。詳しくは[設定ボタン]や[ヘルプボタン]を押して設定内容を確認してください。

### 転送するデータについて

- 転送できる画像は下記の拡張子の画像データです。 .jpg、.jpeg、.jpe、.bmp(.bmpはJPEG画像に変換されて転送されます)
- 画像によっては一部転送できない場合があります。
- 動画は転送できません。

## ■ パソコンの画面をカメラに転送する

- *1.* カメラをパソコンに接続する(145ページ)
- 2. "スタート"→"すべてのプログラム"→ "CASIO"→ "Photo Transport"の順 でクリックする

Photo Transportが起動します。

*3.* 転送したい画面を表示する

- *4.* [キャプチャーボタン]をクリックする
- *5.* 転送したい範囲を囲む 転送したい部分の左上に"a"(矢印)を移 動してマウスの左ボタンを押したままに し、そのままマウスを右下へずらします。
- *6.* 画面の指示にしたがって操作する 囲んだ範囲の画像がカメラに転送されま す。
	- キャプチャーした画像はJPEG画像に 変換されて転送されます。
	- 画面の指示や転送される画像の詳細は Photo Transportの設定によって異な ります。詳しくは[設定ボタン]や[ヘル プボタン]を押して設定内容を確認し てください。

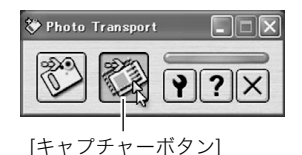

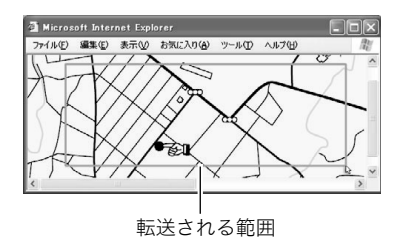

### ■ 設定/ヘルプについて

設定内容の変更は[設定ボタン]をクリックして変更します。設定内容、操作方法やトラブル シューティングについては、Photo Transportの[ヘルプボタン]をクリックしてヘルプを ご覧ください。

# カメラ、パソコン、携帯電話でダイナミックフォトを楽しむ

ダイナミックフォトで使用できる多数の「動くキャラクター」素材を、パソコンからカメラ へ転送することができます。また、ダイナミックフォトを動画へ変換したり、携帯電話へ 送ったりして楽しむこともできます。この機能を利用するには、付属のCD-ROMに収録さ れているDynamic Photo Managerをパソコンにインストールします。

Dynamic Photo Managerの詳細については、製品に同梱されている別紙をご覧ください。

### 画像を絵画風にする

付属のCD-ROMに収録されているVirtual Painter 5 LE for CASIOをパソコンにインス トールすると、撮影した画像を手描きの絵画風タッチに変換することができます。水彩、 油彩、色鉛筆、パステルの4種類が選べ、仮想画家(バーチャルペインター)達が世界にただ 一つの作品を描いてくれます。

• 協力:梅村高ソフトウェアデザイン(有)

## ■ Virtual Painter 5 LE for CASIOをインストールする

- *1.* CD-ROMのメニュー画面で"Virtual Painter 5 LE for CASIO"を選ぶ
- *2.*"お読みください"をクリックしてインストールの条件や動作環境を読んだ後、イ ンストールする インストール中にシリアル番号を確認してきたときは、「11-08-900006-deeNEe」と

入力してください。

#### 当 重要

- シリアル番号を入力するときは、下記の点にご注意ください。 – シリアル番号は半角で入力してください。
	- アルファベットは大文字小文字に注意してください。

#### ■ 画像を絵画風に変換する

**1.** "スタート"→"すべてのプログラム"→"Virtual Painter 5 LE for CASIO"の 順でクリックする

Virtual Painter 5 LE for CASIOが起動します。

- *2.* ツールバーの[ファイル]-[開く]をクリックし、絵画風に変換したい画像ファイ ルを選ぶ
	- フォルダのアイコンをクリックしても選ぶことができます。
- *3.* ツールバーの[仮想画家]またはキャンパスのアイコンをクリックし、絵画風に変 換する

詳しくはVirtual Painterの[ヘルプボタン]をクリックして、ヘルプをご覧ください。

#### ▲ 重要

- 本ソフトは、カシオのデジタルカメラ(EXILIMシリーズ)で撮影した画像(JPEG画像)の みに対応しております。他社のカメラの画像は、変換処理できません。
- 絵画風に変換した画像を保存するときは、必ず「名前を付けて保存」するか、「ファイル名 を変更して保存する」ようにしてください。「上書き保存」すると、オリジナルの画像は消 えてしまいますので、ご注意ください。

# 取扱説明書(PDFファイル)を読む

- *1.* パソコンを起動し、付属のCD-ROMをパソコンのCD-ROMドライブに入れる
	- パソコンの設定によっては、自動的にメニュー画面が表示されない場合があります。 その場合は、CD-ROMが割り当てられているドライブを開き、AutoMenu.exeをダ ブルクリックしてください。
- *2.*"取扱説明書"をクリックして選び、お読みになりたいアプリケーションソフトの 名前をクリックする

▲ 重要

• 取扱説明書をお読みになるには、パソコンにAdobe ReaderまたはAdobe Acrobat Readerがインストールされている必要があります。インストールされていない場合は、 "ソフトのインストール"でAdobe Readerをインストールしてください。

## ユーザー登録をする

パソコンからインターネットを通してのみ、「カシオデジタルカメラオフィシャルWebサ イト」へのユーザー登録をすることができます。

• 下記のアドレスからユーザー登録ができます。 http://casio.jp/reg/dc/

ユーザー登録はデジタルカメラ本体や付属ソフトのバージョンアップのご連絡その他情報 発信を目的としています。付属ソフトウェアについては、ユーザー登録をしなくてもインス トールや使用は可能です。

下記の方法でも登録できます。

- *1.* CD-ROMのメニュー画面で"オンラインユーザ登録"を選んだ後、画面の指示に したがって操作する
- *2.* ユーザー登録が終了したら、インターネットの接続を終了する

# Macintoshを利用する

Mac OSのバージョンおよび使用目的に応じて、必要なソフトをインストールしてください。

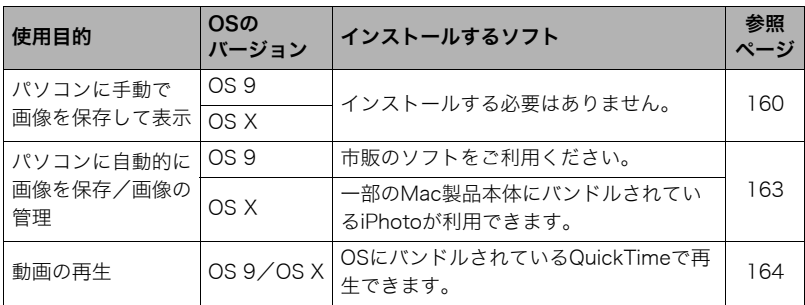

# 画像をパソコンに保存する/パソコンで見る

### 卷 重要

• Mac OS 8.6以前、またはMac OS Xの10.0ではご使用できません。Mac OS 9、X(10.1、 10.2、10.3、10.4、10.5、10.6)のみで使用できます(OS標準のUSBドライバを使用)。

### ▌参考

• 市販のカードリーダーやパソコンのカードスロットで、直接メモリーカードから画像を 取り込むこともできます。詳しくは、ご使用の機器の取扱説明書をご覧ください。

## ■ カメラとパソコンを接続してファイルを保存する

### *1.* カメラの電源を入れ、【MENU】を押す

## 2. "設定"タブ→"USB"と選び、【▶】を押す

- 3. 【▲】【▼】で"Mass Storage"を選び、【SET】を押す
- *4.* カメラの電源を切り、付属の USBケーブルでカメラとパソ コンのUSB端子を接続する
	- USBケーブルからは電源は供 給されません。電池残量が十 分な電池をカメラに入れてか ら接続してください。
	- USBケーブル接続時は、ケー ブルのコネクタをカチッとク リック感があるまでカメラへ 押し込んでください。完全に 挿入しないと通信不良や製品 の故障の原因となります。
	- 完全に挿入しても、イラスト のようにコネクタの金属部が 見えます。

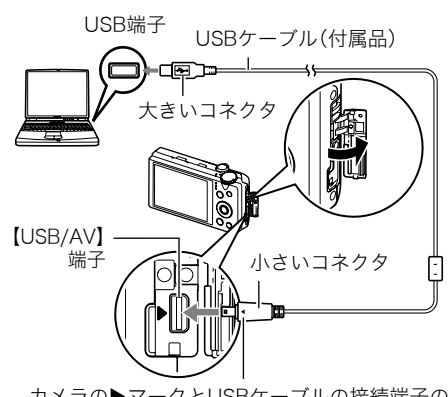

カメラの▶マークとUSBケーブルの接続端子の 4マークが合うようにして差し込みます。

- USBケーブル接続時は、それぞれの機器のUSB端子の形状と ケーブルの接続端子の形状を合わせてください。
	- USBケーブルをUSBハブなどを経由してパソコンと接続す ると、正常に認識しない場合があります。USBケーブルはパ ソコンのUSB端子に直接接続してください。

### *5.* カメラの電源を入れる

カメラの後面ランプが緑色に点灯します。パソコンは、カメラ内のメ モリーカードまたは内蔵メモリーを「ドライブ」として認識します。 Mac OSのバージョンにより、表示されるアイコンが異なる場合が あります。

- 
- *6.* 表示されたドライブをダブルクリックする
- *7.*"DCIM"フォルダをデスクトップにドラッグアンドドロップして、画像をパソコ ンにコピーする
- *8.* コピーが終了したらドライブを"取り出し"または"ゴミ箱"へドラッグアンドド ロップする
- *9.* カメラの【ON/OFF】(電源)を押して電源を切り、緑の後面ランプが消灯したのを 確認してから、カメラをパソコンからはずす

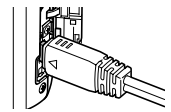

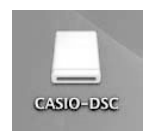

### ■ パソコンに保存した画像を見る

### *1.* 表示されたドライブをダブルクリックする

- *2.*"DCIM"フォルダをダブルクリックして、フォルダを開く
- *3.* 見たい画像が入ったフォルダをダブルクリックして開く
- *4.* 見たい画像ファイルをダブルクリックして画像を表示させる
	- ファイル名については「メモリー内のフォルダ構造」(168ページ)を参照ください。
	- カメラ内で回転表示させた画像をパソコンで見た場合は、回転させる前の画像が表 示されます。

内蔵メモリーやメモリーカード内の画像に対して、パソコンで修正・削除・移動・名前の 変更などを行わないでください。

画像管理データと整合性がとれず、カメラで再生できなくなったり、撮影枚数が極端に 変わったりします。修正・削除・移動・名前の変更などはパソコンに保存した画像で行っ てください。

#### ▲ 重要

• 画像を見たり保存している途中でケーブルを抜いたり、カメラの操作を行わないでくだ さい。データが破壊される恐れがあります。

## パソコンに自動的に画像を保存する/画像を管理する

Mac OS Xをお使いの場合は、一部のMac製品本体にバンドルされているiPhotoを使って 画像ファイルの管理ができます(Mac OS 9等をお使いの場合は、市販のソフトをご利用く ださい)。

## 動画を再生する

動画はMacintoshにすでにインストールされているQuickTimeで再生することができま す。Macintoshに動画をコピーしてから、画像ファイルをダブルクリックして再生してくだ さい。

#### ■ 動画再生時の動作環境

カメラで撮影した動画をパソコンで再生する場合、以下の動作環境を推奨します。 OS :Mac OS X 10.3.9以降 必要なソフトウェア:QuickTime 7以降

- 上記の動作環境は推奨の環境であり、動作を保証するものではありません。
- 設定状態やインストールされているソフトウェアによっては、正しく動作しない場合が あります。

### ■ 動画再生時のご注意

お使いのMacintoshの性能によっては、正しく動作しない場合があります。その場合は、以 下をお試しください。

- 動画の画質を"STD"にして撮影する
- 最新のQuickTimeにバージョンアップする
- 実行中の他のソフトウェアを終了する

なお、Macintoshで正しく動作しない場合でも、付属のAVケーブルを使って映像入力端子 を持ったテレビやMacintoshで再生することができます。

#### ▓ 重要

• 必ず動画データはパソコンに保存してから再生してください。ネットワーク上やメモ リーカードなどにある動画データを再生しても、正しく再生できない場合があります。

# ユーザー登録をする

パソコンからインターネットを通してのみ、「カシオデジタルカメラオフィシャルWebサ イト」へのユーザー登録をすることができます。

• 下記のアドレスからユーザー登録ができます。 http://casio.jp/reg/dc/

ユーザー登録はデジタルカメラ本体や付属ソフトのバージョンアップのご連絡その他情報 発信を目的としています。

# 無線LAN内蔵SDメモリーカード(Eye-Fiカード)を使って画像を 転送する(Eye-Fi通信)

市販のEye-Fiカードをカメラに入れて撮影すると、無線LAN経由で画像データを自動的に パソコンなどに転送することができます。

- *1.* Eye-Fiカードに付属の取扱説明書にしたがって、Eye-Fiカードに無線LANアク セスポイントや転送先などを設定する
- *2.* 設定の終了したEye-Fiカードをカメラに入れ、撮影する 撮影した画像が、無線LANにより自動的にパソコンなどに送信されます。
	- 具体的な使用方法は、Eye-Fiカードに付属の取扱説明書を参照ください。
	- 新しいEye-Fiカードを初めて使用するときは、カードをフォーマットする前にカー ド内に書き込まれているEye-Fiマネージャーのインストールファイルをパソコン上 にコピーしてからフォーマットしてください。

当 重要

- 撮影した画像は無線LANにより転送されるので、航空機内など無線通信の使用が制限ま たは禁止されている場所では、Eye-Fiカードを使用しないか、Eye-Fiカードによる通信を 切ってください(171ページ)。
- Eye-Fiカードをカメラに入れると、画面上にEye-Fiアイコン "Bean" が 表示されます。

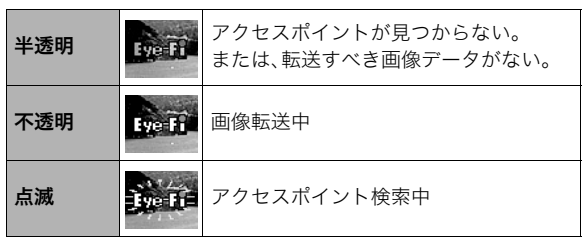

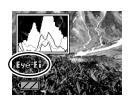

- 画像データ転送中は、画面上に転送アイコン"▶▶▶▶ "が表示されます。
- 画像転送中、オートパワーオフ機能(179ページ)は作動しません。
- 画像転送中に電源を切ろうとすると、画面にメッセージが表示されます。その場合は、 メッセージに対応した処置をしてください(205ページ)。
- 多数の画像データを転送すると、転送に時間がかかる場合があります。
- Eye-Fiカードの種類、設定によっては、画像データ転送後、Eye-Fiカードに保存された画 像データは消去されてしまいます。
- Eye-Fiカードで動画を撮影すると、画像が一瞬途切れたり、音声が中断する場合がありま す。
- カメラの設定や電池の電圧、環境によって、Eye-Fiカードが正しく通信できない場合があ ります。

# ファイルとフォルダについて

本機では、撮影した静止画などのひとつひとつが個別のデータとして記録されます。個別の データのことを「ファイル」と呼びます。各ファイルは、「フォルダ」と呼ばれるまとまりにグ ループ分けされます。ファイル、フォルダには、区別のための名前が自動的に付きます。 • フォルダ構造の詳細は、「メモリー内のフォルダ構造」(168ページ)をご覧ください。

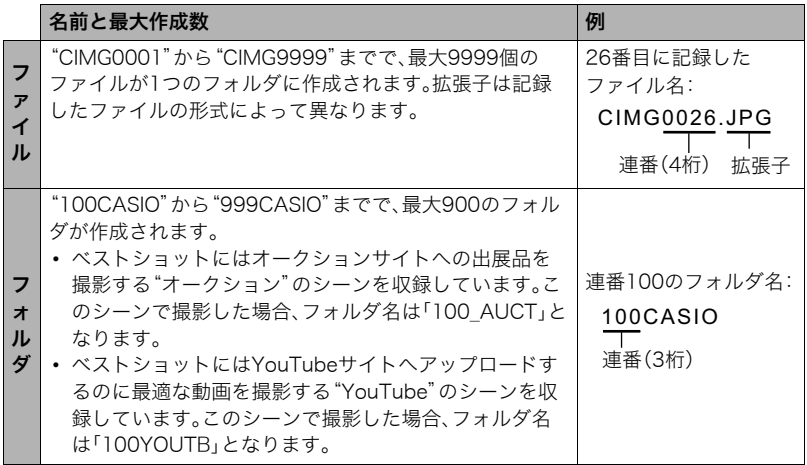

- フォルダ名、ファイル名は、パソコンで見ることができます。カメラの液晶モニターでの 表示については、13ページをご覧ください。
- 保存できるフォルダ数、ファイル数は、サイズや画質、メモリーカードの容量によって異 なります。

# メモリー内のデータについて

本機で撮影された画像は、DCF(Design rule for Camera File system)規格に準拠した方 法でメモリーへ保存されます。

## ■ DCF規格について

- 本機で撮影した画像をDCF規格対応の他社のカメラで見ることができます。
- 本機で撮影した画像をDCF規格対応の他社のプリンターで印刷することができます。
- DCF規格対応の他社のカメラの画像を本機で見ることができます。

ただし、上記項目の動作はすべて保証するものではありません。

### ■ メモリー内のフォルダ構造

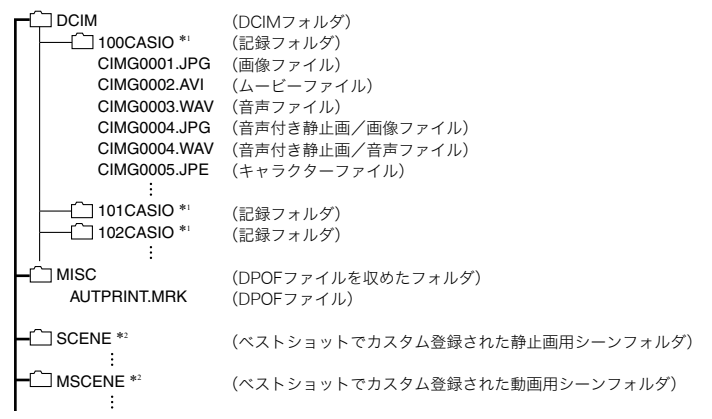

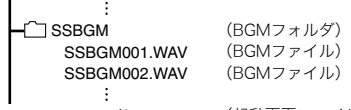

(起動画面ファイル) STARTING.JPG \*2

- \*1 ベストショットにはオークションサイトへの出展品を撮影する"オークション"のシーンを収録して います。このシーンで撮影した場合、記録フォルダ名は「100\_AUCT」となります。また、ベストショッ トにはYouTubeサイトへアップロードするのに最適な動画を撮影する"YouTube"のシーンを収録し ています。このシーンで撮影した場合、記録フォルダ名は「100YOUTB」となります。
- \*2 内蔵メモリー内にのみ作成されるフォルダ、ファイルです。

### ■ このカメラで扱える画像ファイル

- 本機で撮影した画像ファイル
- DCF規格に対応している画像ファイル

DCF規格の画像ファイルでも、使用できない機能がある場合があります。また、本機以外で 撮影された画像の場合、再生にかかる時間が長くなる場合があります。

## ■ パソコン上で内蔵メモリー/メモリーカードを扱うときのご注意

- メモリーの内容をパソコンに保存する際は"DCIM"フォルダごと保存してください。そ の際"DCIM"フォルダの名前を年月日などに変えておくと、あとで整理するときに便利 です。ただし、パソコンに保存したファイルをカメラに戻す場合は、フォルダ名をパソコ ン上で"DCIM"に戻しておいてください。本機では"DCIM"以外の名前のフォルダは認識 されません。"DCIM"フォルダ内の他のフォルダ名を変えた場合も同様です。
- フォルダやファイルをカメラで正しく認識させるためには、メモリー内のフォルダ構造 が168ページのフォルダ構造の通りである必要があります。
- メモリーカードはPCカードアダプターやメモリーカードリーダー/ライターで直接パ ソコンに読み込むことができます。
- キャラクターファイル(CIMG\*\*\*.JPE)は特殊な画像データです。このファイルをパソコ ン上で編集したり、再保存してからカメラへ戻した場合、正常に動作しなくなりますの で、十分にご注意ください。

# その他の設定について

ここでは撮影モードと再生モードのどちらでも操作や設定ができるメニュー項目について 説明します。

メニューの操作については、80ページをご覧ください。

## 液晶モニターの明るさを変える(液晶設定)

### 操作手順:【MENU】→設定タブ→液晶設定

液晶モニターの明るさを切り替えることができます。

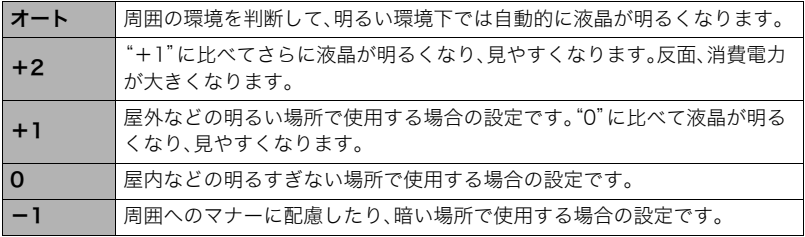

# Eye-Fiカードによる通信を切る(Eye-Fi通信)

### 操作手順:【MENU】→設定タブ→Eye-Fi通信

Eye-Fiカードを使った通信(165ページ)を完全に切りたいときは"切"にしてください。

# 画像縦横方向を感知し自動で回転して表示する(縦横自動回転)

## 操作手順:【MENU】→設定タブ→縦横自動回転

縦撮りか横撮りかの撮影状況をカメラが自動で感 知し、再生時にその縦横方向に合わせて画像を表 示します。静止画のみに対応し、動画には対応して いません。

入 縦横自動回転が作動します。

切 縦横自動回転が作動しません。

# カメラの音を設定する(操作音)

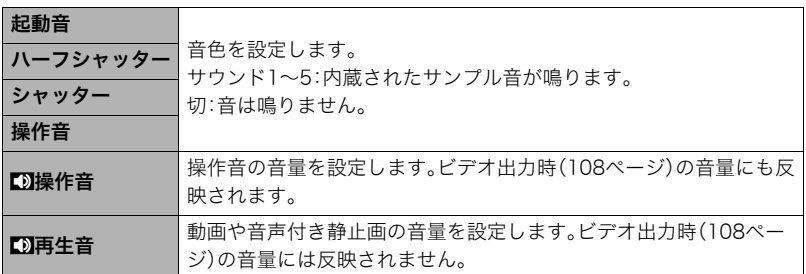

#### 操作手順:【MENU】→設定タブ→操作音

• 音量を"0"に設定すると、音は鳴りません。

# 撮影した静止画を起動画面に表示させる(起動画面)

## 操作手順:【MENU】→設定タブ→起動画面

起動画面にしたい静止画を表示させて"入"を選びます。

- 【▶】(再生)を押して電源を入れた場合は、起動画面は表示されません。
- 起動画面には、静止画の他にカメラに内蔵されている起動画面用の専用画像が設定でき ます。
- 音声付き静止画の音声は再生されません。
- 登録した起動画面は、内蔵メモリーをフォーマット(182ページ)すると消去されます。

# 画像の連番のカウント方法を切り替える(ファイルNo.)

### 操作手順:【MENU】→設定タブ→ファイルNo.

撮影時に画像に付く連番(167ページ)のカウント方法を切り替えます。

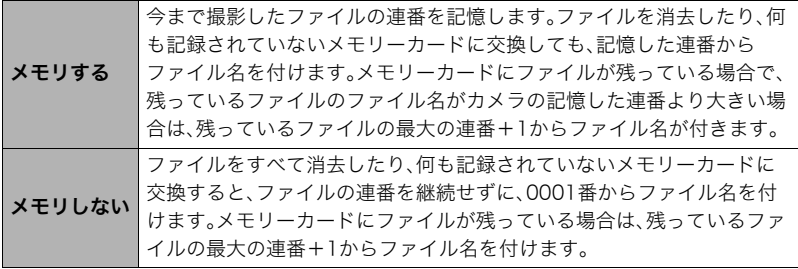

# 画像保存用のフォルダを作成する(フォルダ作成)

## 操作手順:【MENU】→設定タブ→フォルダ作成

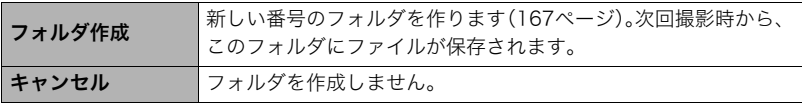

- ベストショットの"オークション"のシーンと"YouTube"のシーンで撮影したファイル は専用フォルダに保存されるため、この操作で作成したフォルダにファイルは保存され ません。
- フォルダ内のファイルをすべて消去すると、作成したフォルダも削除されます。

# 海外旅行先での時刻を設定する(ワールドタイム)

## 操作手順:【MENU】→設定タブ→フールドタイム

自宅の日時とは別に、海外旅行などで訪問する都市の日時を1都市選んで表示することが できます。世界162都市(32タイムゾーン)に対応しています。

## 1. 【▲】【▼】で"訪問先"を選び.【▶】を押す

• 通常の時刻表示の地域・都市を変更するときは"自宅"を選びます。

## 2. 【▲】【▼】で"都市"を選び、【▶】を押す

• "訪問先"の設定でサマータイムを設定するときは、【▲】【▼】で"サマータイム"を選 び、"入"に設定します(サマータイムとは、夏の一定期間、日照時間を有効に使うた め、通常の時刻から1時間進める夏時間制度のことです)。

# **3.** 【▲I【▼I【▲I【▶】で地域を選び、【SET】を押す

## **4.** 【▲】【▼】で都市を選び、【SET】を押す

## *5.*【SET】を押す

### 当 重要

• ワールドタイムを設定する前に、自宅の都市が自分の住んでいる地域になっているかど うかを確認してください。自分の住んでいる地域になっていない場合は、手順1で"自宅" を選んで自宅の都市を変更し、続けて日時を設定し直してください(176ページ)。

# 日付や時刻を写し込む(タイムスタンプ)

## 操作手順:【MENU】→設定タブ→タイムスタンプ

撮影時に画像の右下に、日付や時刻を写し込むことができます。 例)2012年7月10日 午後1時25分

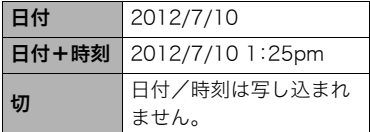

- いったん画像に写し込まれた日付や時刻を変 更したり、消すことはできません。
- タイムスタンプ機能を使用しなくてもDPOF 機能や印刷用ソフトで、日付や時刻を入れて プリントすることができます(140ページ)。
- タイムスタンプを設定して撮影すると、デジタルズームは働きません。
- ベストショット撮影の一部では、タイムスタンプは無効となります。

# カメラの日時を設定し直す(日時設定)

## 操作手順:【MENU】→設定タブ→日時設定

日時を変更した後は【SET】を押して修正結果を確定させます。

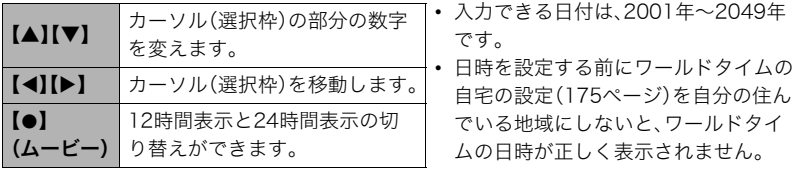

# 日付の表示の並びを変える(表示スタイル)

## 操作手順:【MENU】→設定タブ→表示スタイル

画面に表示される日付の表示スタイルを3つの中から選ぶことができます。

例)2012年7月10日

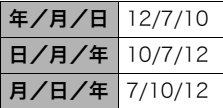

• 操作パネル上の日付の表示(38ページ)も、下記のように切 り替えることができます。 "年/月/日"、"月/日/年"を選んだ場合:月/日の順 "日/月/年"を選んだ場合:日/月の順

# 表示言語を切り替える(Language)

操作手順: 【MENU】→設定タブ→Language 画面のメッセージの言語を設定します。

## ■ 画面が外国語表示になってしまったとき

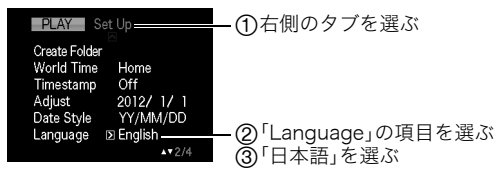

# 電池の消耗を抑える(スリープ)

### 操作手順:【MENU】→ 設定タブ → スリープ

一定時間操作しないと液晶モニターの表示を消します。何かボタンを押すと、表示が戻ります。

設定できる値:30秒/1分/2分/切(切を選ぶと、スリープ機能が作動しません)

- 以下の状態のときは、スリープ機能は働きません。
	- 再生モード
	- カメラをパソコンなどの機器に接続しているとき
	- スライドショー中
	- オートシャッターの撮影待機中
	- "FINTトラッキング"追尾中
	- ボイスレコード録音・再生中
	- 動画撮影・再生中
- スリープ機能とオートパワーオフ機能の設定が同じ時間の場合、オートパワーオフ機能 が優先されます。

# 電池の消耗を抑える(オートパワーオフ)

### 操作手順:【MENU】→設定タブ→オートパワーオフ

電池消耗を抑えるため、一定時間操作しないと電源が切れます。

設定できる値:1分/2分/5分(再生モードでは5分に固定されます)

- 以下の状態のときは、オートパワーオフ機能は働きません。
	- カメラをパソコンなどの機器に接続しているとき
	- スライドショー中
	- "BBHトラッキング"追尾中
	- ボイスレコード録音・再生中
	- 動画撮影・再生中

# 【△】、【▶】の動作を設定する(REC/PLAY)

## 操作手順: 【MENU】→設定タブ→REC/PLAY

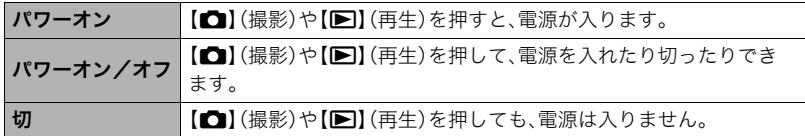

- "パワーオン/オフ"に設定しているときは、撮影モードで【■】(撮影)を押した場合と 再生モードで【p】(再生)を押した場合に電源が切れます。
- テレビに画像を映し出す場合は、"切"以外に設定する必要があります。

# 画像の消去操作ができないようにする(Ü禁止)

## 操作手順:【MENU】→設定タブ→ ■禁止

【▼】( )を押しても、画面の消去操作に入らないようにすることができます。 誤操作などにより、誤って画像を消去したくないときは、"入"にしてください。

• フォーマット(182ページ)すると、■禁止を"入"に設定していても、画像は消去されま す。

# USBの通信方法を切り替える(USB)

### 操作手順:【MENU】→設定タブ→USB

パソコンやプリンターなどの外部機器と接続するときの、USB通信の方法を切り替えるこ とができます。

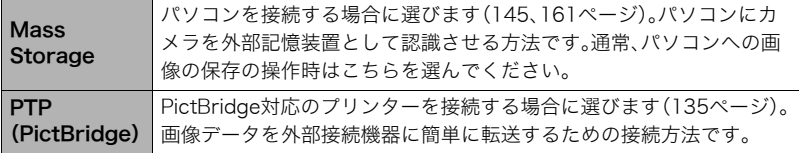
# 画面の横縦比とビデオ出力の方式を変更する(ビデオ出力)

### 操作手順:【MENU】→設定タブ→ビデオ出力

本機では、ビデオ信号をNTSCまたはPAL、テレビ画面のアスペクト比(横縦比)を4:3また は16:9のいずれかで出力できます。

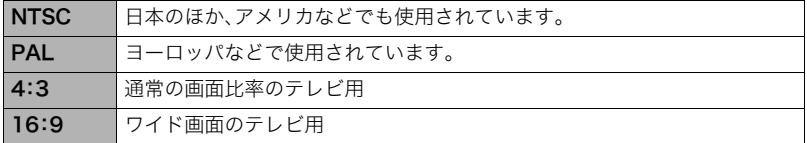

- お使いのテレビ画面のアスペクト比(4:3または16:9)に合わせて設定してください。こ のとき、テレビ側のアスペクト比の設定も正しく設定されていないと、画面が正常に表 示されない場合があります。
- 本機のビデオ方式とテレビのビデオ方式が合わないと正しく表示されません。
- NTSC、PAL以外の方式のテレビでは、画像は正しく表示されません。

# メモリーをフォーマットする(フォーマット)

#### 操作手順:【MENU】→設定タブ→フォーマット

カメラにメモリーカードが入っている場合はメモリーカードを、メモリーカードが入って いない場合は内蔵メモリーをフォーマットできます。

- フォーマットすると、メモリーの内容がすべて消去され、元に戻すことはできません。本 当にフォーマットしてもよいかどうかをよく確かめてから行ってください。
- 内蔵メモリーをフォーマットした場合、次の画像も同時に消去されます。
	- プロテクトされた画像
	- ベストショットでカスタム登録した内容
	- 起動画面に設定した画像
- メモリーカードをフォーマットした場合、次の画像も同時に消去されます。
	- プロテクトされた画像
- フォーマットすると、■禁止(180ページ)を"入"に設定していても、画像は消去されま す。
- フォーマットするときは、電池残量の十分な電池を使用してください。フォーマット中 に電源が切れると、正しくフォーマットされず、カメラが正常に動作しなくなる恐れが あります。
- フォーマット中は、絶対に電池カバーを開けないでください。カメラが正常に動作しな くなる恐れがあります。

## 各種設定を購入直後の設定に戻す(リセット)

#### |操作手順:【MENU】→設定タブ→Jセット

購入直後の設定(初期値)については、197ページを参照ください。 下記の項目は、リセットしても初期値に戻りません。 ワールドタイムの詳細設定、日時設定、表示スタイル、Language、ビデオ出力

# 液晶モニターの表示内容を切り替える

# 表示される内容を選ぶ(情報)

【▲】(DISP)を押すごとに、画面に表示される情報表示や操作パネルの有無が選べます。撮 影モード、再生モードでそれぞれ設定できます。

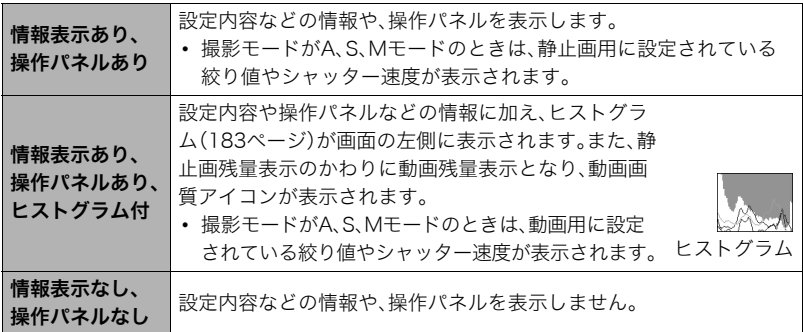

• 動画撮影時は操作パネルが表示されません。また、情報表示の切り替えもできません。

# 露出を確認する(ヒストグラム)

液晶モニター上にヒストグラムを表示させることで、露出をチェックし ながら撮影することができます。再生モードでは撮影された静止画のヒ ストグラムを見ることができす。

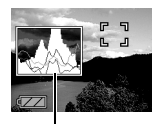

ヒストグラム

▌参考

• 撮影したい画像を意図的に露出オーバーやアンダーにする場合もある ので、必ずしも中央に寄ったヒストグラムが適正となる訳ではありません。

- 露出補正には限界がありますので、調整しきれない場合があります。
- フラッシュ撮影など、撮影したときの状況によっては、ヒストグラムでチェックした露 出とは異なる露出で撮影される場合があります。

### ■ ヒストグラムの見かた

ヒストグラム(輝度成分分布表)とは、画像の明るさのレベルをピクセル数によりグラフ化 したものです。縦軸がピクセル数、横軸が明るさを表します。ヒストグラムが片寄っていた 場合は、露出補正(EVシフト)すると、ヒストグラムを左右に移動させることができます。グ ラフが中央に寄るように補正をすることによって、適正露出に近づけることができます。さ らに静止画ではR(赤)、G(緑)、B(青)の色成分が独立したヒストグラムも同時に表示され るので、色ごとのオーバー・アンダー状況が把握することができます。

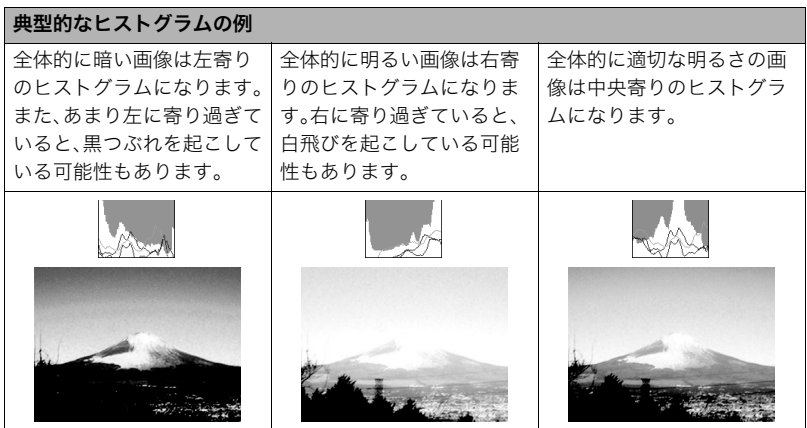

付録

# 使用上のご注意

### ■ データエラーのご注意

本機は精密な電子部品で構成されており、以下のお取り扱いをすると内部のデータが破壊 される恐れがあります。

- カメラの動作中に電池やメモリーカードを抜いた
- 電源を切ったときに後面ランプが緑色に点滅している状態で電池やメモリーカードを 抜いた
- 通信中にUSBケーブルがはずれた
- 消耗した電池を使用し続けた
- その他の異常操作

このような場合、画面にメッセージが表示される場合があります(205ページ)。メッセージ に対応した処置をしてください。

### ■ 使用環境について

- 使用可能温度範囲:0~40℃
- 使用可能湿度範囲:10~85%(結露しないこと)
- 次のような場所には置かないでください。
	- 直射日光の当たる場所、湿気やホコリ、砂の多い場所
	- 冷暖房装置の近くなど極端に温度、湿度が変化する場所
	- 日中の車内、振動の多い場所

### ■ 結露について

真冬に寒い屋外から暖房してある室内に移動するなど、急激に温度差の大きい場所へ移動 すると、本機の内部や外部に水滴が付き(結露)、故障の原因となります。結露を防ぐには、本 機をビニール袋で密封しておき、移動後に本機を周囲の温度に十分慣らしてから取り出し て、電池カバーを開けたまま数時間放置してください。

## ■ レンズについて

- レンズ面は強くこすったりしないでください。レンズ面に傷が付いたり、故障の原因と なります。
- レンズの特性(歪曲収差)により、撮影した画像の直線が歪む(曲がる)場合があります が、故障ではありません。

### ■ カメラのお手入れについて

- レンズ面やフラッシュ面には触れないでください。レンズ面やフラッシュ面が指紋やゴ ミなどで汚れていると、カメラ本体の性能が十分に発揮できませんので、ブロアー等で ゴミやホコリを軽く吹き払ってから、乾いた柔らかい布で軽く拭いてください。
- 本機が汚れた場合は、乾いた柔らかい布で拭いてください。

### ■ 充雷式雷池の取り扱いについて(リサイクルのお願い)

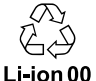

不要になった電池は、貴重な資源を守るために廃棄しないで充電式電池リサ イクル協力店へお持ちください。

#### <最寄りのリサイクル協力店へ>

詳細は、一般社団法人JBRCのホームページをご参照ください。

• ホームページ http://www.jbrc.com/

### ■ 使用済み充電式電池の取り扱い注意事項

- プラス端子、マイナス端子をテープ等で絶縁してください。
- 被覆をはがさないでください。
- 分解しないでください。

#### ■ 充電器ご使用時のご注意

- ●表示された電源電圧以外の電圧で使用しないでください。火災・故障・感電 の原因となります。
- 0電源ケーブルのコードを傷つけたり、破損したりしないでください。また、 重いものをのせたり、加熱したりしないでください。電源コードが破損し、 火災・事故・感電の原因となります。
- ●電源ケーブルのコードを加工したり、無理に曲げたり、ねじったり、引っ 張ったりしないでください。火災・故障・感電の原因となります。
- 0濡れた手で電源ケーブルのコードを抜き差ししないでください。感電の原 因となります。
	- ●タコ足配線をしないでください。火災・故障・感電の原因となります。
	- ●万一、雷源ケーブルのコードが傷んだら(芯線の露出・断線など)、「修理に関 するお問い合わせ窓口(223ページ)」またはお買い上げの販売店に連絡し てください。そのまま使用すると火災・故障・感電の原因となります。
- 充電中、充電器は若干熱を持ちますが、故障ではありません。
- ご使用にならないときは、電源ケーブルをコンセントからはずしてください。
- 充電器の上に毛布などがかぶさらないようにしてください。火災の原因となります。

# ■ その他の注意

使用中、本機は若干熱を持ちますが、故障ではありません。

## ■ 著作権について

カメラで記録した静止画や動画は、個人として楽しむほかは、著作権法上、権利者に無断で 使用できません。ただし、実演や興行、展示物などの中には、個人として楽しむ目的であって も、撮影を制限している場合がありますので、ご注意ください。また、これらのファイルを有 償・無償に関わらず、権利者の許可なく、ネット上のホームページや共有サイトなどに掲載 したり、第三者に配布したりすることも著作権法や国際条約で固く禁じられています。たと えば、録画したTV番組やライブコンサートの映像、音楽ビデオなど自分で撮影や録画した ものであっても、動画共有サイトなどに掲載したり配付したりすると、他者の権利を侵害す る恐れがあります。万一、本機が著作権法上の違法行為に使用された場合、当社では一切そ の責任を負えませんので、あらかじめご了承ください。

 この装置は、クラスB情報技術装置です。この装置は、家庭環境で使用することを目的 としていますが、この装置がラジオやテレビジョン受信機に近接して使用されると、受 信障害を引き起こすことがあります。 取扱説明書に従って正しい取り扱いをして下さい。

VCCI-B

本文中の以下の用語は、それぞれ各社の登録商標または商標です。なお、本文中には、™マー ク、®マークを明記していません。

- SDXCロゴはSD-3C, LLCの商標です。
- Microsoft、Windows、Internet Explorer、Windows Media、Windows Vista、 Windows 7、およびDirectXは、米国およびその他の国におけるMicrosoft Corporation の登録商標または商標です。
- Macintosh、Mac OS、QuickTime、およびiPhotoは、Apple Inc.の商標です。
- YouTube、YouTubeロゴ、および"Broadcast Yourself"は、YouTube, LLC社の商標ま たは登録商標です。
- EXILIM、Photo Transport、ダイナミックフォト、Dynamic Photo、Dynamic Photo Manager、Virtual Painter 5 LE for CASIO、およびYouTube Uploader for CASIOは、 カシオ計算機(株)の登録商標または商標です。
- その他の社名および商品名は、それぞれ各社の登録商標または商標です。

本製品に付属するソフトウェアを、無断で営業目的で複製(コピー)したり、頒布したり、 ネットワークに転載したりすることを禁止します。

当製品には、イーソル株式会社のリアルタイムOS、PrKERNELv4 が搭載されています。

当製品には、FotoNation, Inc製のソフトが搭載されています。 FotoNationはFotoNation, Incの商標です。 FaceTrackerはFotoNation, Incの商標です。

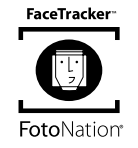

PEKERNEL<sub>v4</sub>

本製品のYouTubeアップロード機能は、YouTube, LLC社からのライセンスの元に搭載さ れています。ただし、本製品がYouTubeアップロード機能を備えることが、YouTube, LLC 社が本製品を保証または推薦することを意味するわけではありません。

# 電源について

# 充電について

### 【CHARGE】ランプが赤色に点滅したときは

- 周辺温度または充電器の温度が高温または低温状態で、充電できないことを示していま す。そのまま充電可能温度範囲で放置してください。充電可能な温度になると充電が始 まり、【CHARGE】ランプが赤色に点灯します。
- 充電器と電池の接点部の汚れを調べてください。汚れていたら、乾いた布で拭いてくだ さい。

上記の処置をしてもエラーが起こる場合は、電池の不良が考えられます。「修理に関する お問い合わせ窓口(223ページ)」にお問い合わせください。

# 電池を交換する

- *1.* 電池カバーを開き、電池を取り出す 液晶モニターを上に向けた状態で、 ストッパーを矢印方向へずらし、出て きた電池を引き抜きます。
- *2.* 新しい電池を入れる

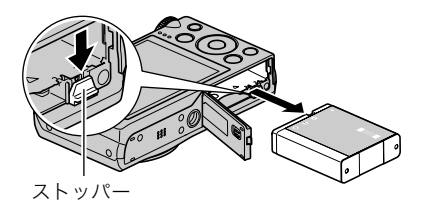

### 電池に関するご注意

# ■ 使用上のご注意

- 寒い場所では、電池の特性上、十分に充電されていても、使用時間が短くなります。
- 5℃~35℃の温度範囲で充電してください。範囲外の温度では、充電時間が長くなった り、十分な充電ができないことがあります。
- 電池の外装ラベルを破ったり、はがしたりしないでください。
- 充電直後でも電池の使用時間が大幅に短くなった場合は、電池の寿命と思われますの で、新しいものをお買い求めください。なお、古い電池は使用せずに充電式電池リサイク ル協力店へお持ちください(186ページ)。

# ■ 保管上のご注意

- 充電された状態で長期間保管すると電池の特性が劣化することがあります。しばらく使 わない場合は、使い切った状態で保管してください。
- 使用しないときは必ず電池をカメラから取りはずしてください。取り付けたままにして おくと、電源が切れていても微少電流が流れていますので、電池が消耗し、充電に時間が かかったり、カメラが壊れたりします。
- 乾燥した涼しい場所(20℃以下)で保管してください。
- 過放電を防止するために、充電池は半年に1回くらいの割合で一度フル充電し、カメラで 使い切ってから保管してください。

# 海外で使うときは

## ■ 使用上のご注意

- 付属の充電器はAC100V~240V、50/60Hzの電源に対応していますが、使用する国・地 域によって電源ケーブルのプラグ形状等が異なるため、あらかじめ旅行代理店などにお 問い合わせください。
- 充電器の電源に、電圧変換器等はご使用にならないでください。故障の原因となります。

### ■ 予備の電池について

- 旅先で電池が切れて撮影ができなくなってしまうことを防ぐため、フルに充電した予備 の電池(NP-130)をお持ちになることをおすすめします。
- 電池はお買い求めの販売店またはカシオ・オンラインショッピングサイト(e-カシオ)で ご購入ください。(e-カシオ: http://www.e-casio.co.jp/)

# メモリーカードについて

使用できるメモリーカード、メモリーカードの入れ方については22ページをご覧ください。

# メモリーカードを交換する

メモリーカードを押すとカードが少し出てきますので、 引き抜いて別のメモリーカードを入れます。

• 後面ランプが緑色に点滅している間にメモリーカード を取り出さないでください。撮影された画像が記録さ れなかったり、メモリーカードを破壊する恐れがあり ます。

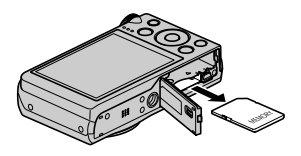

### ■ メモリーカードについて

• SDメモリーカード、SDHCメモリーカード、またはSDXCメ モリーカードには、書き込み禁止スイッチがあります。誤っ て消去する不安があるときは使用してください。ただし、撮 影・フォーマット・消去時は解除しないと各操作が実行でき ません。

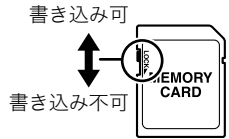

- 画像を再生したときに異常が発生した場合などは、フォー マット操作(182ページ)で復帰できますが、外出先などで この操作ができない場合に備えて複数枚のメモリーカードをお持ちになることをおす すめします。
- メモリーカードは撮影/消去を繰り返すとデータ処理能力が落ちてくるので、定期的に フォーマットすることをおすすめします。
- 静電気、電気的ノイズ等により、記録したデータが消失または破壊することがあります ので、大切なデータは別のメディア(CD-R、CD-RW、ハードディスクなど)にバックアッ プして控えをとることをおすすめします。

### ■ メモリーカードのご使用上の注意

- メモリーカードの種類によって処理速度が遅くなる場合があります。特に高品位(HD、 STD)の動画は正常に記録できない場合があります。また、使用するメモリーカードに よっては、記録時間がかかるため、画像が一瞬途切れたり、音声が中断する場合がありま す。このとき、"図"と"図"が点滅します。メモリーカードは、最大転送速度が10MB/秒 以上のメモリーカードの使用をおすすめします。
- 動作確認済みのメモリーカードについては、カシオデジタルカメラオフィシャルWebサ イト内のお客様サポートメニューの「その他サポート情報」にある「他社製SDメモリー カード/マルチメディアカード動作確認一覧」をご覧ください。

### ■ メモリーカードやカメラ本体を廃棄/譲渡するときのご注意

本機の「フォーマット」や「消去」機能では、メモリーカード内のファイル管理情報だけが変 更され、データそのものが変更されないことがあります。メモリーカード内のデータは、お 客様の責任において管理してください。たとえば以下のような手法をおすすめします。

- 廃棄の際は、メモリーカード本体を物理的に破壊するか、市販のデータ消去専用ソフト などを使用してメモリーカード内のデータを完全に消去する。
- 譲渡の際は、市販のデータ消去専用ソフトなどを使用してメモリーカード内のデータを 完全に消去する。

また、内蔵メモリーのデータは「フォーマット」機能(182ページ)で完全に消去してからカ メラ本体を廃棄・譲渡することをおすすめします。

# 同梱ソフト(付属CD-ROM)使用時の動作環境について

使用するソフトによってパソコンに必要な動作環境が異なりますので、必ず確認してくだ さい。また、各ソフトの動作環境はアプリケーションを動作させるために必要な最低限の性 能です。取り扱う画像サイズや枚数によって、これ以上の性能を必要とします。

# ●Windows用

### YouTube Uploader for CASIO

OS:Windows 7/Windows Vista/Windows XP(SP3)

- OSが正常に動作すること
- YouTubeサイトにより動画が再生できること
- YouTubeサイトに動画がアップロードできること

### Photo Transport 1.0

OS :Windows 7/Windows Vista/Windows XP(SP3) メモリー:64MB以上 HDD :約2MB以上

### Dynamic Photo Manager

- OS :Windows 7/Windows Vista(SP1)/Windows XP(SP3)
- メモリー:512MB以上
- HDD :約10MB以上
- ブラウザ:Microsoft Internet Explorer 6.0以上もしくは同等の機能のブラウザソフト
- その他 :QuickTime7.6以上およびWindows Media Player 10以上がインストールされ ていること。 パソコンが常時インターネット接続(1Mbps以上)されていること。

### Virtual Painter 5 LE for CASIO

OS :Windows 7/Windows Vista/Windows XP(SP3)

CPU : Intel Pentium IIIクラス以上

メモリー:256MB以上

- VIDEO :24ビットのフルカラーディスプレイ、画面の解像度1024×768以上
- 管理者(Administrator)権限のあるユーザーでログインして、インストールしてくださ い。

### Adobe Reader 9

- OS :Windows 7/Windows Vista/Windows XP(SP3/SP2)/ Windows 2000(SP4)
- メモリー:128MB以上(256MBを推奨)
- HDD :約335MB以上

各ソフトの詳しい動作環境については、付属のCD-ROM(カシオデジタルカメラアプリ ケーションソフトウェア)内の「お読みください」ファイルを参照して、ご確認ください。

# リセット操作でリセットされる内容

【MENU】を押したときに表示されるメニューで、リセット操作(182ページ)でリセットさ れる(初期値になる)内容の一覧表です。

-:この記号の設定項目はリセット操作には影響がありません。

### 卷 重要

• 撮影モード(35ページ)をプレミアムオートまたはマナーに設定すると、一部のメニュー は使用できなくなります。

#### ■ 撮影モード

"撮影設定"タブ

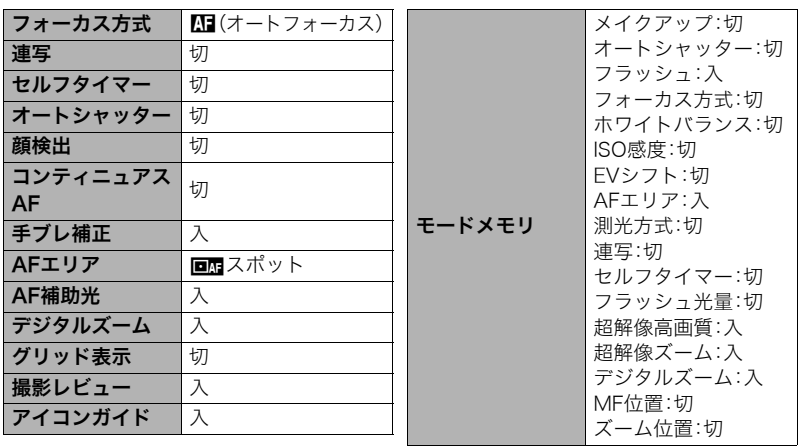

### "画質設定"タブ

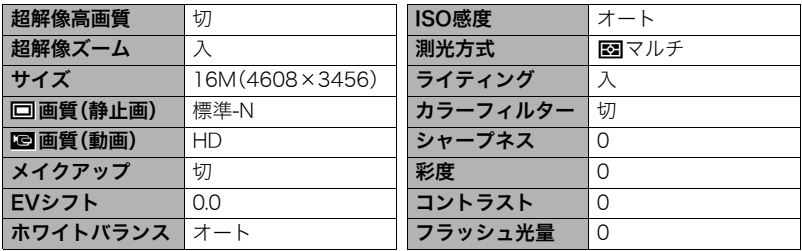

### "設定"タブ

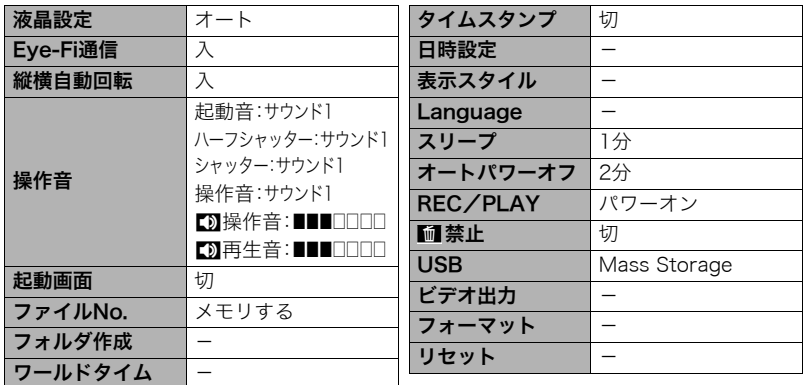

and the

# ■ 再生モード

### "再生機能"タブ

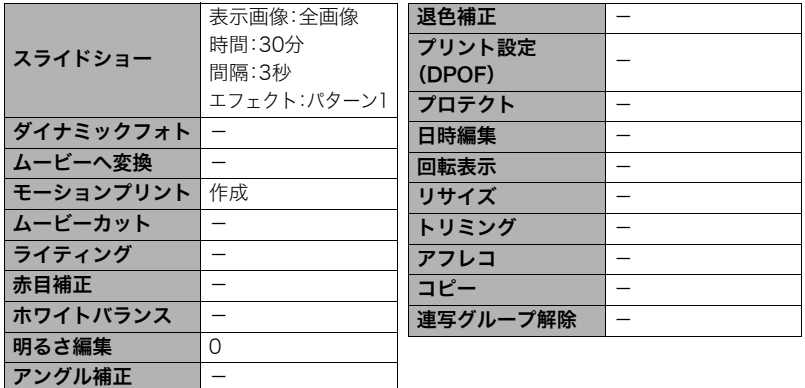

### "設定"タブ

• 再生モードの"設定"タブの内容は、撮影モードの"設定"タブと同じです。

# 故障かな?と思ったら

# ■根象と対処方法

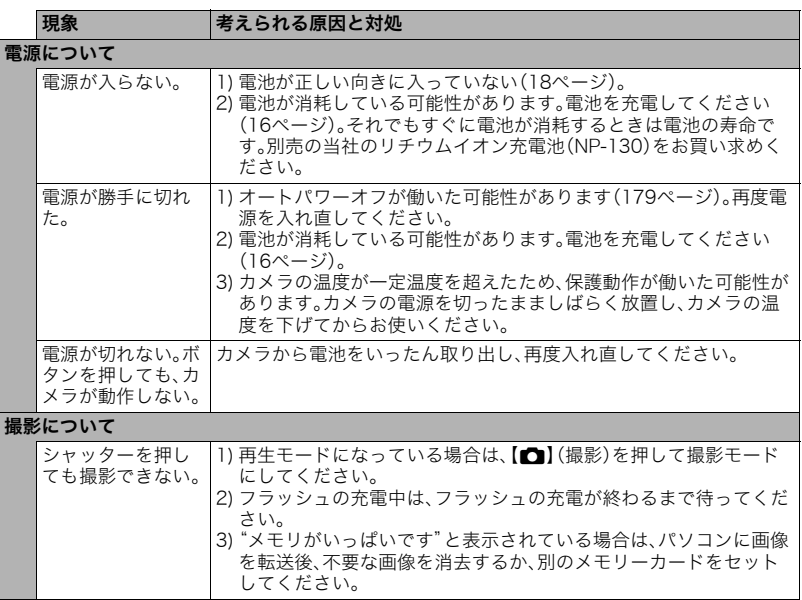

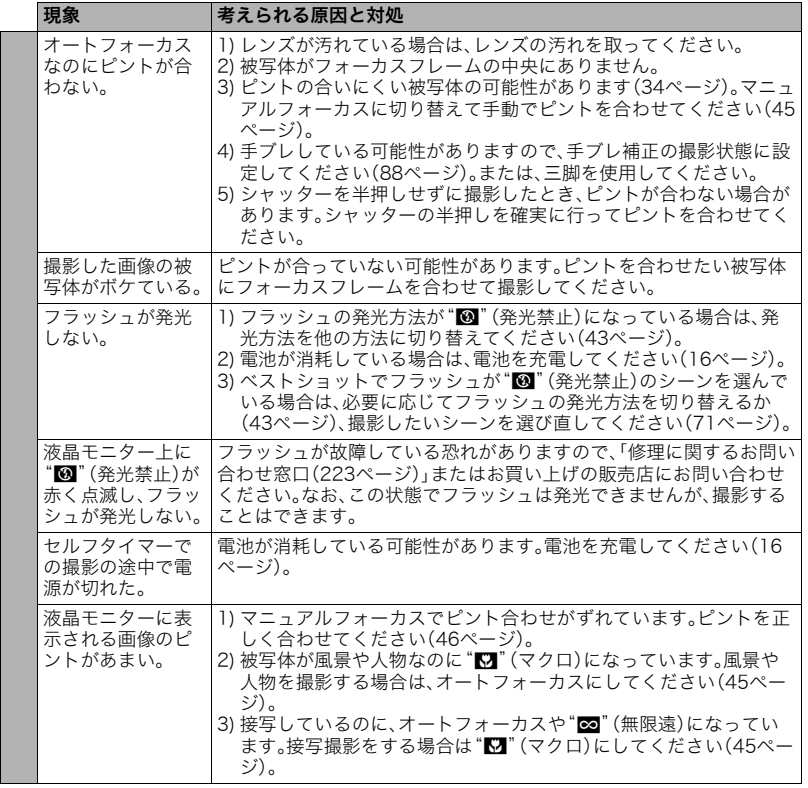

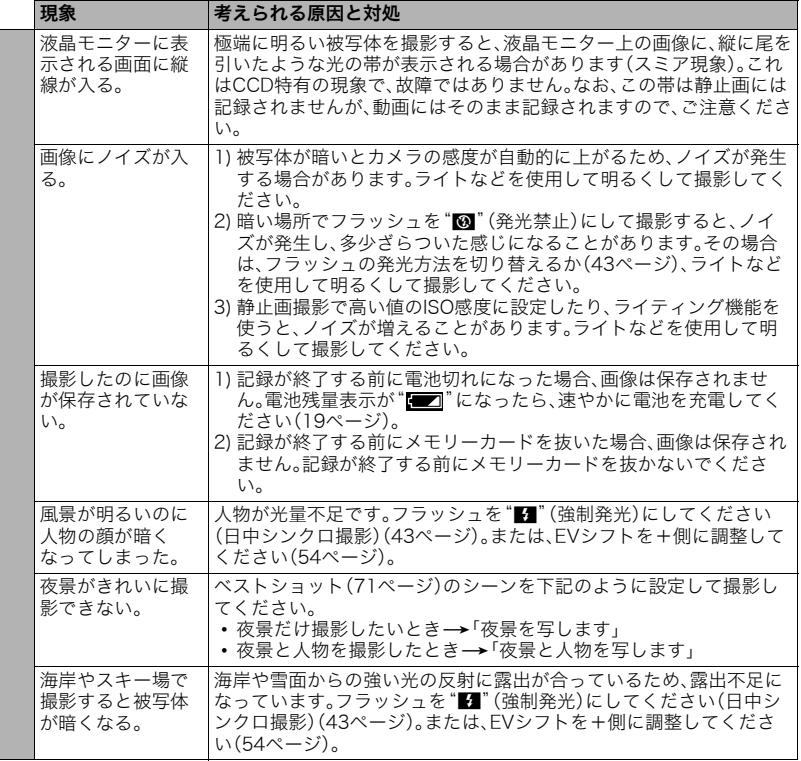

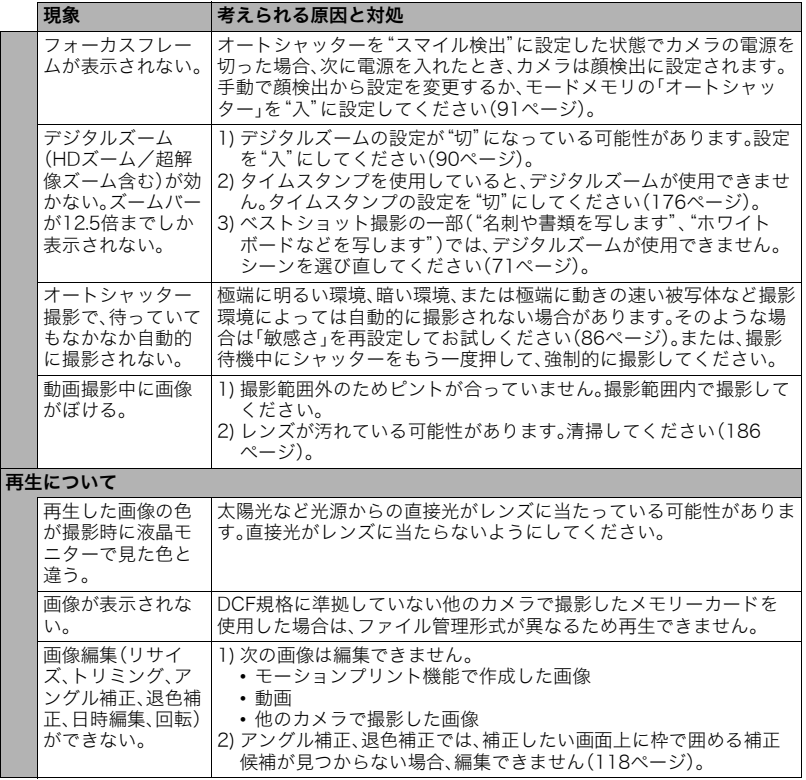

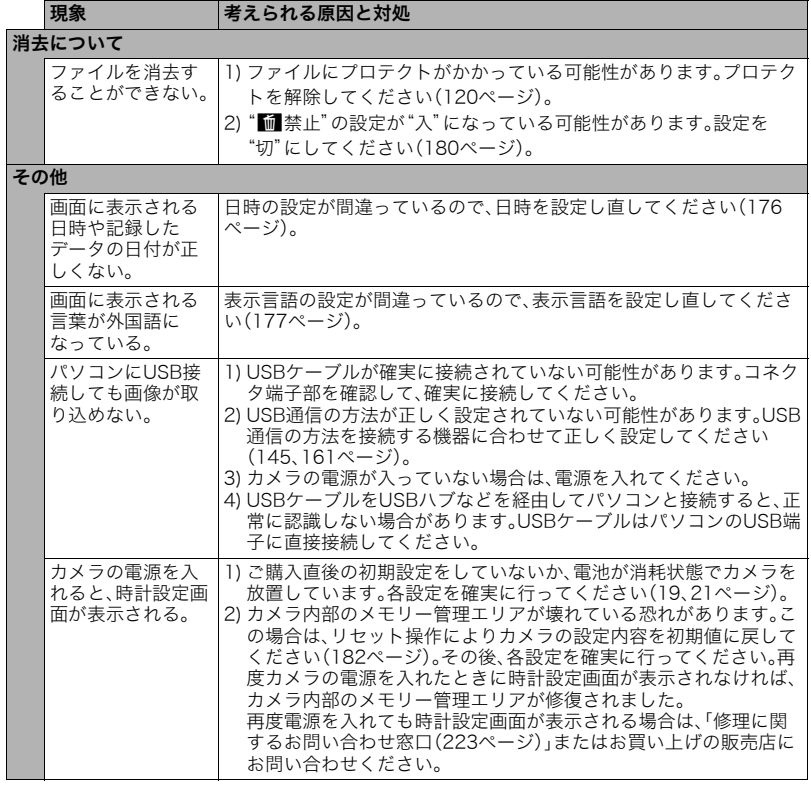

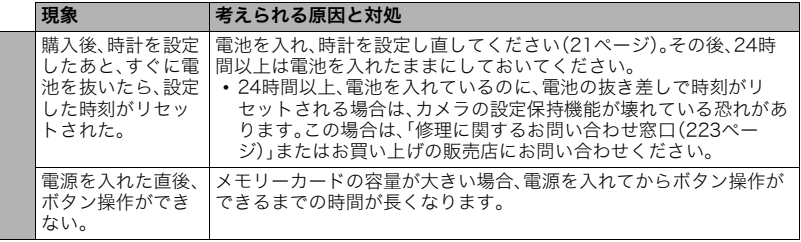

# ■ 画面に表示されるメッセージ

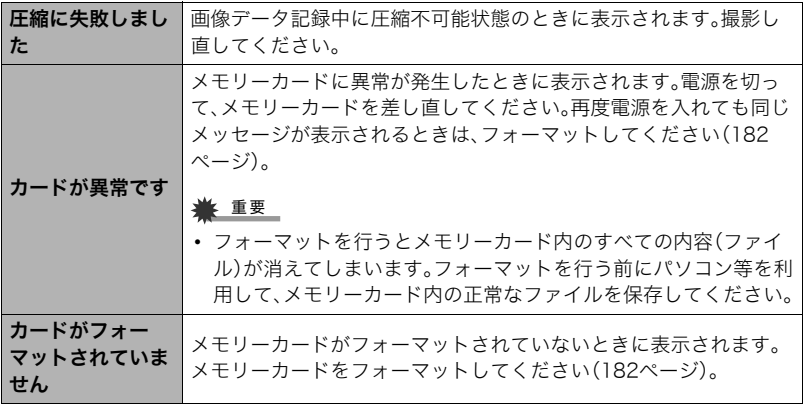

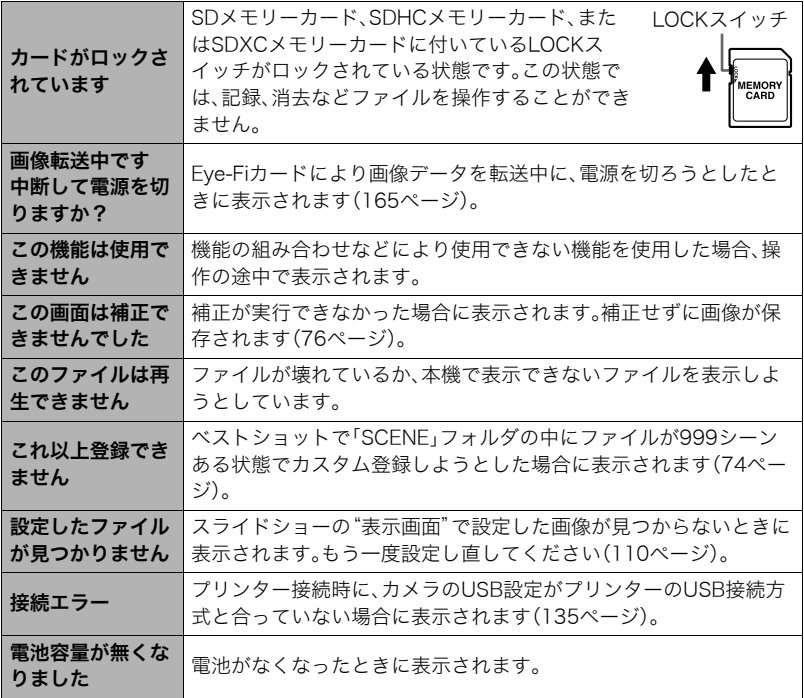

,我们也不会有什么。""我们的人,我们也不会有什么?""我们的人,我们也不会有什么?""我们的人,我们也不会有什么?""我们的人,我们也不会有什么?""我们的人

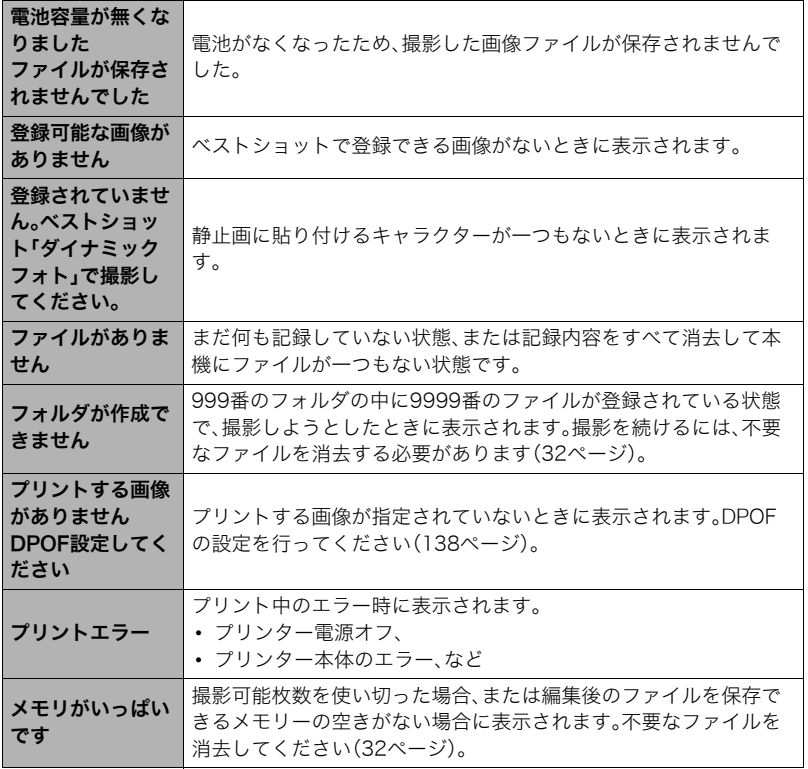

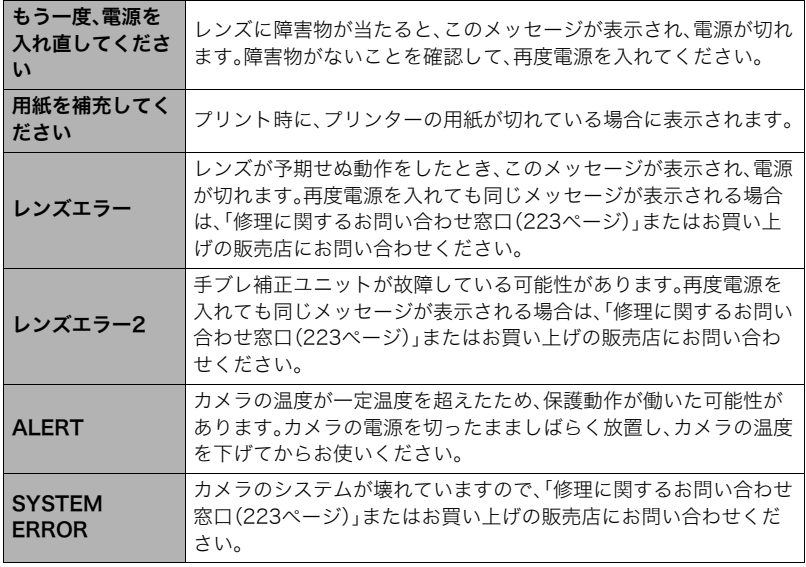

,我们也不会有什么。""我们的人,我们也不会有什么?""我们的人,我们也不会有什么?""我们的人,我们也不会有什么?""我们的人,我们也不会有什么?""我们的人

# 撮影可能枚数/撮影可能時間/ボイスレコード記録時間

### 静止画

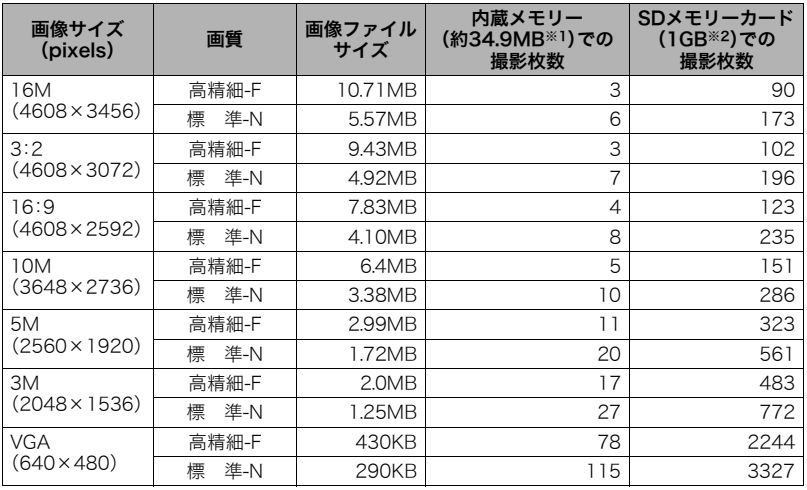

#### 動画

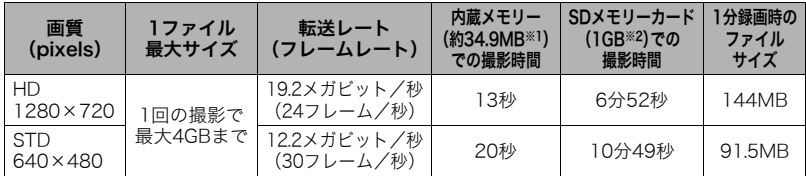

#### ボイスレコード

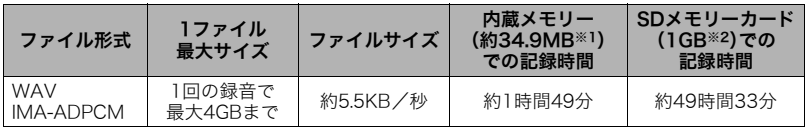

※1 内蔵メモリーをフォーマット後の容量

- ※2 SDメモリーカードはパナソニック(株)製のPRO HIGH SPEED SDメモリーカードの場合で す。使用するメモリーカードによって撮影枚数は異なる場合があります。
- 撮影枚数/撮影時間/記録時間は目安(おおよその数値)であり、画像の内容によって少なくな ることがあります。
- ファイルサイズ/転送レートは目安(おおよその数値)であり、撮影対象によって変化すること があります。
- 容量の異なるメモリーカードをご使用になる場合は、おおむねその容量に比例した枚数が撮影 できます。
- •"YouTube"のシーンの撮影で、 1回の撮影で保存できるファイルのサイズは、1つのファイル につき最大2048MB、または撮影時間が15分までです。

# 主な仕様/別売品

- 画像ファイル 静止画:JPEG(Exif Ver. 2.3/ 形式 DCF2.0準拠/DPOF対応) 動画:AVI形式、Motion JPEG準 拠、IMA-ADPCM音声(モノラル) 音声(ボイスレコード):WAV形 式(モノラル)
- 記録媒体 内蔵フラッシュメモリー (画像記録エリア:約34.9MB※) SD/SDHC/SDXC ※ 内蔵メモリーをフォーマット 後の容量
- 記録画素数 静止画:16M(4608×3456)/ 3:2(4608×3072)/16:9 (4608×2592)/10M(3648× 2736)/5M(2560×1920)/ 3M(2048×1536)/VGA(640  $\times$ 480) 動画:HD(1280×720)、STD (640×480)
- 消去 1ファイル単位、複数ファイル単 位、全ファイル一括消去可能(メ モリープロテクト機能付き)
- 有効画素数 1610万画素 撮像素子 サイズ:1/2.3型正方画素CCD 総画素数:1657万画素 レンズ/ 焦点距離  $F3.0(W) - 5.9(T)$  /f = 4.24 $\sim$ 53.0mm (35mmフィルム換算で24~ 300mm相当)
	- 8群9枚(非球面レンズを含む)
- ズーム 光学ズーム12.5倍、超解像ズーム 併用時18.8倍 デジタルズーム4倍 HDズーム/デジタルズーム併用 時最大199.3倍(VGAサイズ) フォーカス コントラスト検出方式オート フォーカス • フォーカス方式: オートフォーカス/マクロ/ スーパーマクロ/無限遠/ マニュアルフォーカス選択可能 • AFエリア:インテリジェント/ スポット/マルチ/トラッキ ング選択可能、AF補助光付き **撮影距離範** オートフォーカス: **囲(静止画)** 約5cm~∞(W端) (レンズ先端 マクロ: から) 約1cm~約50cm(W端から5段 ズーム時) スーパーマクロ: 約1cm~約50cm 無限遠:00 マニュアルフォーカス: 約5cm $\sim$  $\infty$ (W端) ※ 光学ズームにより撮影距離は 変化します。 測光方式 撮像素子によるマルチパターン 測光/中央重点測光/スポット 測光 露出制御 プログラムAE 露出補正  $-2.0$ FV $\sim$  +2.0FV (1/3EVステップ) **シャッター CCD電子シャッター/** 方式 メカシャッター併用

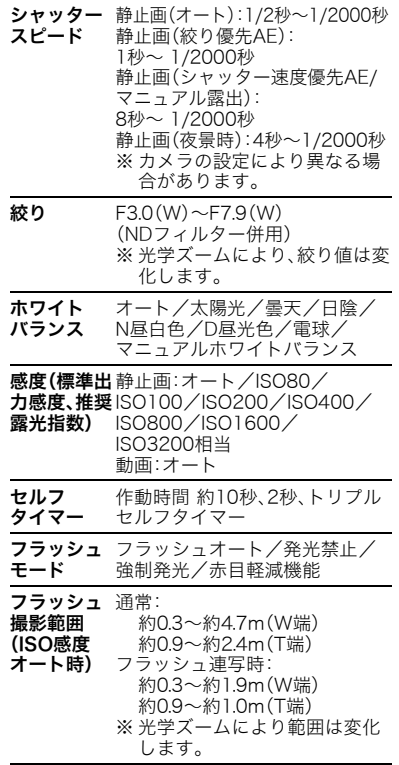

フラッシュ 約5秒 充電時間

- **撮影/録音** 静止画撮影(オート撮影/プレミア 関連機能 ムオート撮影)、超解像高画質撮影、 超解像ズーム撮影、マクロ撮影、 セルフタイマー撮影、連写(4fps/ 10fps/フラッシュ連写)、ベスト ショット撮影、人物メイクアップ撮 影、風景メイクアップ撮影、オート シャッター撮影、顔検出撮影、ダイ ナミックフォト、動画撮影(HDムー ビー、パストムービー、YouTube) (モノラル音声付き)、 音声録音(ボイスレコード)
- 音声記録 時間 アフターレコーディング: 1画像につき最長約30秒間 ボイスレコード:約1時間49分 (内蔵メモリーの場合)
- 画像 モニター 3.0型TFTカラー液晶 (高性能クリア液晶) 460,800(960×480)ドット
- ファインダー 液晶モニター
- 時計機能 クォーツデジタル時計内蔵 日付・時刻: 画像データと同時に記録 自動カレンダー:2049年まで
- ワールド タイム 世界162都市(32タイムゾーン)に対応 都市名、日付、時刻、サマータイム
- 外部 接続端子 USB端子(Hi-Speed USB対応)/ AV出力端子(NTSC/PAL)
- マイク モノラル
- スピーカー モノラル

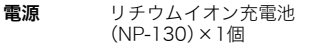

#### 電池寿命

下記の電池寿命は温度23℃で使用した場 合の電源が切れるまでの目安であり、保証 時間または保証枚数ではありません。低温 下で使うと、電池寿命は短くなります。

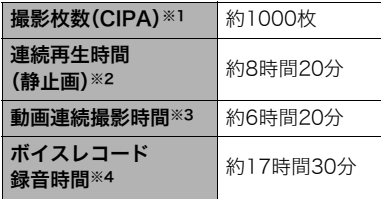

- 使用電池: NP-130(定格容量:1800mAh)
- 記録メディア:SDメモリーカード1GB (SDメモリーカードはパナソニック(株) 製のPRO HIGH SPEED SDメモリー カードの場合です)
- 測定条件
- ※1 撮影枚数(CIPA) CIPA(カメラ映像機器工業会)規準に 準ずる 温度(23℃)、液晶モニターオン、30秒 毎にズームのワイド端とテレ端で交互

に撮影、フラッシュ発光(2枚に1回)、

- 10回撮影に1度電源を切/入操作
- ※2 連続再生時間 温度(23℃)、約10秒に1枚ページ送り
- ※3 動画連続撮影時間は動画を10分撮影 毎に、ファイルを全消去した場合の動 作時間 16GB SDHCメモリーカード使用
- ※4 ボイスレコード録音時間は、連続で録 音したときの時間です。
- 前記は、新品の電池のフル充電状態での 数値です。繰り返し使用すると、電池寿 命は徐々に短くなります。
- フラッシュ、ズーム、オートフォーカス の使用頻度や電源が入った状態の時間 により、撮影時間または枚数は大幅に異 なる場合があります。

**消費雷力 DC3.7V 約4.1W** 

- 外形寸法 幅104.8mm×高さ59.1mm× 奥行き28.6mm (突起部除く奥行き24.2mm)
- 質量 201g (電池及びメモリーカード含む) 161g (電池及びメモリーカード除く)

### ■ リチウムイオン充電池 (NP-130)

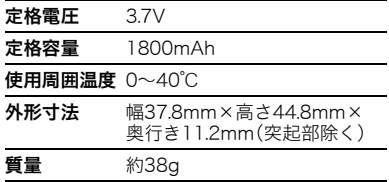

# ■ 充電器(BC-130L)

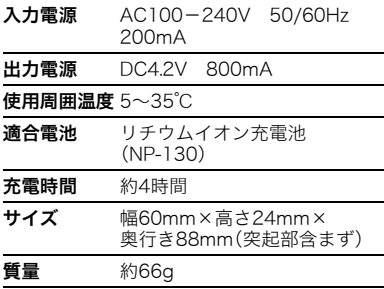

# 別売品

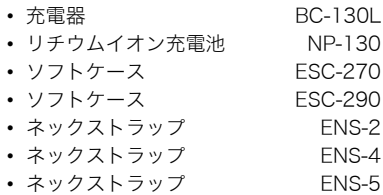

別売品は、お買い求めの販売店、または カシオ・オンラインショッピングサイト (e-カシオ)にご用命ください。 e-カシオ: http://www.e-casio.co.jp/

カシオデジタルカメラに関する情報は、 カシオデジタルカメラオフィシャル Webサイトでもご覧になることが できます。 http://casio.jp/dc/

# 索引

# 英数字

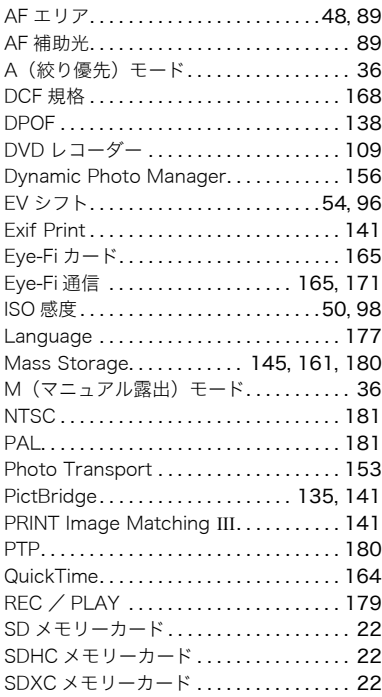

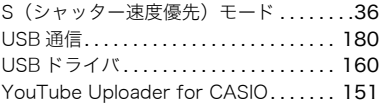

# あ

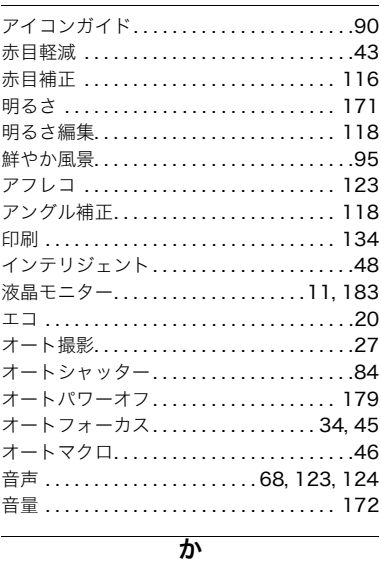

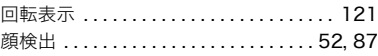

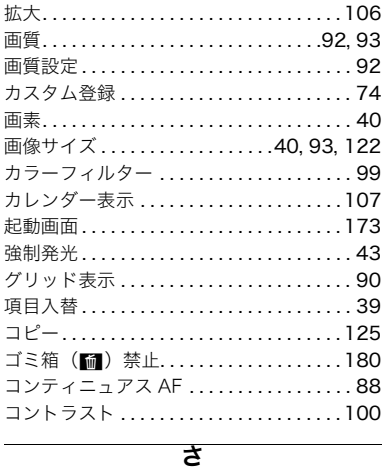

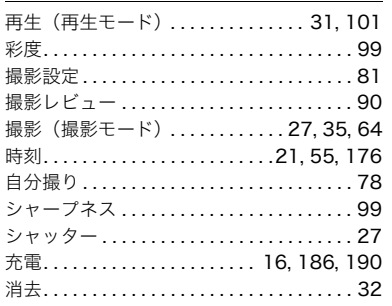

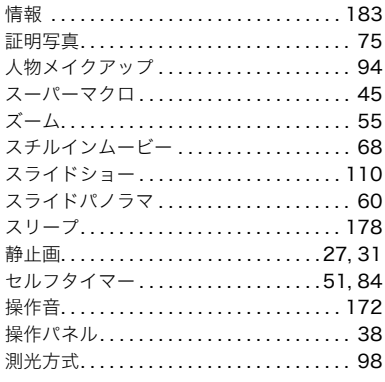

### た

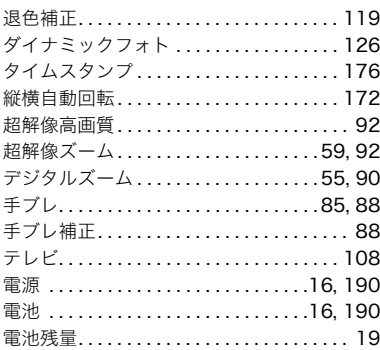

the control of the control of the control of
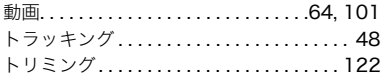

# な

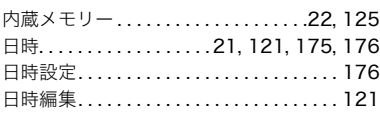

#### は

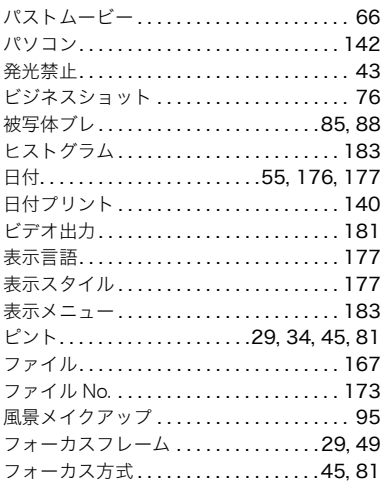

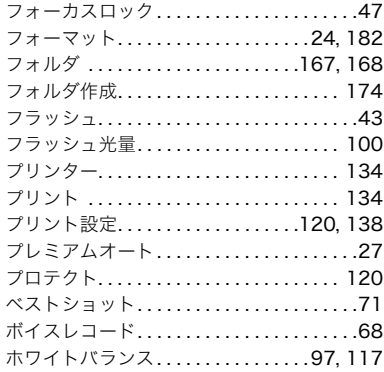

#### $\overline{\ast}$

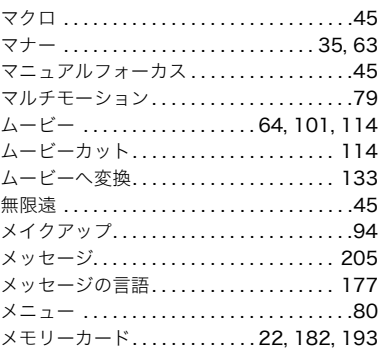

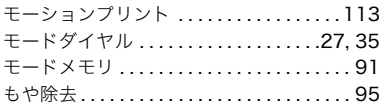

# ゃ

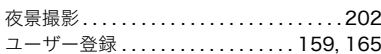

#### $\overline{5}$

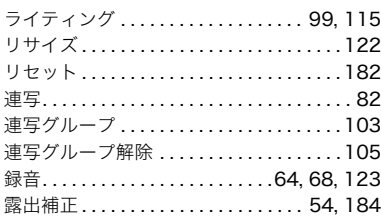

# ゎ

ワールドタイム .....................175